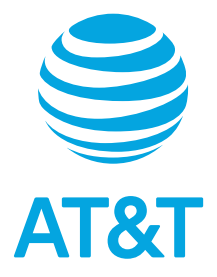

# AT&T RADIANT™ Max User Guide

DOC20191209r1

# **Contents**

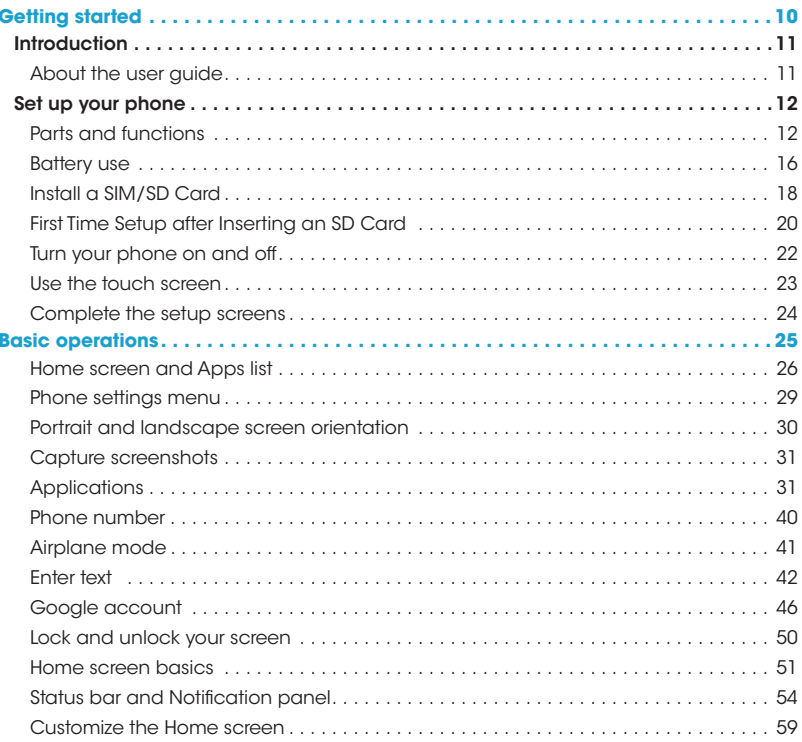

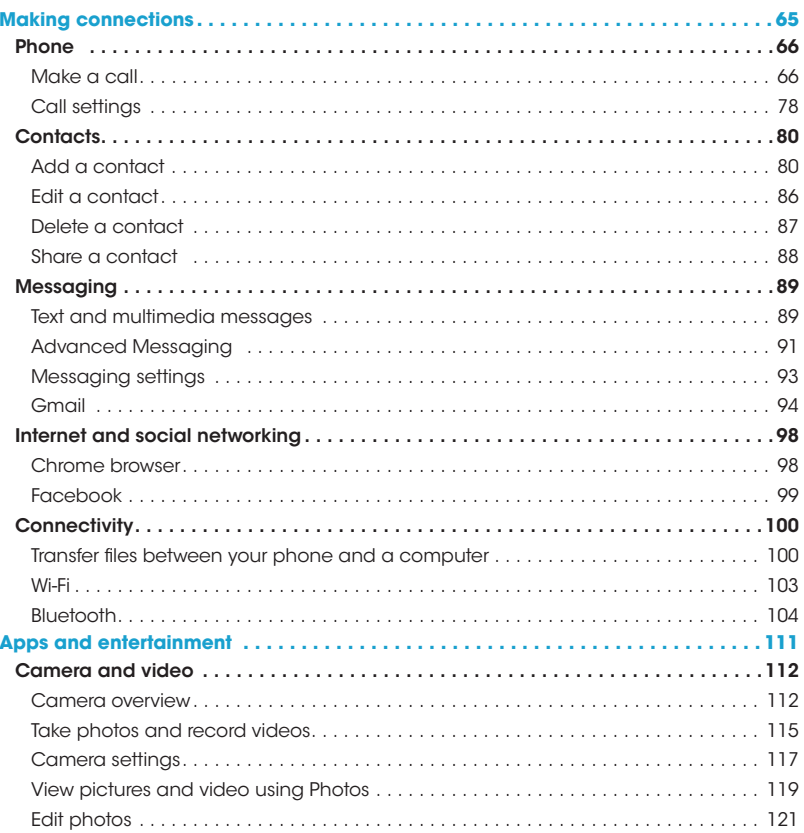

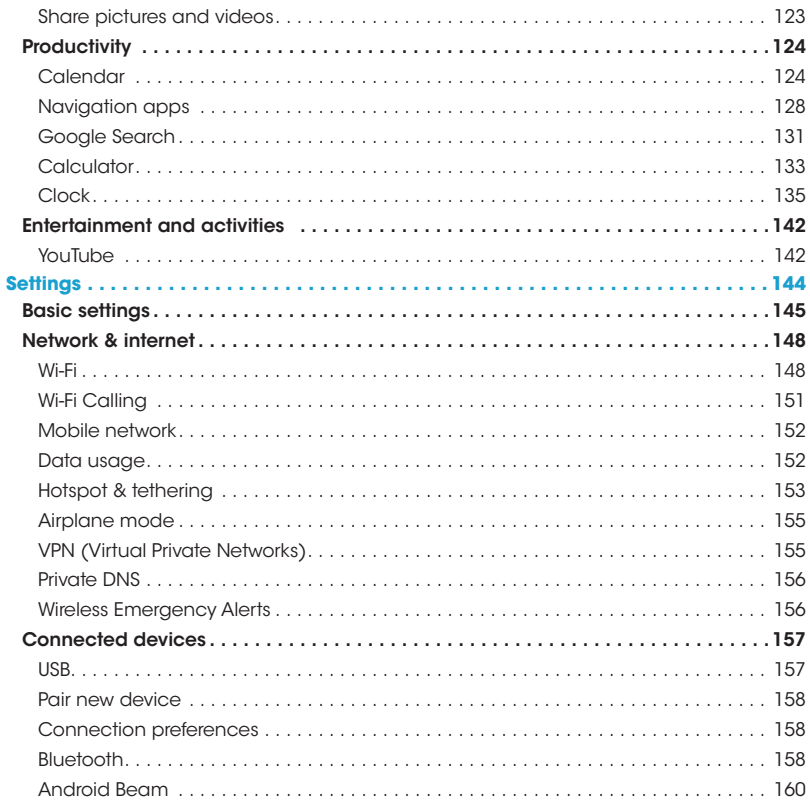

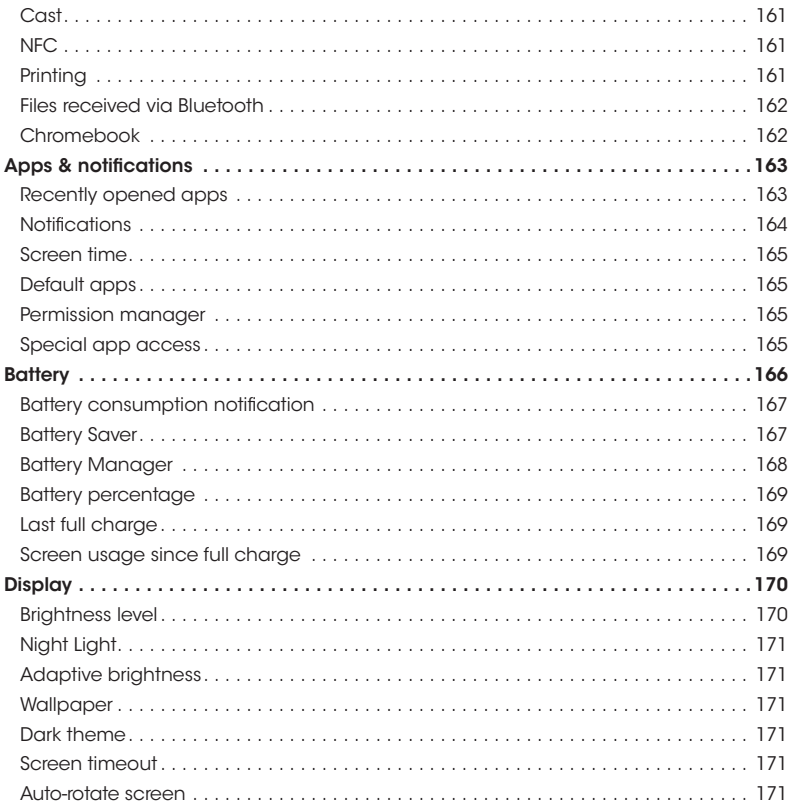

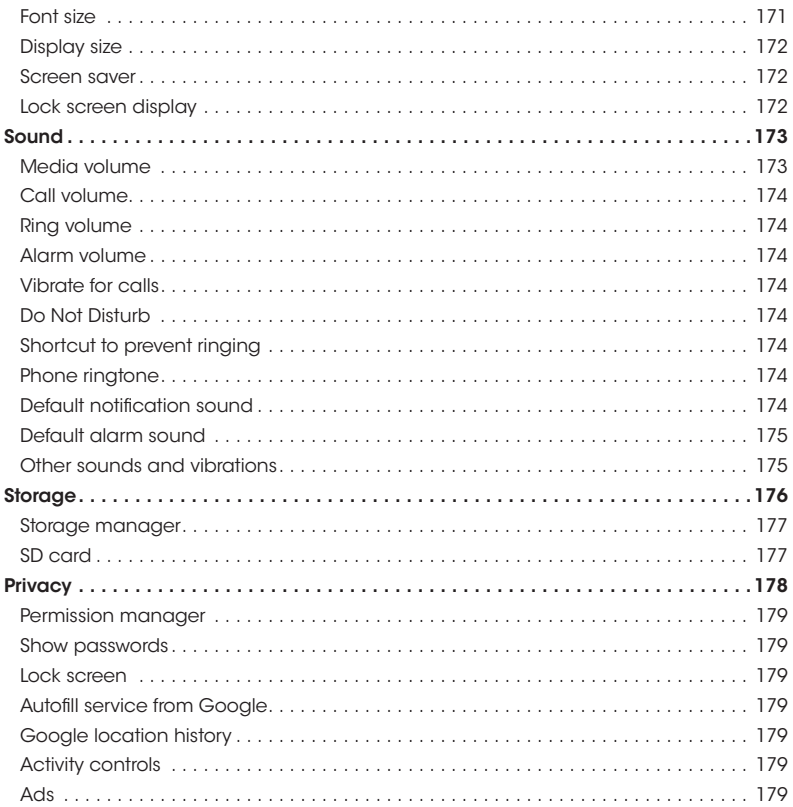

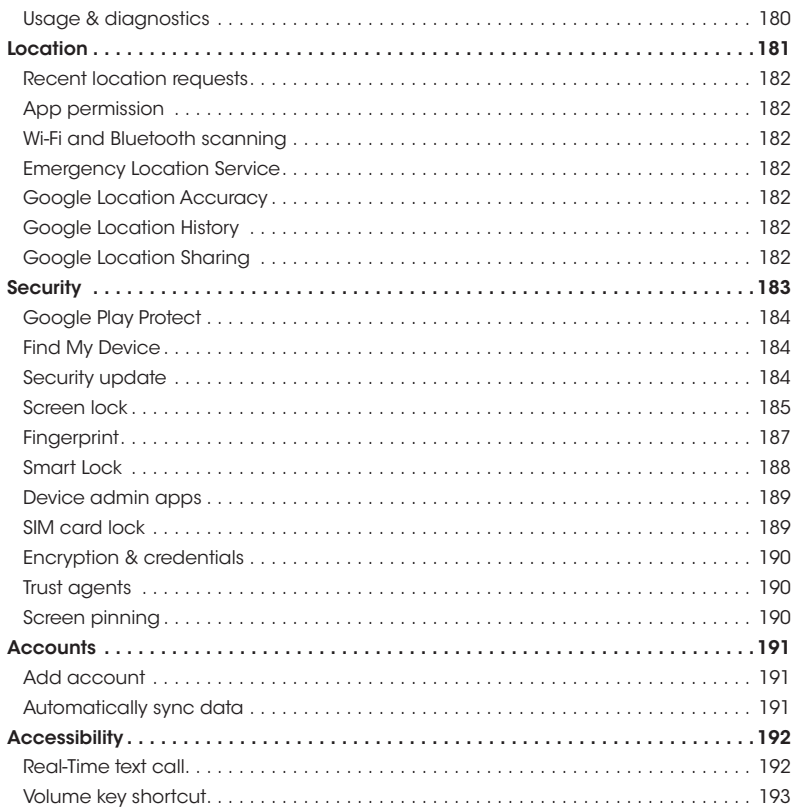

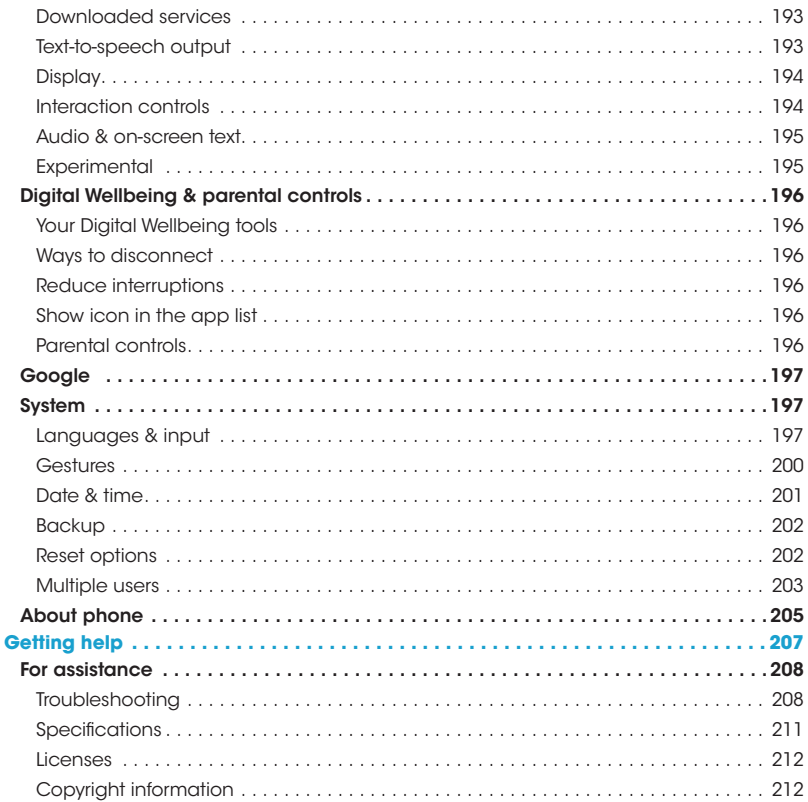

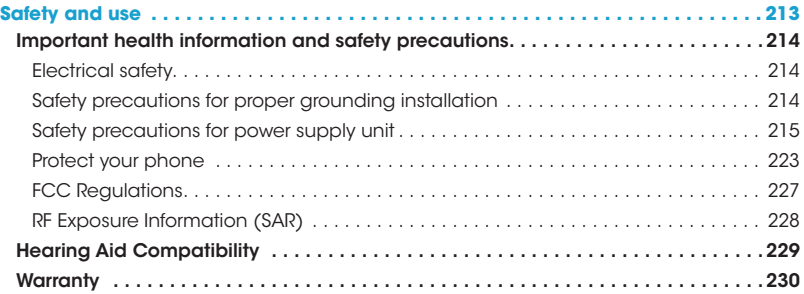

<span id="page-9-0"></span>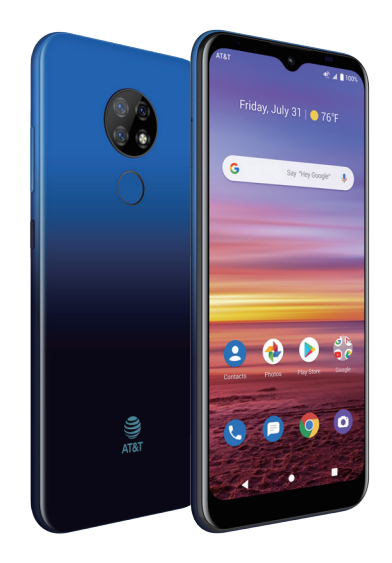

# Getting started

The topics in this section will introduce you to your phone, help you get set up with service, provide an overview of the phone screen, and get you started with basic phone operations.

## <span id="page-10-0"></span>Introduction

The following topics describe the basics of using this guide and your new phone.

### About the user guide

Thank you for purchasing your new U705AA Smartphone. The following topics explain how best to use this guide to get the most out of your phone.

#### Before using your phone

Read the Safety Information Guide that came with your device thoroughly for proper usage.

Accessible services may be limited by subscription contract conditions.

#### Descriptions in the user guide

Note that most descriptions in this guide are based on your phone's setup at the time of purchase. Unless otherwise noted, instructions begin from the phone's Home screen, which is displayed by pressing the **Home** button. Some operation descriptions may be simplified.

#### Screenshots and key labels

Screenshots and other illustrations in this user guide may appear differently on your phone. Key labels are simplified for description purposes and differ from your phone's display.

#### Other notations

In the user guide, the phone may be referred to either as "phone," "device," or "handset." A microSD™ or microSDHC™ card is referred to as an "SD card" or a "memory card."

## <span id="page-11-0"></span>Set up your phone

The following topics give you all the information you need to set up your phone and wireless service for the first time.

## Parts and functions

These topics illustrate your phone's primary parts and key functions.

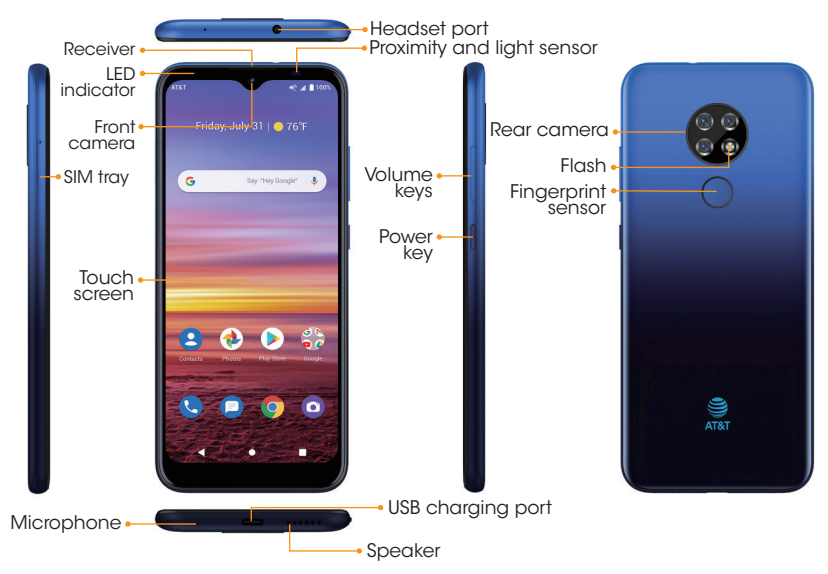

Note: Your phone's screens and app layouts are subject to change. This user guide uses sample images only.

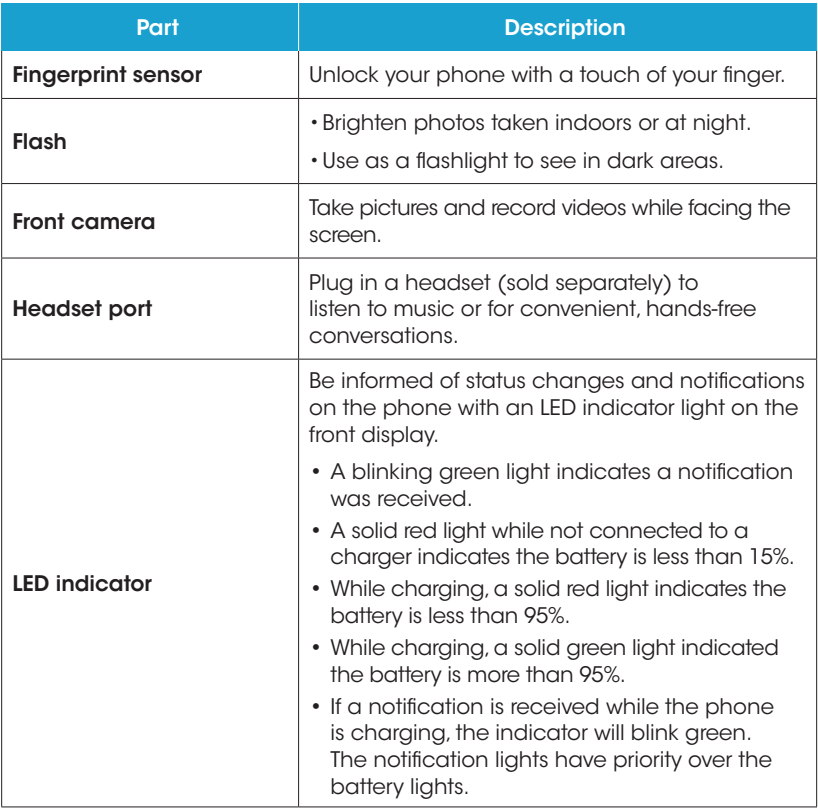

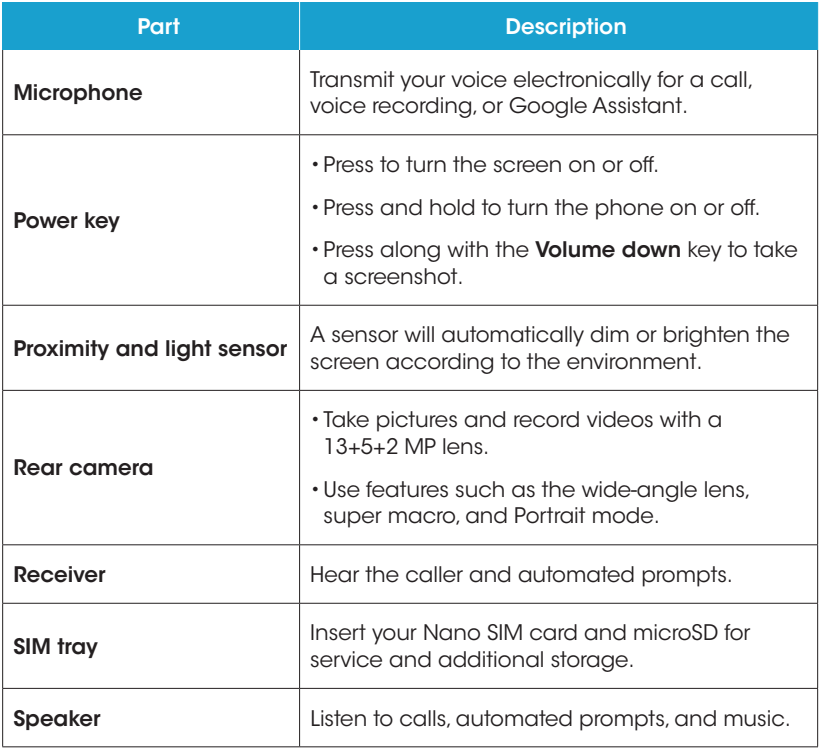

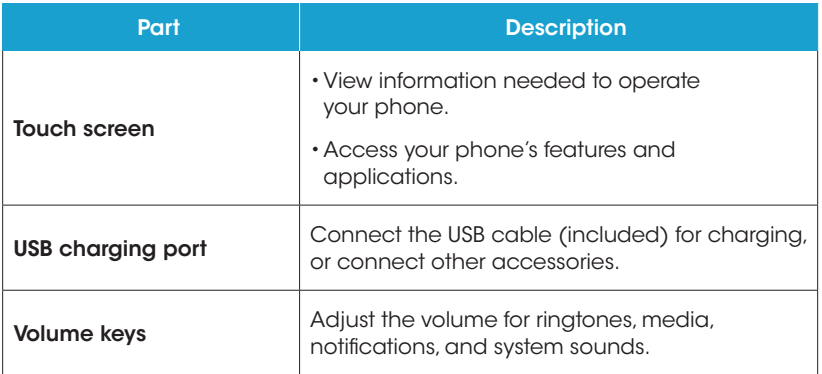

CAUTION! Inserting an accessory into the incorrect jack may damage the phone.

## <span id="page-15-0"></span>Battery use

The following topics explain how to care for your phone's non-removable battery.

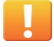

#### Battery cautions

Storage: Avoid storing or leaving the phone with no charge remaining. Saved information and settings may become lost or changed, or the battery may become unusable. Charge once every six months before storing or leaving unused for a long period of time.

#### Charge the battery

Follow these instructions to charge your phone's battery using either the included AC adapter or via USB connection on your computer.

#### Charge using the AC adapter

1. Connect one end of the data cable to the USB port located on the bottom of your phone.

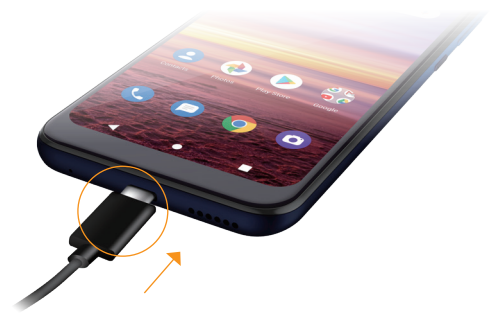

- 2. Connect the other end to the power adapter.
- 3. Connect the power adapter to an electrical outlet to fully charge your phone.
	- • Use the power adapter that comes with your phone; using other adapters may damage your phone.
	- Charging your phone with a USB cable connected to a laptop will take longer than with the power adapter.
	- The phone will power off automatically when the battery is too low. Charge the battery if this happens. When the battery is critically low, the phone may need a few minutes to build a charge before turning back on. Playing games or performing other activities while charging may drain the battery and cause it to power off.
	- The battery will gradually discharge if it is left unused for a long period of time. Before using the battery again, you must recharge it in order to power on and use your phone normally.

## <span id="page-17-0"></span>Install a SIM/SD Card

#### Insert a Nano SIM/microSD card

- 1. Insert the SIM Card Tray Pin into the card tray slot and remove the SIM card tray.
- 2. Place the Nano SIM card and microSD card into the tray.
- 3. Gently slide the card tray back into the slot.

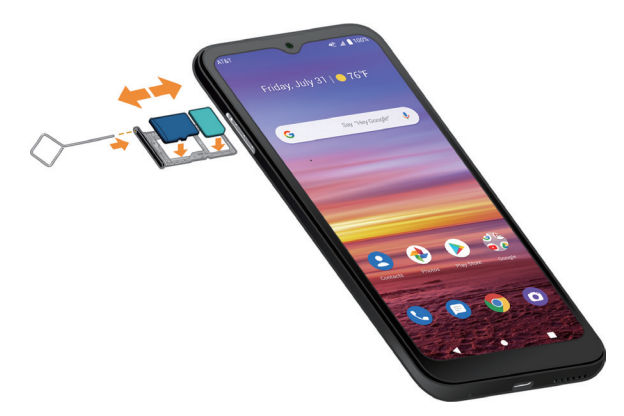

#### Mount an SD card

- 1. With an SD card inserted, swipe up from the Home screen to access Apps and tap Settings<sup>( $\otimes$ )</sup>
- 2. Tap Storage  $\Rightarrow$  SD card.
- 3. Tap MOUNT on the prompted screen.

#### Unmount an SD card

Always unmount an SD card before removing it from your phone to avoid corrupting or damaging the files on the SD card.

1. From the Home screen, swipe up to access **Apps** and tap **Settings**  $\textcircled{4}$ .

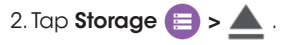

Your SD card is now safely unmounted. To use this SD card again, you will need to remove (see below) and mount it again.

#### Remove an SD card

Insert the SIM Card Tray Pin into the card tray slot and remove the SIM card tray. Pull out the card tray slot and remove the SD card.

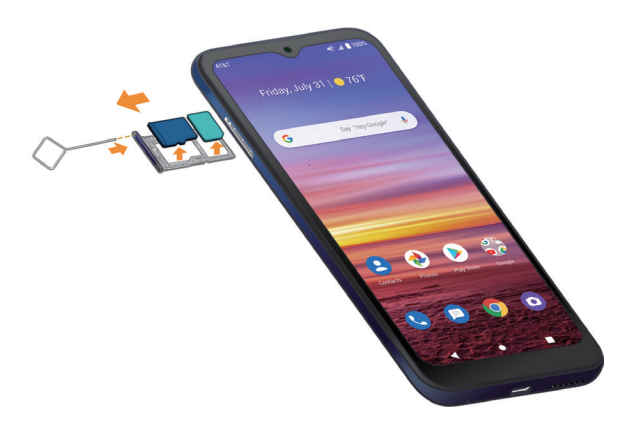

## <span id="page-19-0"></span>First Time Setup after Inserting an SD Card

When you insert an optional SD card for the first time, it is recommended that you set up and format it on your phone.

Note: Formatting your SD card will erase all files on the card. Make sure to back up your files in another location before formatting.

#### Set up an SD card

- 1. Swipe down on the Status bar.
- 2. Tap the SD card notification.
- 3. Select Phone storage or Portable storage.

Note: Setting your SD card as portable storage will allow you to transfer files (videos, music, and photos) from your device to another device.

4. Tap Done.

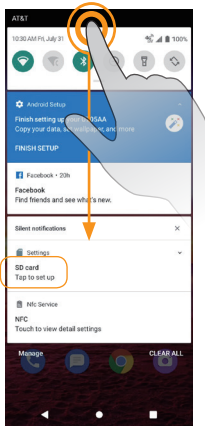

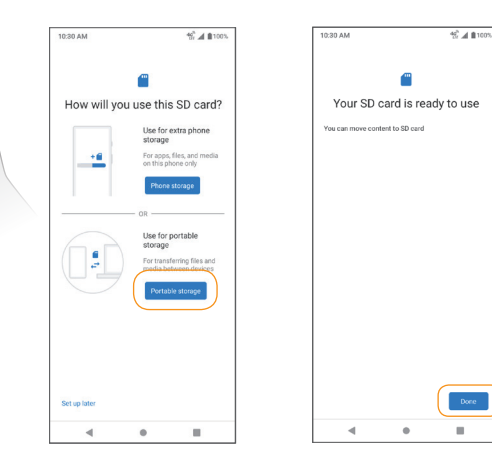

Note: During the setup process, you may be prompted to format the SD card. Follow the prompt to finish the formatting. You can also setup and format your SD card via **Settings** menu, refer to the steps described in below section.

#### Format an SD card

1. From the Home screen, swipe up to access **Apps** and tap **Settings.** 4.

- 2. Tap Storage  $\blacktriangleright$  SD card.
- 3. Tap Menu  $\bullet$  to access the Options menu, then tap Storage settings.

4. Select Format or Format as internal, then tap FORMAT SD CARD to confirm.

All data on the SD card is erased, and the card is now formatted for use on your phone.

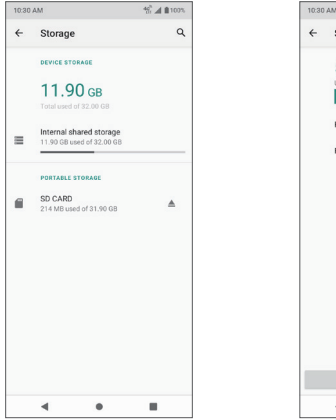

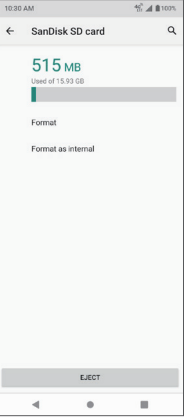

## <span id="page-21-0"></span>Turn your phone on and off

The instructions below explain how to turn your phone on and off.

#### Turn your phone on

Press and hold the **Power** key until the device turns on.

#### Turn your phone off

1. Press and hold the **Power** key.

2. Tap Power off.

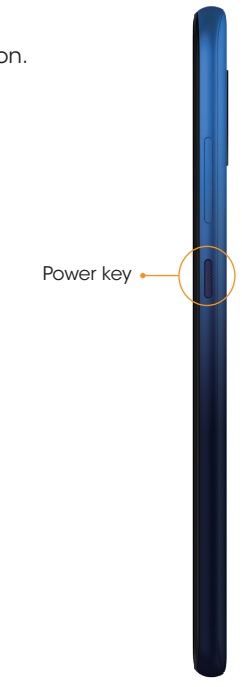

## <span id="page-22-0"></span>Use the touch screen

Your phone's touch screen lets you control actions through a variety of touch gestures.

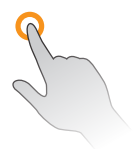

#### Tap or touch

Tap or touch with your finger to type characters into the on-screen keyboard, select and open applications and settings, or press on-screen buttons.

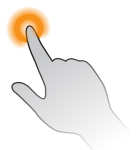

#### Touch and hold

Touch and hold an item to view available options (for example, a contact or link in a Web page), or to move icons or widgets.

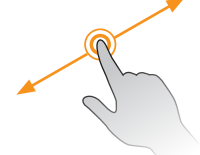

#### Swipe or slide

Quickly drag your finger vertically or horizontally across the screen to swipe or slide.

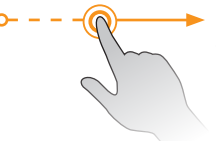

#### Drag

Touch and hold your finger with slight pressure, then move your finger slowly across the screen to drag. While dragging, do not release your finger until you have reached the target position.

<span id="page-23-0"></span>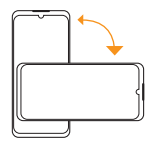

#### **Rotate**

Rotate the phone sideways to automatically change the screen orientation from portrait to landscape. When entering text, you can turn the phone sideways to bring up a bigger keyboard. See *["Touch screen keyboards" on](#page-41-1)  [page 42](#page-41-1)* for more details.

Note: To activate Auto-rotate mode, swipe up from Home screen to access Apps and tap Settings  $\circledR$  > Display > Advanced > Auto-rotate screen, and slide the switch to the **On position.** You can also activate it by dragging the Status bar down and tapping **Auto-rotate**.  $\Diamond$ 

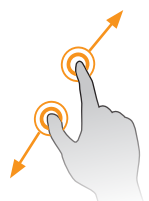

#### Pinch and spread

Use your thumb and forefinger in a pinching motion on your screen to zoom out, or spread them to zoom in when viewing a picture or a web page. (Move fingers inward to zoom out and outward to zoom in.)

## Complete the setup screens

Once your service has been activated, you will need to run Setup. The Setup Wizard will appear to guide you through the basic settings on your device.

You will be prompted to select the language you want to use, set up your Wi-Fi connection, enter your name, set a screen lock method, sign in to your Google™ account, select location services, and more.

Follow the remaining instructions to finish your phone setup.

<span id="page-24-0"></span>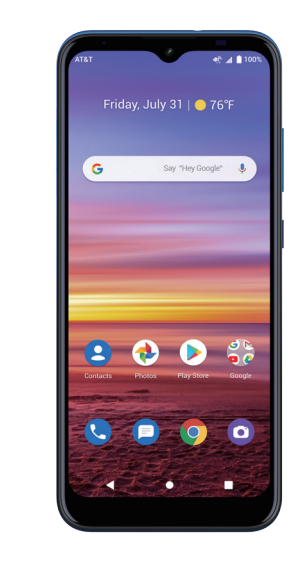

# Basic operations

The following topics outline basic features and operations of your phone.

## <span id="page-25-0"></span>Home screen and Apps list

Most of your phone's operations originate from the Home screen or the Apps (applications) list.

- 1. From any screen, press the **Home** button  $\Box$  to display the Home screen.
- 2. From the Home screen, swipe up to access the **Apps** list.

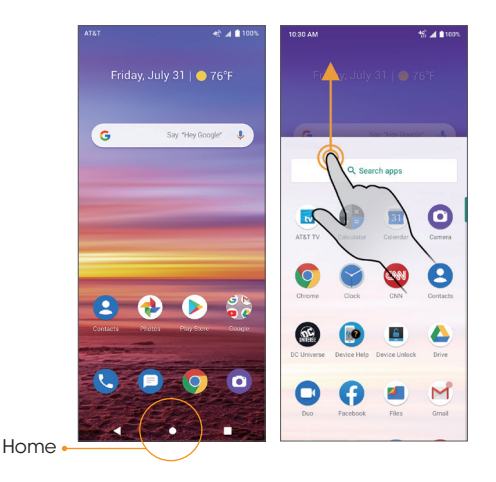

For information about using the Home screen, see *["Home screen basics" on](#page-50-1)  [page 51](#page-50-1)*.

#### Select options and navigate screens

Tap icons, on-screen buttons, and other items to open or activate the assigned function.

• Tap the **Back** button to return to the previous screen.

#### Recent applications

View your recently used applications by tapping the Recent Apps button.

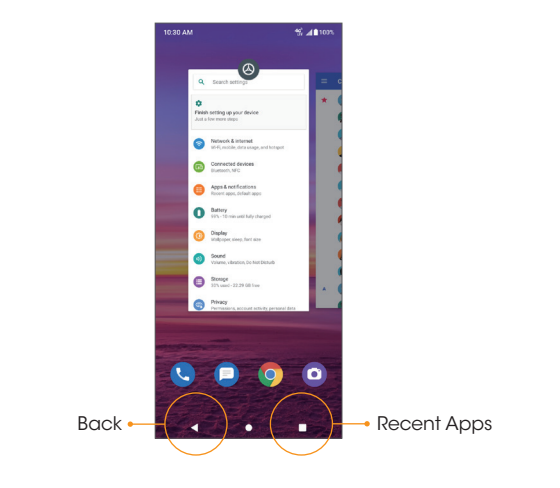

#### Switch between recently opened apps

You can easily switch between the apps you've recently opened. Tap the **Recent Apps** button to see your recently-opened apps.

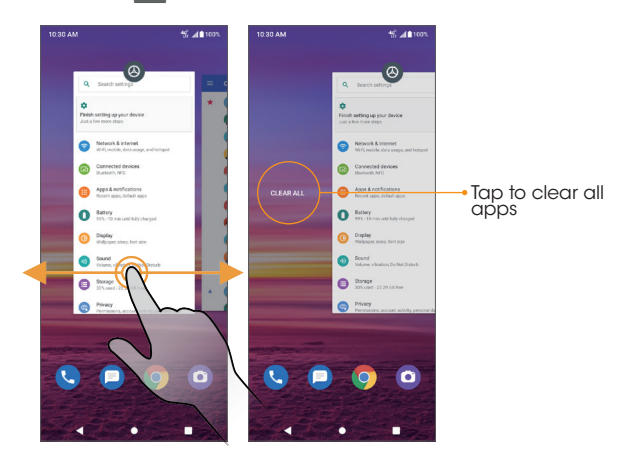

- 1. Swipe right or left through the cards to find an app and tap it.
- 2. To close an app, swipe up on it.
- 3. To close all of the apps and clear the list, slide to the far left of the list and tap CLEAR ALL.

You can tap the **Recent Apps** button **the twice to quickly switch between the** two most recently used apps.

## <span id="page-28-0"></span>Phone settings menu

You can customize your phone's settings and options in the Settings menu. There are two ways to access the Settings menu:

- From the Home screen, swipe up to access Apps and tap Settings (4)
- From any screen, swipe the Status bar down twice and tap Settings  $\bigotimes$

For more information, see *["Basic settings" on page 145](#page-144-1)*.

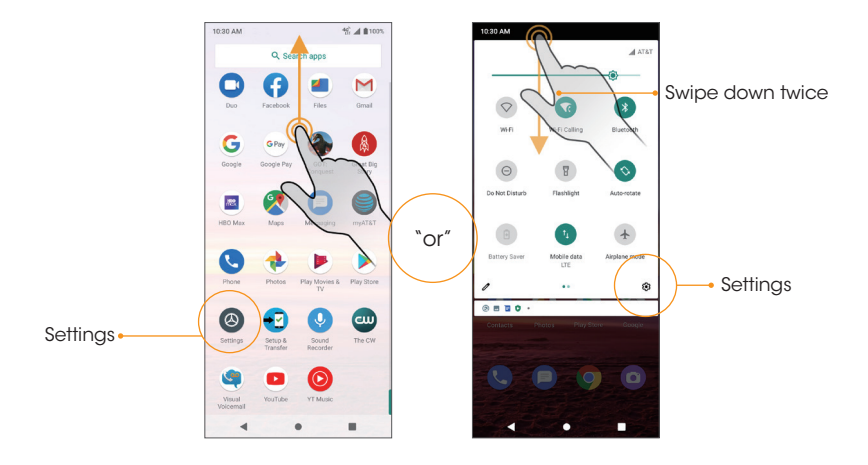

## <span id="page-29-0"></span>Portrait and landscape screen orientation

The default orientation for your phone's screen is portrait (vertical), but many apps will change to landscape orientation (horizontal or widescreen) when the phone is rotated sideways.

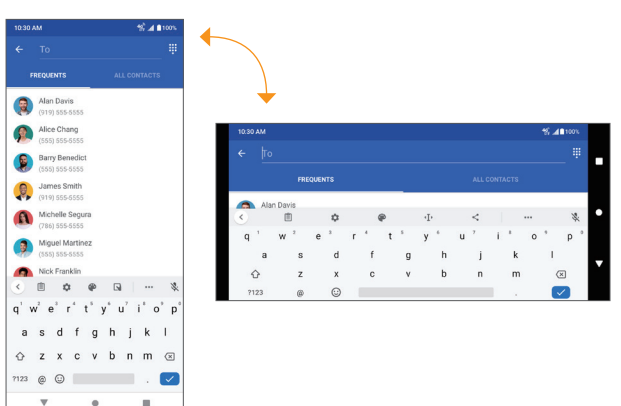

#### Note: Not all screens can be used in landscape orientation.

#### Turn screen rotation on or off

- Drag the Status bar down and tap **Auto-rotate**  $\Diamond$  to turn it on or off.
- • You can also set the rotation option from the Settings menu. From the Home screen, swipe up to access **Apps** and tap **Settings.** 4 Tap **Display**  $\{0\}$  **> Advanced > Auto-rotate screen** and slide the switch to the On **or Off** position to activate or deactivate screen rotation.

## <span id="page-30-0"></span>Capture screenshots

There are two ways to capture a screenshot:

- Press and hold the **Power** key and **Volume down** key at the same time to capture a screenshot of the current screen.
- Touch and hold the **Power** key from the screen you want to capture, and tap **Screenshot** in the popup menu.

Your screenshots will be stored in the Screenshots album in the phone's **Photos** app. From the Home screen, tap **Photos**  $\left| \cdot \right|$  > Library > Screenshots.

## **Applications**

The following topics describe how to access the **Apps** list and launch applications on your phone.

#### Launch apps

All installed apps can be accessed and launched from the Apps list.

1. From the Home screen, swipe up to access the Apps list.

2. Tap an app icon to launch the app.

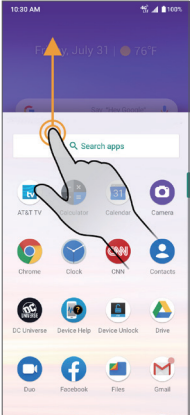

#### Work with apps

#### App folders

- 1. From the Home screen, touch an app folder to open it. Tap an app shortcut to launch the app.
- 2. To add more apps to the folder, drag each app over to the folder. See *["Add](#page-62-0)  [folders to the Home screen" on page 63](#page-62-0)*.

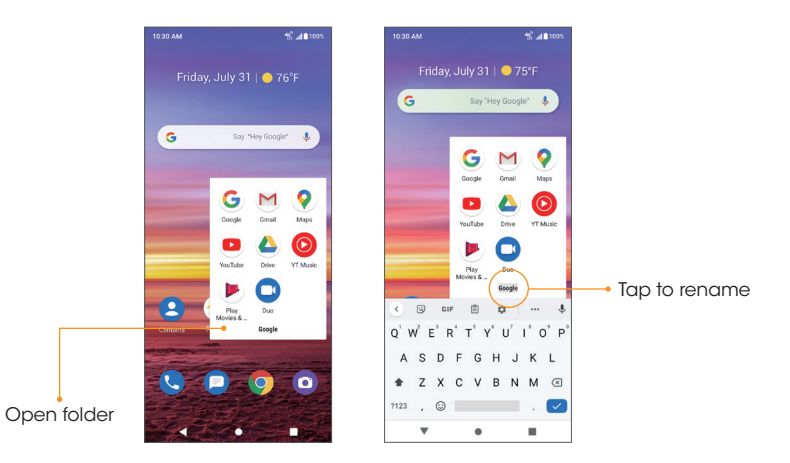

#### App shortcuts

Tap and hold an app icon on the Home screen or Apps list to display a shortcut menu that lets you quickly access common app functions.

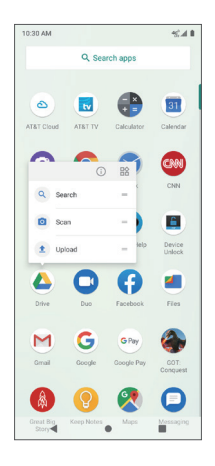

Note: Not all apps support the App shortcuts feature.

#### Control app permissions

The first time you open an app, you'll be asked to grant permissions to access certain data or features. This ensures that you have full control of which apps have authorized access.

If you don't want to arant access for an app, choose **DENY**. If you choose **DENY** in a trusted app, you may not be able to use the app or access all the functions. To modify permission settings, follow the steps below:

1. From the Home screen, swipe up to access **Apps** and tap **Settings**.

#### 2. Tap Apps & notifications  $\Box$  > Advanced > Permission manager.

3. Select a category. Tap the app you want to modify permissions for and select **Allow**  $\bigcirc$  or **Deny**  $\bigcirc$  to adjust the permission settings.

Note: These options may vary.

4. You can also access permission settings by touching and holding the app on the Home screen or **Apps** list, tapping  $\bigcap$  to access the App info screen, and then tapping Permissions.

#### Set default apps

You can choose default apps for web browsing, text messaging, and more.

1. From the Home screen, swipe up to access **Apps** and tap **Settings**.

#### 2. Tap Apps & notifications  $\Box$  > Default apps.

3. Choose your default web browser, phone app, messaging app, and more.

#### Choose default apps

Some actions can be performed with more than one app. When performing an action for the first time, you may be prompted to choose an app. You can choose to use an app only this time by tapping JUST ONCE, or tap ALWAYS to set that app as the default.

You can change the default app at any time in the Settings menu.

1. From the Home screen, swipe up to access **Apps** and tap **Settings**.

2. Tap Apps & notifications  $\Box$  > Default apps.

To change the default app for opening links, continue with the steps below:

- 1. Tap Apps & notifications  $\left| \frac{1}{10} \right|$  > Default apps > Opening links.
- 2. Tap the app you want to set and tap Open supported links.
- 3. Choose **Open in this app** to set this app as the default to open when you tap a link. You can also choose Ask every time or Don't open in this app according to your preference.

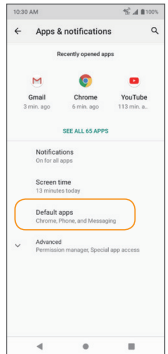

#### Disable an app

You can disable some default apps which can't be uninstalled to avoid them running in the background and downloading data.

1. From the Home screen, swipe up to access **Apps**, and tap **Settings**.

2. Tap Apps & notifications  $\Box$  > SEE ALL APPS.

- 3. Tap the app you want to disable to access App info screen.
- 4. Tap DISABLE.

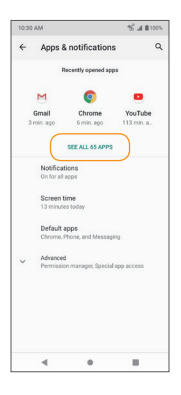

**Tip:** You can also disable apps by touching and holding the app on the Home screen or in the Apps list, tapping  $\bigcap$  to access the App info screen, and tapping DISABLE.
# Apps list

The **Apps** list expands to include any apps you download and install on your phone. The following table outlines the primary apps that have been preinstalled on your phone.

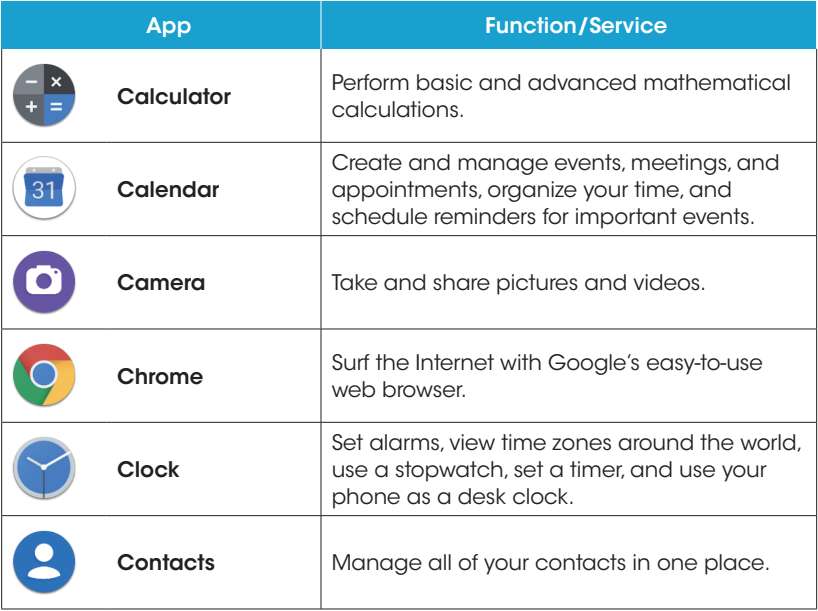

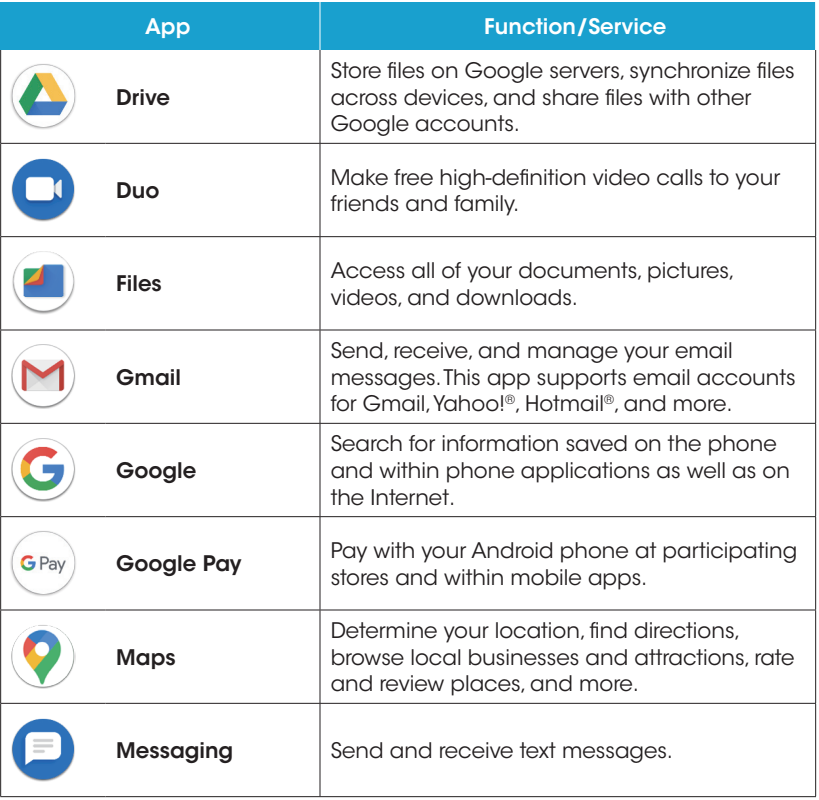

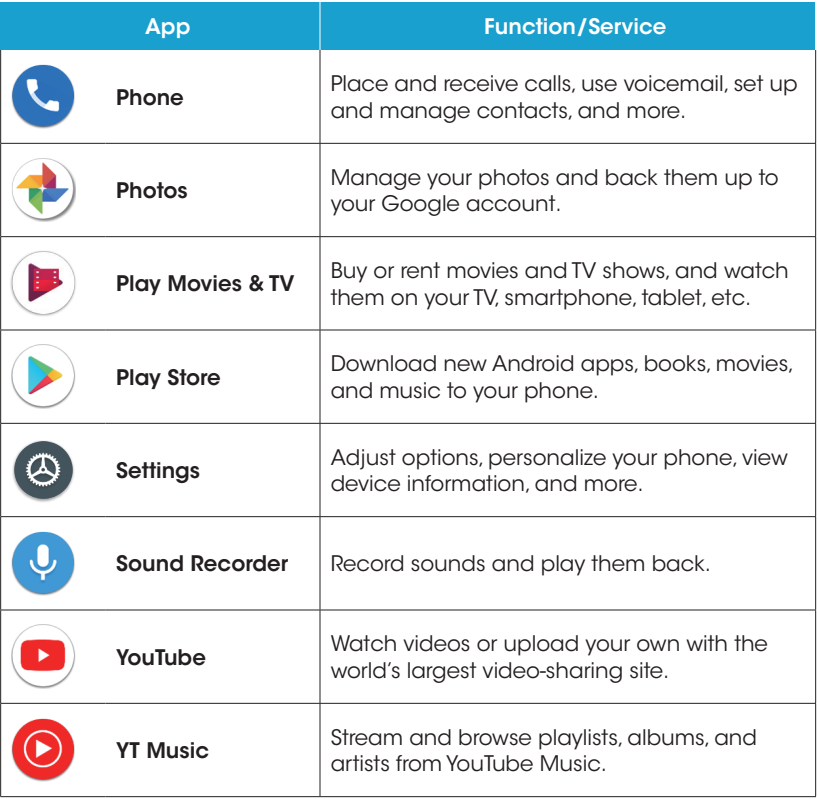

# Phone number

Follow the instructions below to view your phone number.

1. From the Home screen, swipe up to access **Apps** and tap **Settings**.

# 2. Tap About phone

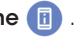

3. You will see the phone number listed under Phone number.

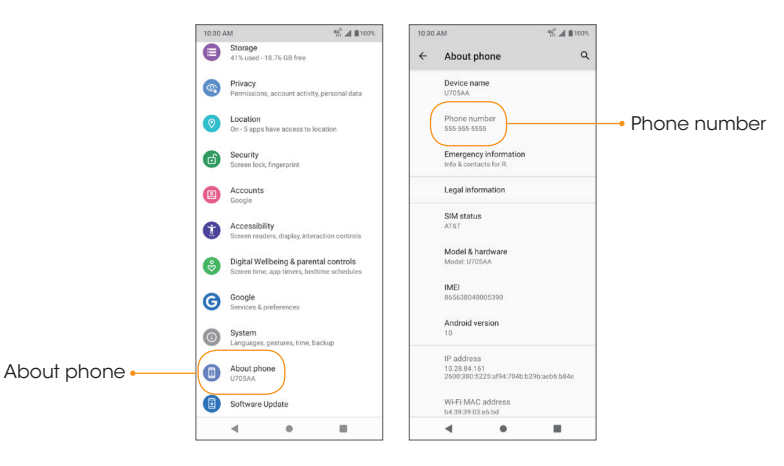

# Airplane mode

Airplane mode turns off all functions that emit or receive signals while leaving your phone on so you can use apps that don't require a signal or data.

### To turn on Airplane mode

1. From the Home screen, swipe up to access Apps and tap Settings (4)

- 2. Tap Network & internet  $\odot$  > Advanced > Airplane mode.
- 3. Slide the switch to the  $\mathsf{On}$  position to activate Airplane mode.

You will see the Airplane mode icon  $\blacktriangle$  in the Status bar.

#### To turn off Airplane mode

1. From the Home screen, swipe up to access Apps and tap Settings (4)

#### 2. Tap Network & internet  $\odot$  > Advanced > Airplane mode.

3. Slide the switch to the  $\mathsf{Off}$  position to deactivate airplane mode.

Your phone's wireless connection features will be restored.

**Tip:** You can also access Airplane mode through the Quick Settings menu. Swipe the Status bar down twice to access the Quick Settings menu and tap Airplane mode to enable or disable data transmissions.

**Note:** If you do not see Airplane mode in the Quick Settings menu, swipe to the right to locate it.

# Enter text

You can type on your phone using one of the available touch screen keyboards or Google Voice Typing.

#### Touch screen keyboards

Your phone offers Google touch screen keyboards for entering text. The keyboard appears automatically on-screen when you tap a text entry field, and can be used in either portrait or landscape mode. You can also use Google Voice Typing to enter text using your voice (see *["Google Voice Typing"](#page-42-0)  [on page 43](#page-42-0)* for details).

Note: Keyboard layouts and options may change depending on the app currently in use. For example, if you're entering text into a web search, a Search icon may appear instead of an Enter key.

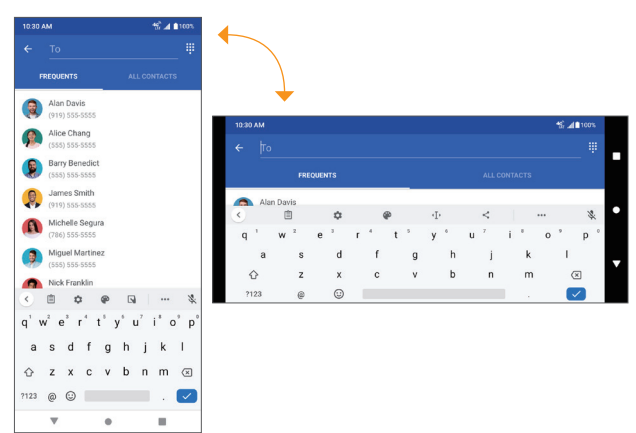

## Google keyboard

The Google keyboard offers a traditional QWERTY keyboard setup for entering text by tapping keys (like on a computer), along with options that allow you to enter text faster and more accurately, such as continuous key input, personalized usage dictionaries, and more.

#### Access Google keyboard settings

1. From the Home screen, swipe up to access **Apps** and tap **Settings**.

2. Tap System  $\textcircled{\tiny{\textcircled{\tiny{1}}}}$  > Languages & input > Virtual keyboard > Gboard.

#### <span id="page-42-0"></span>Google Voice Typing

Google Voice Typing uses Google Voice recognition to convert speech to text.

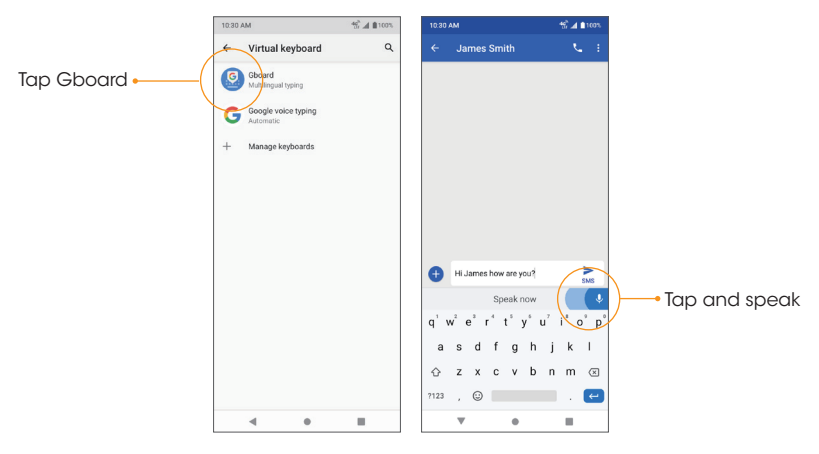

## Tips for editing text

Your phone has many options to make entering text easier, including copying, cutting, and pasting text, using voice-to-text input, customizing the user dictionary, using predictive text, and more.

#### To edit text you have already entered

- 1. Touch and hold or double-tap the text you would like to edit.
- 2. Drag the tabs to adjust the highlighted selection.
- 3. The following options will appear: **Cut, Copy, Paste** (if you have text copied on the clipboard), **Share**, and **Select all** (if there is more than one word available to select).

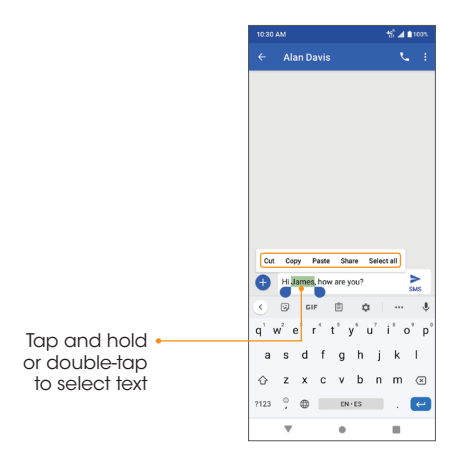

#### To insert new text

- 1. Touch where you want to type, or touch and hold a blank space. The cursor will blink and the tabs will show. Drag the tab to move the cursor.
- 2. Tap the tab to view the pop-up menu, then tap **Paste** to insert any text you have previously copied.

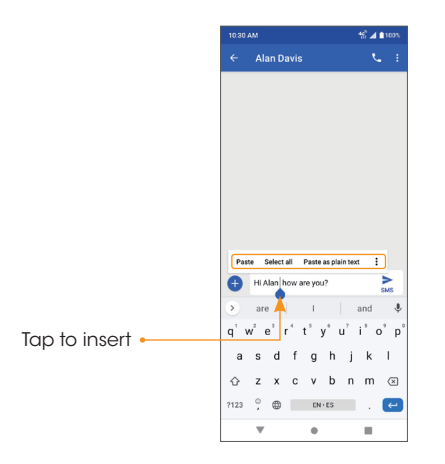

# Google account

You will need a Google account to access several phone features, such as Gmail, Google Maps, Duo, and Google Play. Enter your Google account information to access Google apps. These apps sync between your phone and your online Google account.

#### Create a Google account

If you do not already have a Google account, you can create one online or using your phone.

**Note:** You can also create and sign into your Google/Gmail account from the Settings menu.

#### Create a Google account online

- 1. Using a computer, visit *[google.com](http://www.google.com/)*.
- 2. On the main page, click Sign in > Create account  $\boxed{2}$  > For myself.
- 3. Follow the prompts to set up your account:
	- a. Enter your first and last name, a desired username/Gmail address, and create and confirm a password.
	- b. Add a phone number or secondary email for security (optional).
	- c. Enter basic personal information.
- 4. Tap I agree to accept Google's Privacy and Terms and finish your Google account setup.

#### Create a Google account using your phone

- 1. From the Home screen, swipe up to access Apps and tap Settings (4)
- 2. Tap Accounts > Add account.
- 3. Tap Google and then tap Create account  $\boxed{2}$  > For myself.

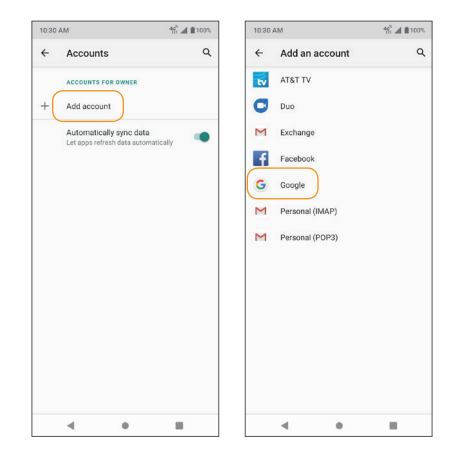

- 4. Follow the prompts to set up your account. Tap **Next** to proceed between steps, which may include:
	- a. Enter your basic information such as first and last name.
	- b. Enter a desired username/Gmail address.
	- c. Create and confirm a password.
	- d. Add a phone number for security, or tap Skip.
	- e. Review your account info. Tap Next to confirm.
- 5. Tap I agree to accept Google's Privacy and Terms and finish your Google account setup.

## Sign in to your Google account

If you have a Google account but have not yet signed in with your phone, follow these instructions to sign in to your Google account.

1. From the Home screen, swipe up to access **Apps** and tap **Settings.** 

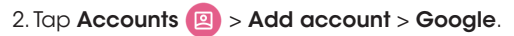

- 3. Enter your email address or phone number and tap Next.
- 4. Enter your password and tap **Next**.
- 5. To sync your account information, tap your account. Select the apps you would like to sync with your phone and then tap **Menu**  $\bullet$  > **Sync now**.

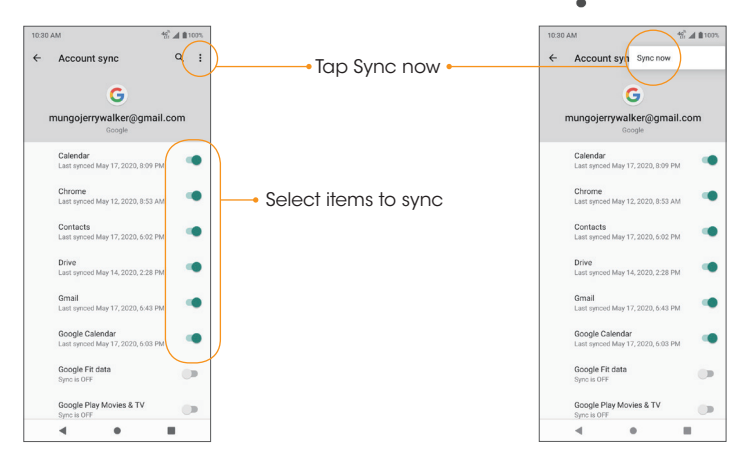

**Important:** AT&T policies often do not apply to third-party applications. Third-party applications may access your personal information or require us to disclose your customer information to the third-party application provider. To find out how a third-party application will collect, access, use, or disclose your personal information, check the application provider's policies, which can usually be found on their website. If you aren't comfortable with the third-party application's policies, do not use the application.

# Lock and unlock your screen

You can quickly turn your phone screen off when not in use, and unlock it when you need it.

Note: For information on how to adjust the time before the screen turns off, see *["Display" on page 169](#page-168-0)*.

#### Turn the screen off when not in use

To quickly turn the screen off, press the Power key. Pressing the Power key again or receiving an incoming call will turn on your phone screen and display the lock screen.

To save battery power, your phone screen will automatically turn off after being idle for a period of time. You will still be able to receive messages and calls while the phone's screen is off.

#### Turn the screen on and unlock it

1. To turn the screen on, press the **Power** key.

2. Swipe up from the bottom of the screen to unlock it.

If you have set up a screen lock, you will be prompted to unlock your phone. See *["Screen lock" on page 184](#page-183-0)* for details.

The following topics describe how to use and customize your phone's home screen, understand the Status bar, and use the Notification panel.

# Home screen basics

The Home screen is the starting point for your phone's applications, functions, and menus. You can customize your Home screen by adding application icons, shortcuts, folders, widgets, and more.

## Home screen layout

Your Home screen extends beyond the initial screen. Swipe left or right to display additional screens.

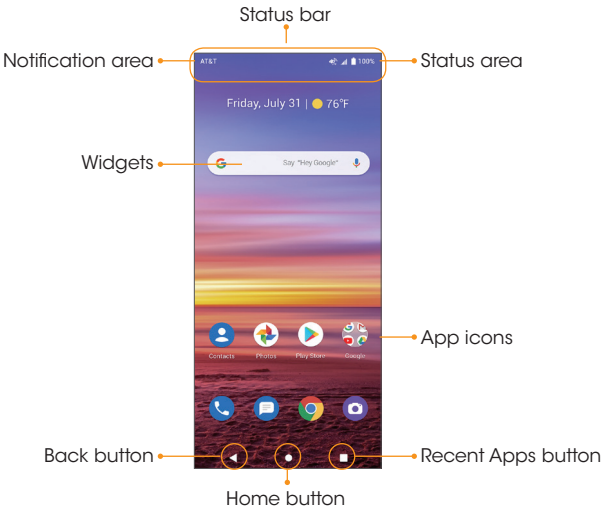

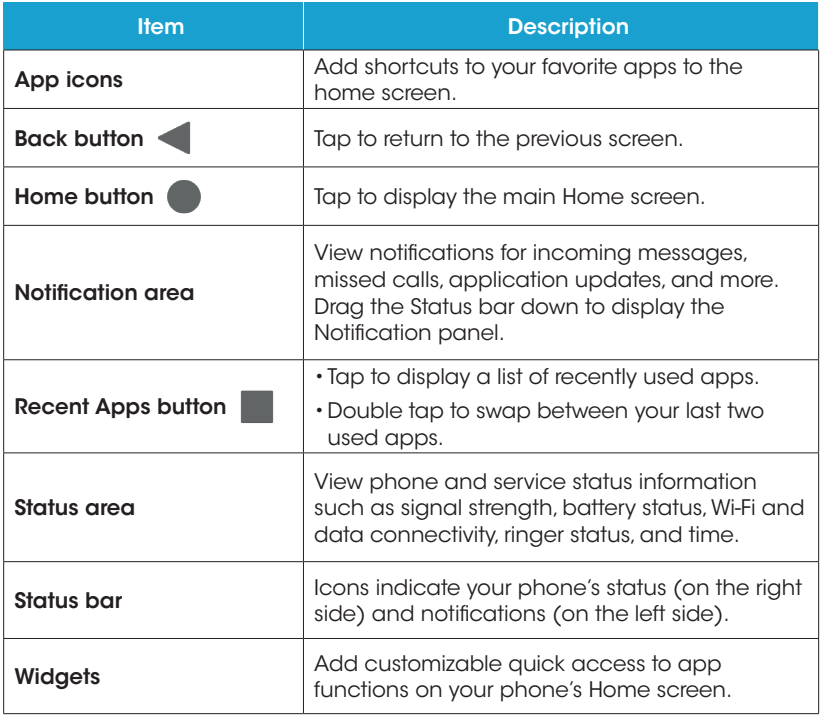

#### Extended home screens

In addition to the main Home screen, your phone features extended Home screens to provide more space for adding icons, widgets, and more. Press the **Home** button  $\Box$  to display the main Home screen, then swipe to the right to move from the main screen to an extended screen.

To add a new Home screen, drag an app icon or a widget to the right edge of the main screen and release the icon. A new extended screen will be added.

**Tip:** While on an extended screen, press the **Home** button **the return to the** main Home screen.

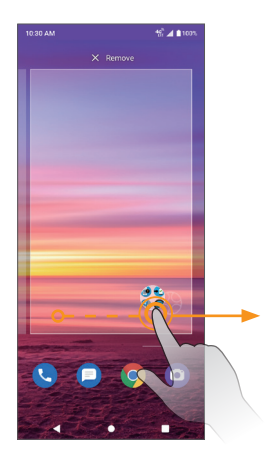

# Status bar and Notification panel

Quickly view your phone's status and notifications at the top of the screen.

#### Status bar

The Status bar at the top of the Home screen provides phone and service status information on the right side and notification alerts on the left. To view the Notification panel or access the Quick Settings menu, drag the Status bar down from the top of the screen.

### Main status icons (Right side)

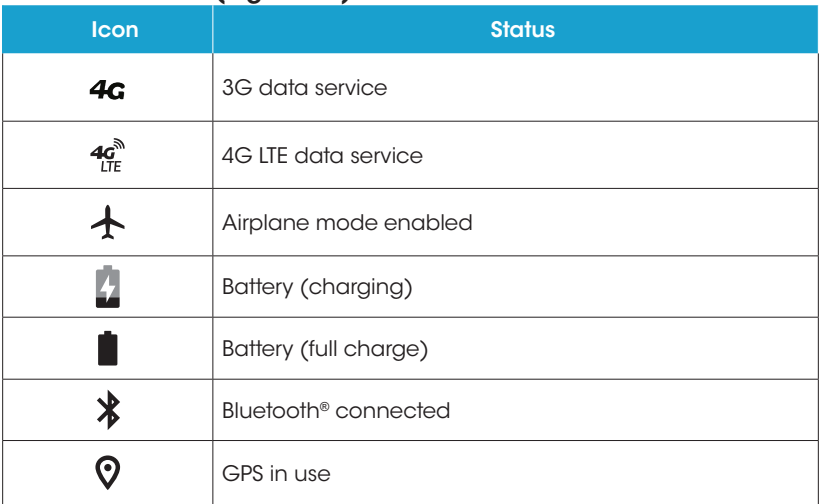

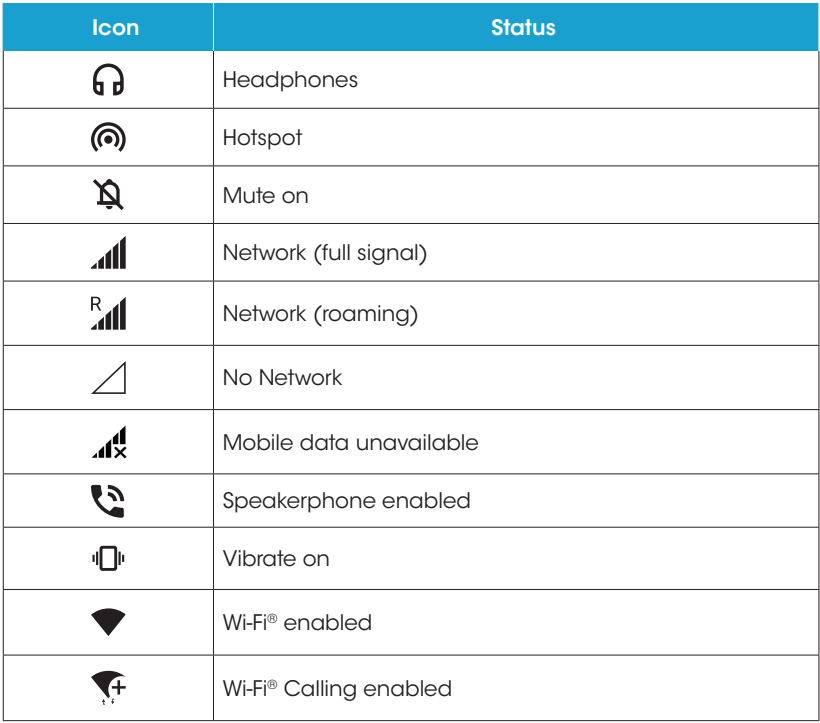

## Main notification icons (Left side)

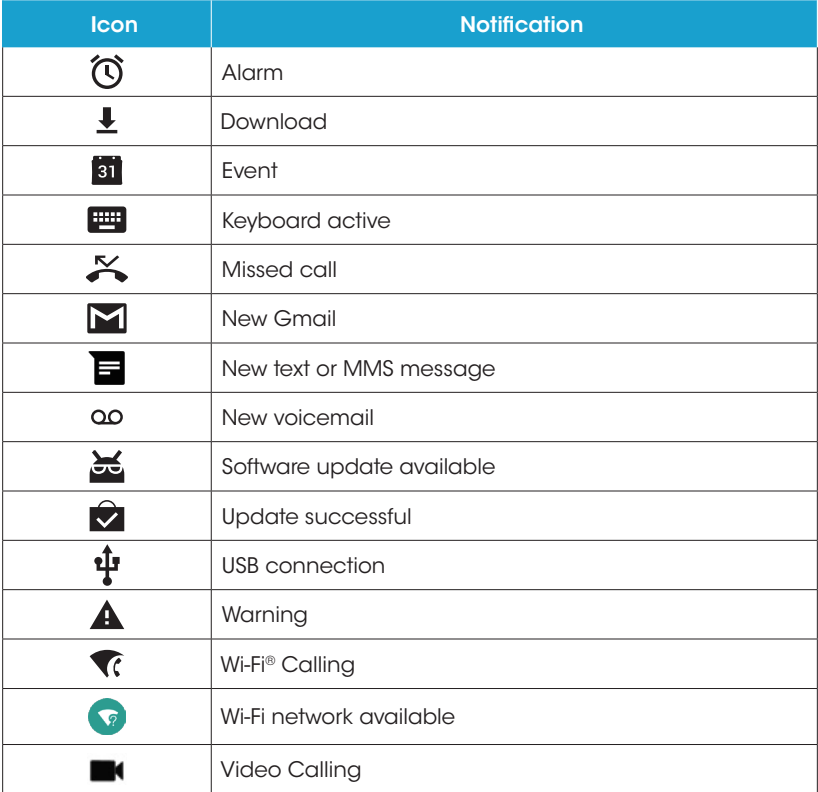

Note: Additional notification icons may appear. All notifications may be accessed through the Notification panel.

## Notification panel

Your phone's notifications appear at the left side of the Status bar. Access the full Notification panel by dragging down the Status bar to check notifications, download updates, open messaging apps, access the Quick Settings menu, and more.

## Open the Notification panel

1. Swipe down on the Status bar.

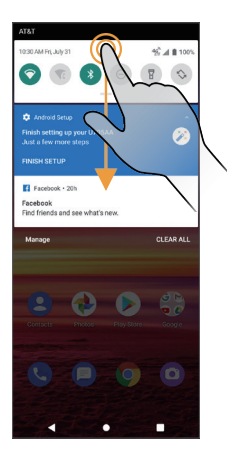

2. To check notifications, tap an item in the list.

## Close the Notification panel

Swipe up to close the Notification panel, or tap the **Back** button

## Notification panel layout

The Notification panel gives you access to both notifications and the Quick Settings menu.

To access the Quick Settings menu:

- 1. Swipe the Status bar down to display the Notification panel.
- 2. Swipe the Status bar down again to access the full Quick Settings menu.

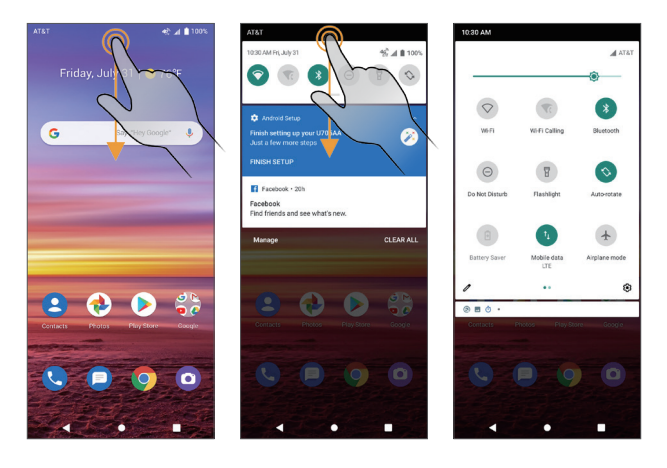

# Customize the Home screen

Learn how to set the wallpaper and add, move, or remove shortcuts, widgets, and folders from the Home screen.

#### Operations for rearranging the Home screen

#### To move widgets and app shortcuts icons

From the Home screen, touch and hold an app or widget and drag it to the desired location.

#### To delete widgets and app shortcuts icons

From the Home screen, touch and hold an app or widget and drag it to  $\times$  **Remove** at the top of the screen to delete from Home screen.

#### To display the Home screen menu

From the Home screen, touch and hold an empty space to display the Home screen menu. Change wallpapers, add widgets, and adjust other Home screen settings from the Home screen menu.

## Change the wallpaper

1. From the Home screen, touch and hold an empty space, then tap Wallpapers on the Home screen menu.

**Tip:** You can also access the Wallpapers menu from the Settings menu. From the Home screen, swipe up to access **Apps** and tap **Settings**  $\bigotimes$  > Display  $\langle \Phi \rangle$  > Wallpaper.

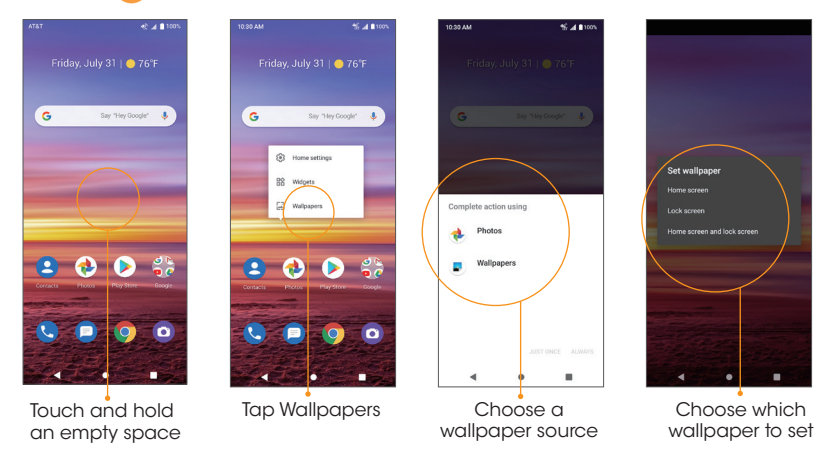

- 2. Choose to select the wallpaper from your photos or wallpapers on the phone.
- 3. Tap **Set wallpaper** and choose to set the wallpaper on the Home screen, Lock screen, or both.

## Add shortcuts to the Home screen

Add shortcuts for quick access to favorite apps from the Home screen.

- 1. From the Home screen, swipe up to access **Apps**.
- 2. Touch and hold an app icon and drag to move it.
- 3. Drag the icon to an empty location on one of the Home screens. The shortcut is added to the Home screen.

### Add widgets to the Home screen

Widgets are self-contained apps on the Home screen. Unlike a shortcut, which will open an app, widgets can perform certain functions without navigating away from the Home screen. You can create widgets for a specific contact, for bookmarks to web pages, your calendar, email, and more.

1. From the Home screen, touch and hold an empty space, and then tap Widgets in the Home screen menu.

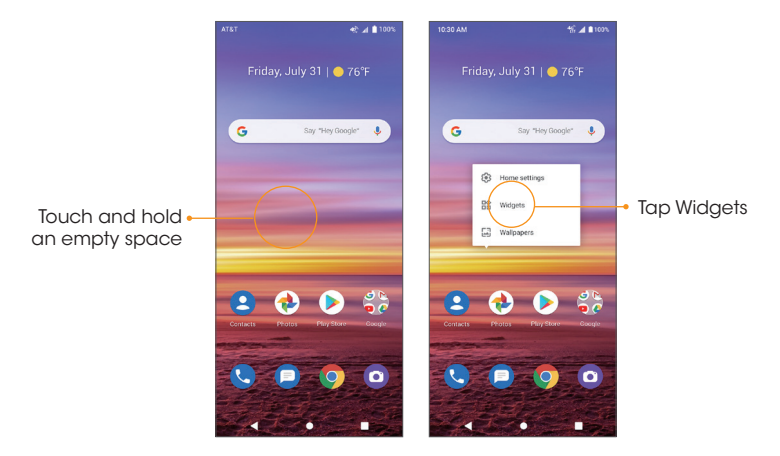

2. Touch and hold a widget, then drag it to an empty location on one of the Home screens. The widget will be added to the Home screen.

## Add folders to the Home screen

You can group Home screen shortcuts into folders for convenient access.

1. Drag an app icon and release it over another app icon on the Home screen to create a folder.

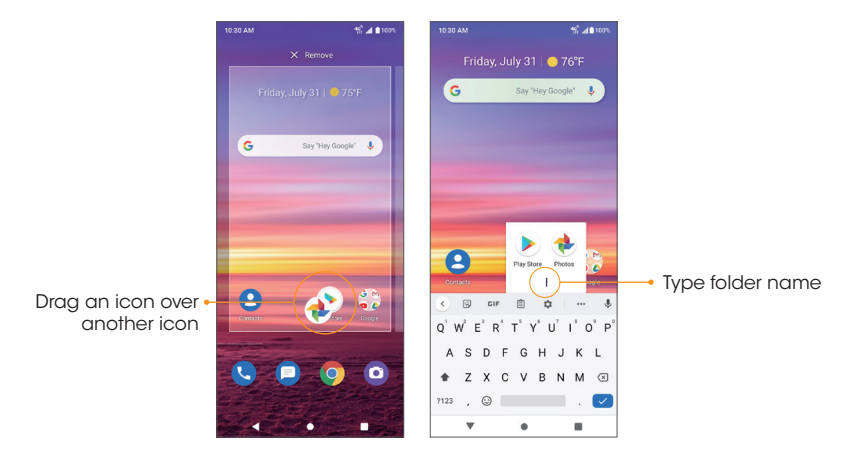

2. Type a name for the folder, and then tap  $\sqrt{\phantom{a}}$ 

- 
- 3. To add more app shortcuts to the folder, touch and hold an app icon and drag it on top of the new folder.

## Change folder names

Once you have added folders, you can change the name easily from the folder display.

- 1. Tap the folder to open it.
- 2. Tap the folder name, type a new name, and then tap  $\sqrt{\sqrt{ }}$

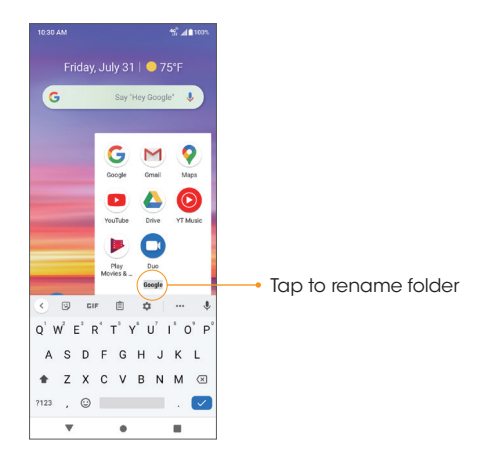

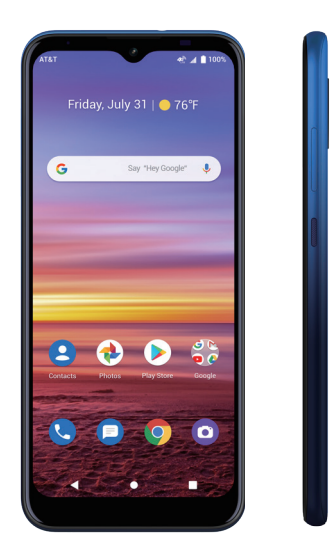

# Making connections

The topics in this section will explain how to help you make connections, from phone calls and maintaining contacts, to text messages, email, Internet, and international services.

# Phone

# Make a call

### Make a voice call

From the Home screen, tap Phone

- If the keypad does not appear on the screen, tap  $\Box$  to open it.
- Enter a phone number in the keypad to make a call.Tap **that** to make a Voice Call.
- To view recent calls, tap the Recents  $\overline{A}$  tab.
- 

• During a call, you can tap  $\bullet$  at the bottom of the screen to hang up.

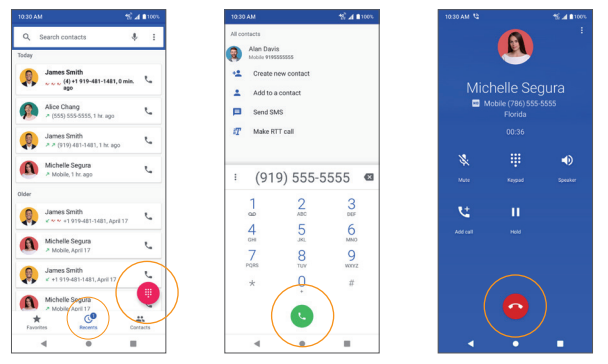

• Calls can also be made from other apps that contain your contact information. Simply tap the phone number to make a call.

## Make a Video Call

1. From the Home screen, tap **Phone.** 

- 2. Tap Menu  $\bullet$  > Settings > Calls.
- 3. Tap **Video Call** and slide the switch to the  $\mathbf{On}$  **Condition** to enable it.

When enabled, follow the steps below:

- 1. From the Home screen, tap **Phone.**
- 2. If the keypad does not appear on the screen, tap  $\left( \frac{m}{n} \right)$  to open it.
- 3. Enter a phone number in the keypad to make a call.
- 4. Tap **T** to make the Video Call.
- 

5. During a call, you can tap  $\left( \bullet \right)$  at the bottom of the screen to hang up.

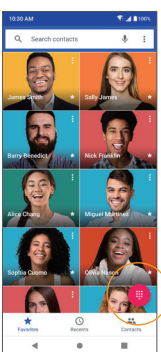

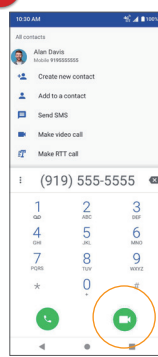

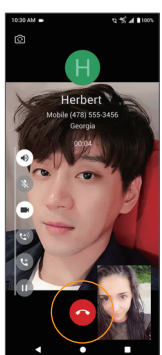

Note: You and the recipient must have a service plan that supports Video Call to send and receive Video Calls.

## Make a call with Wi-Fi Calling

- 1. From the Home screen, tap **Phone**
- 2. If the keypad does not appear on the screen, tap  $\Box$  to open it. Enter a phone number in the keypad to make a call.
- 3. Tap  $\left\{ \mathbf{u} \right\}$  to make the call.
- 

4. During a call, you can tap  $\left( \mathbf{x} \right)$  at the bottom of the screen to hang up.

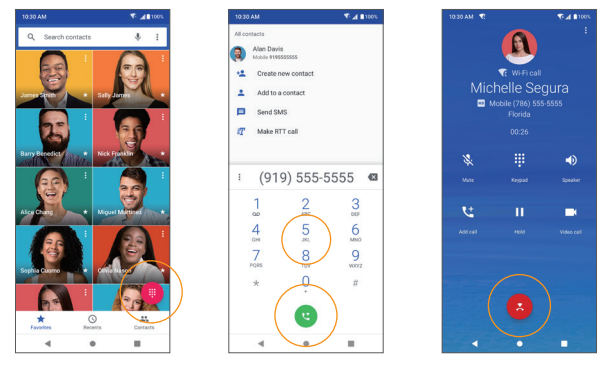

• Calls can also be made from other apps that contain your contact information by simply tapping the phone number.

Note: You must have an active Wi-Fi connection to send or receive calls and messages with Wi-Fi Calling. Wi-Fi Calling service must be activated on the device before it can be used (see *["Wi-Fi Calling" on page 150](#page-149-0)*).

### Receive a voice call

The Incoming Call screen is displayed when a call is received, along with the caller's numbers and other information you've entered for that contact. When you receive a phone call from someone who is not stored in Contacts, only the default caller ID icon and phone number appear on the Incoming Call screen.

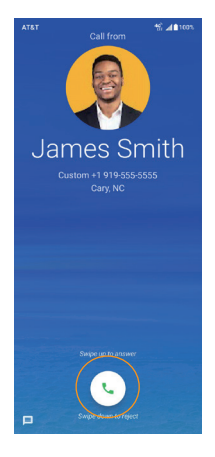

- To answer a call, swipe  $(\mathbf{t})$  up.
- To reject a call, swipe  $\left(\mathbf{t}\right)$  down.
- Press any side key to mute the ringer.
- Any missed calls are logged in Call History (1

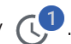

#### Receive a Video Call

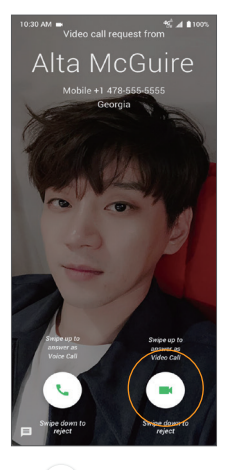

- To answer a Video Call, swipe  $(\blacksquare)$  up.
- $\bullet$  To reject a Video Call, swipe  $(\bullet)$  down.
- Press any side key to mute the ringer.
- Any missed Video Calls are logged in Call History  $\overline{A}$ .

You can also reject or accept an incoming Video Call as a voice call.

- To answer as a voice call, swipe  $\left(\bullet\right)$  up.
- To reject as a voice call, swipe  $\left(\bullet\right)$  down.

## Reject a call and send a text message

You can reject an incoming call and automatically send a quick response text message to the caller.

1. When a call arrives, tap  $\equiv$  on the bottom left corner of the screen. The

ringtone or vibration will stop, and you will see a list of quick preset responses.

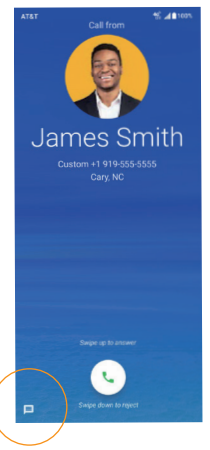

2. Tap one of the messages or write your own to send to the caller.

You can edit the preset quick responses from the Call Settings menu. From the Phone app, tap Menu  $\bullet$  > Settings > Quick responses and edit the quick responses.

#### In-call screen layout and operations

While you're on a call, you will see a number of on-screen options.

#### In-call voice call screen layout

Tap the on-screen options to activate them during a call.

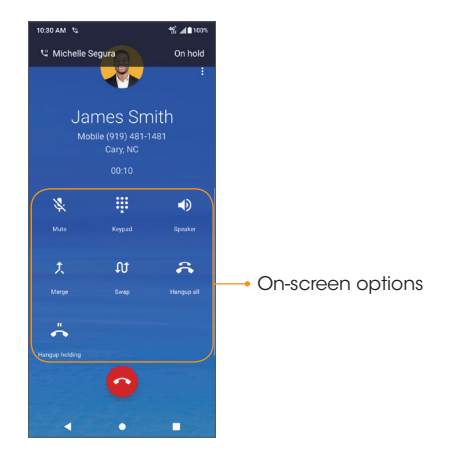
#### On-screen options

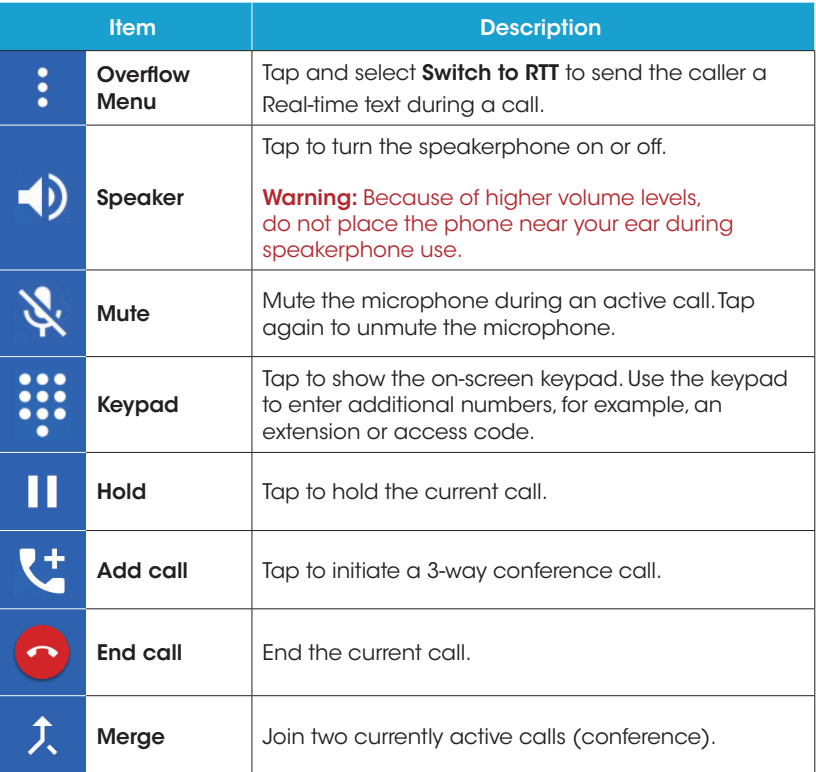

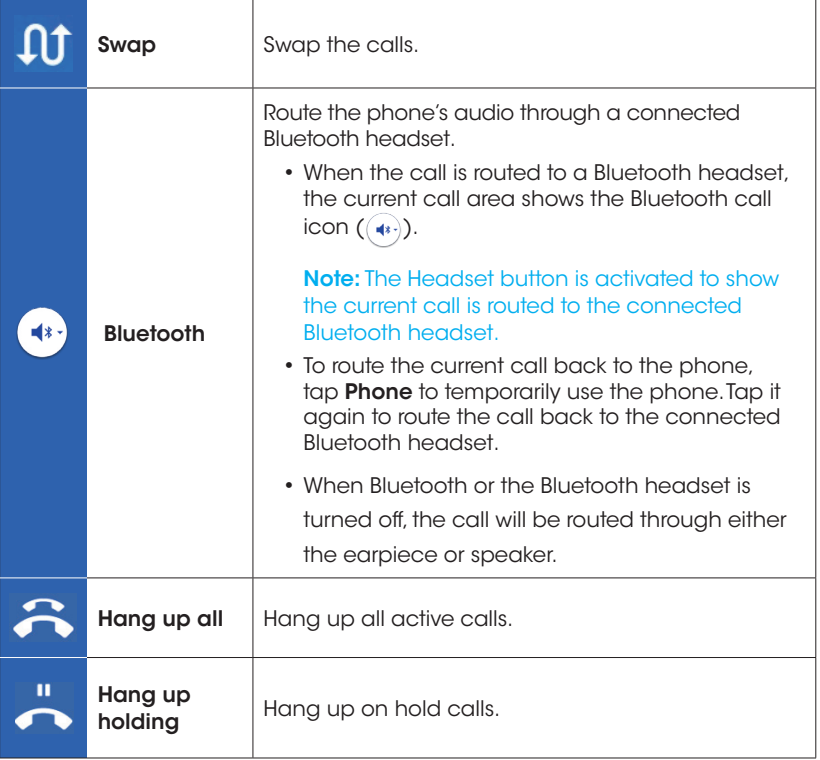

#### In-call Video Call screen layout

Tap the on-screen options to activate them during a call.

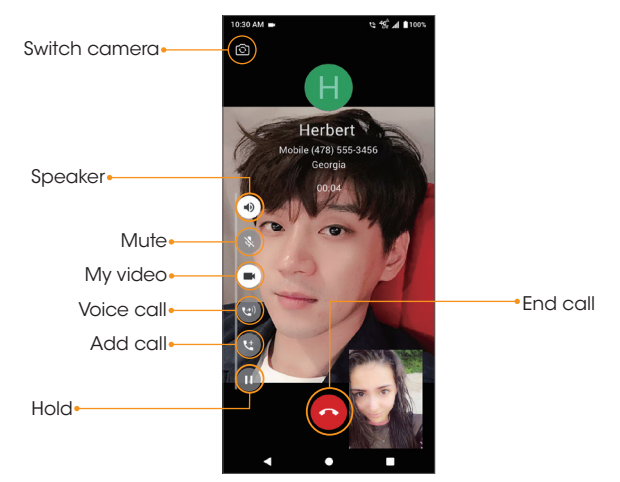

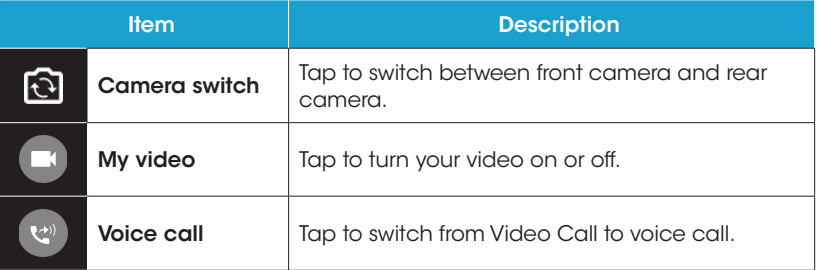

#### Place a call from Contacts

You can place phone calls directly from your Contacts list.

1. From the Home screen, tap **Phone.** 

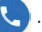

2. Tap **Contacts** to display the Contacts list.

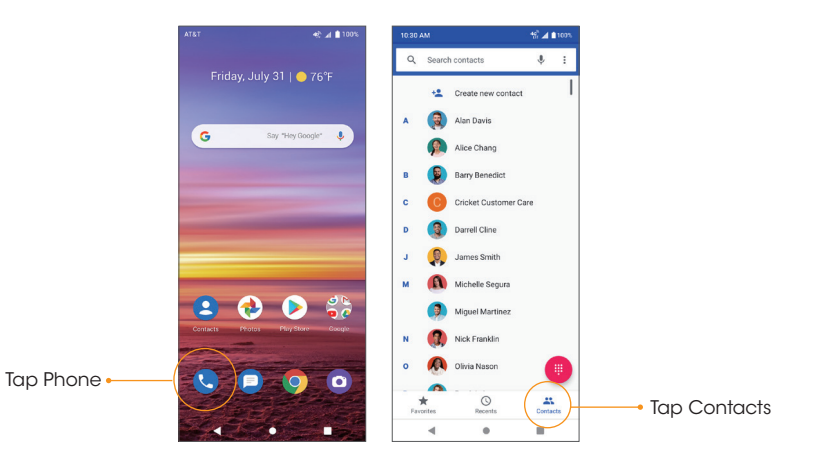

3. Tap a contact.

4. Tap a contact's number to call to place a call.

5. To end the call,  $tan$   $\rightarrow$ 

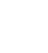

#### Call from Recents

The Recents list allows you to view recently received, placed, or missed calls.

1. From the Home screen, tap **Phone.** 

2. Tap Recents  $\overline{C}$  to display the Call Log.

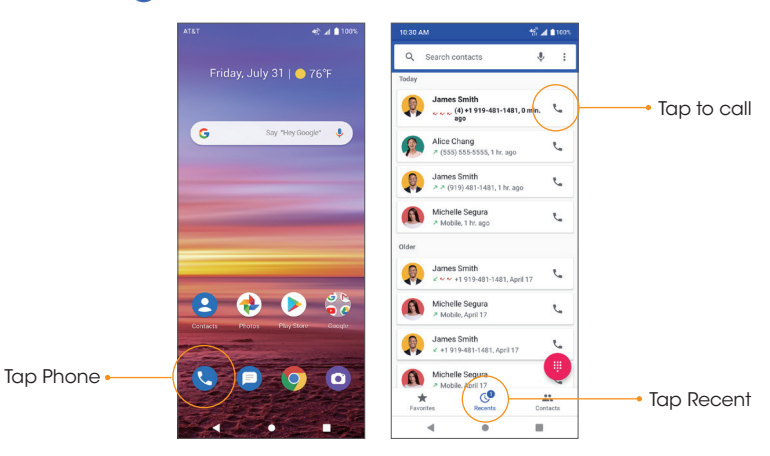

3. Tap to place a call.

- You can tap a contact in the Call Log to display more options.
	- Create new contact: Create a new contact from an unknown number.
	- Add to a contact: Add an unknown number to an existing contact.
	- Send a message: Send a text message to the contact/number.
	- Block number: Block the contact/number.
	- • Call details: View detailed call information.

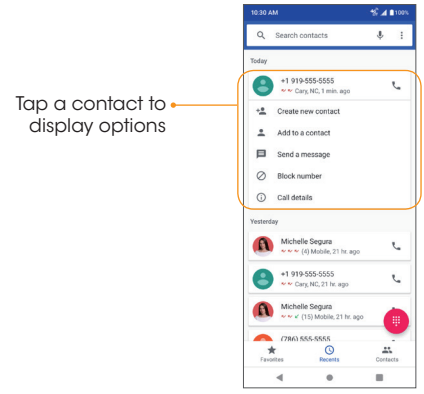

# Call settings

Configure your voicemail options and a number of other settings for your calls.

### Call settings options

- 1. From the Home screen, tap **Phone**
- 2. Tap **Menu**  $\bullet$  > **Settings.**
- 3. Configure your phone settings.

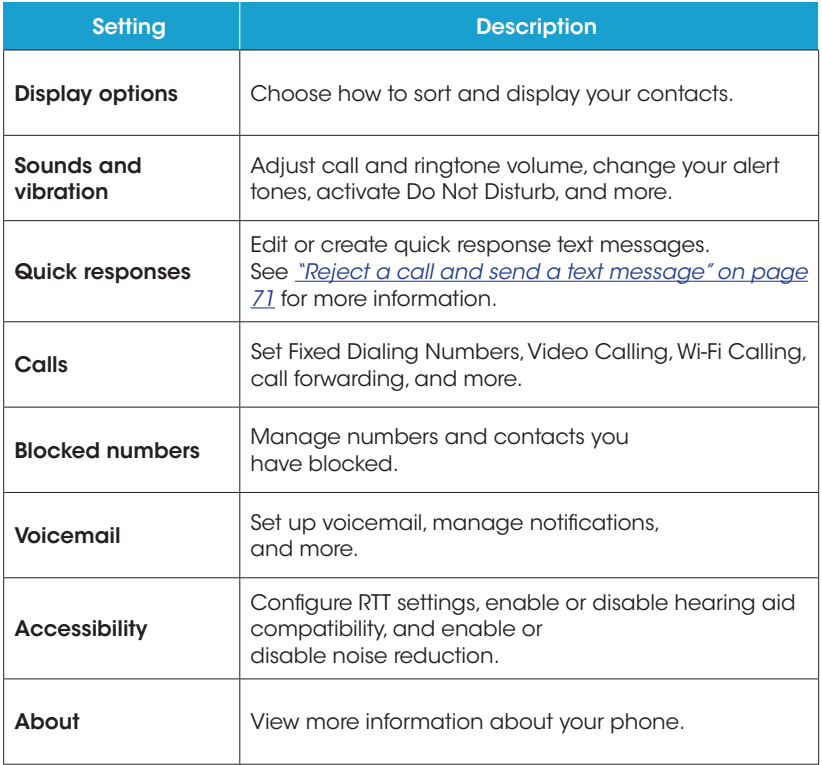

# **Contacts**

# Add a contact

You can add contacts from the Phone app. Enter details such as name, phone numbers, email addresses, mailing addresses, and more.

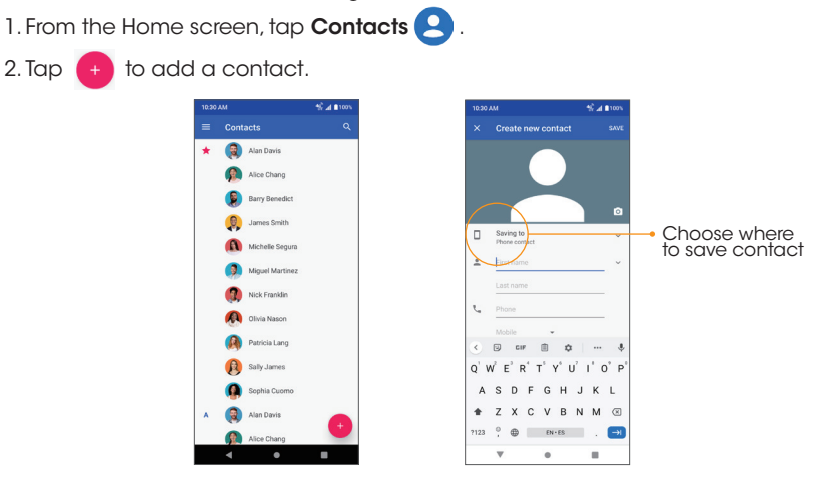

- 3. If you have multiple accounts on your phone, select where you want to save the contact.
	- Select **Phone contact** to save your contact on your phone only; they will not be synced with your Google account.
	- • Select an account such as Google to save the contact to that account. These will be synced automatically with your account.

• Select your SIM card or SD card name to save the contact to your SIM card or SD card. Your contact will be available on any phone your SIM card or SD card is mounted in.

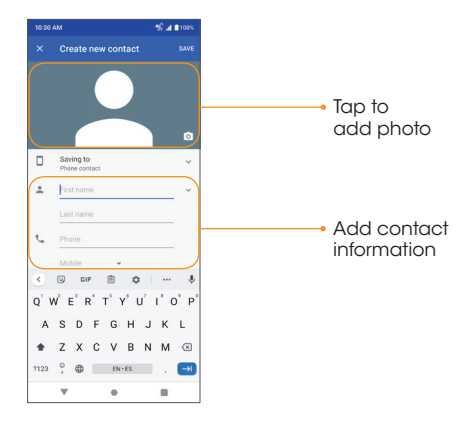

4. Use the keyboard to enter information.

Note: To select a type (label) for a phone number, email address or postal address (such as Mobile, Home, Work, etc.), tap the arrow and select the appropriate type.

5. When you are finished, tap SAVE.

#### Save a phone number

You can save a phone number to Contacts directly from the phone keypad.

- 1. From the Home screen, tap Phone > Keypad.
- 2. Enter a phone number and tap **Create new contact** to add a new contact or tap **Add to a contact** to add the number to an existing contact.

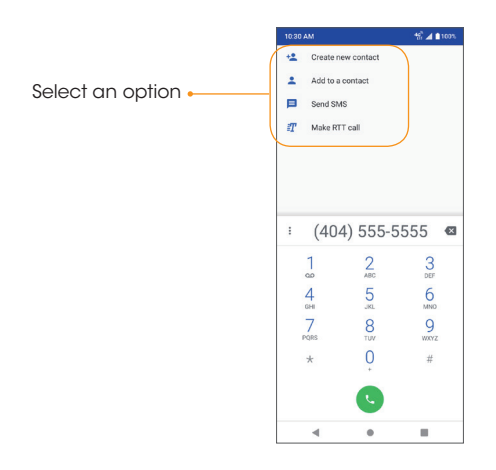

- 3. To add the number to an existing contact, tap the contact you want to update and add the number to the desired field. To add a new contact, enter the name and any additional information.
- 4. Tap SAVE.

#### View contacts

View a contact's details.

1. From the Home screen, tap Contacts **Q**.

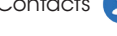

2. Tap a contact to view their details.

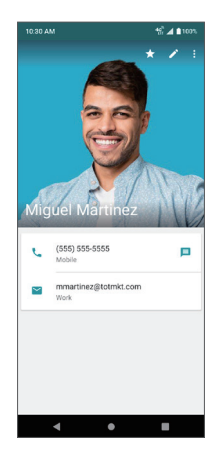

#### Contacts screen layout

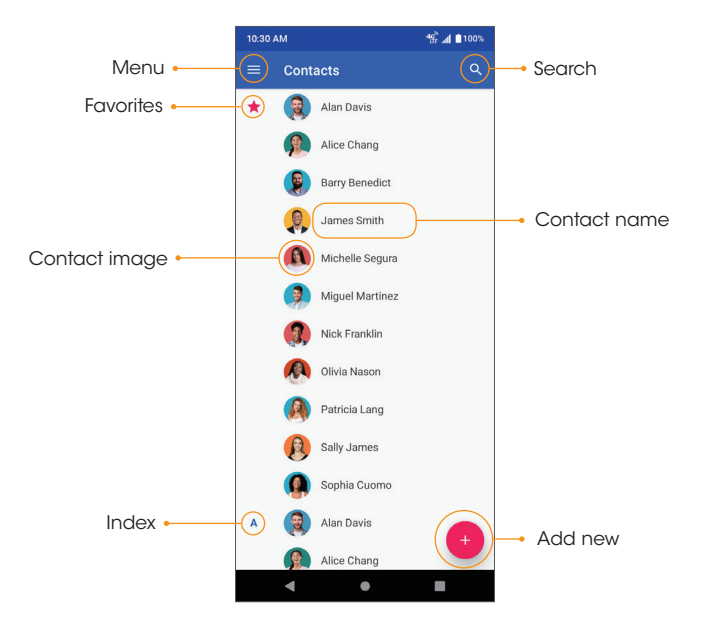

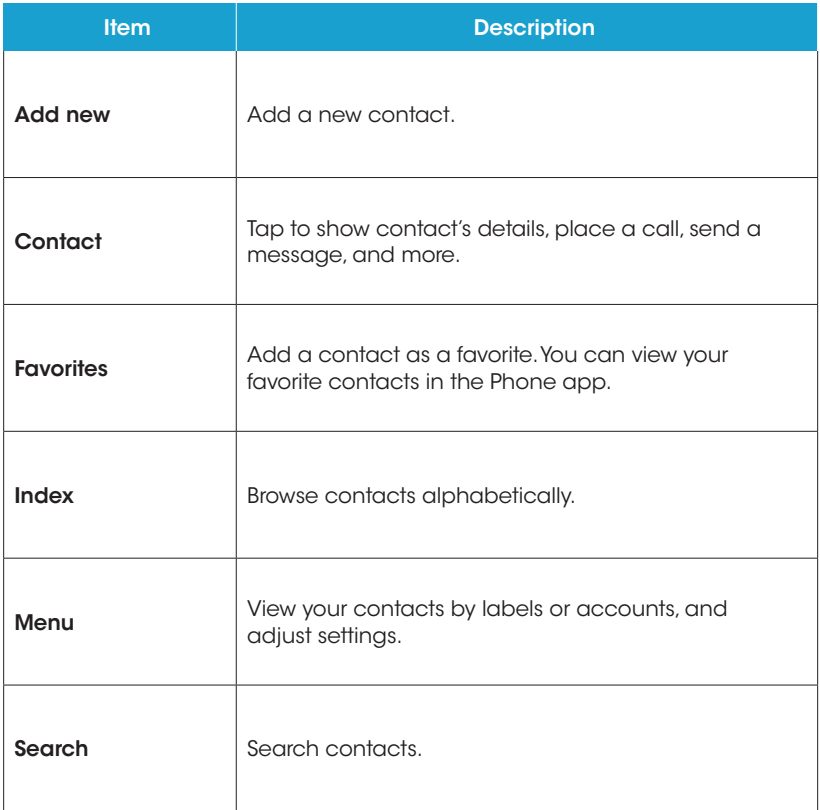

# Edit a contact

Add or edit a contact's information, assign a photo, customize with a unique ringtone, and more.

1. From the Home screen, tap **Contacts** .

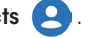

- 2. Tap a contact to view their details
- 3. Tap Edit.

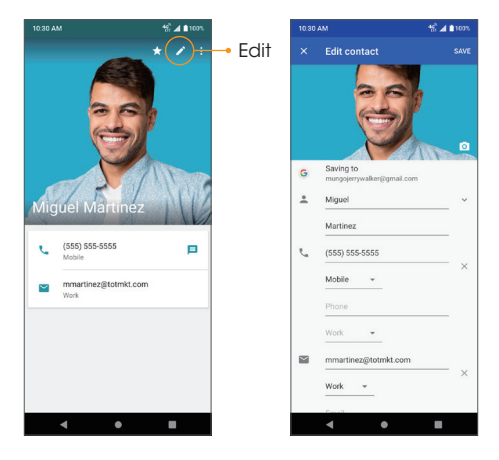

- 4. Tap the field you want to change or add.
- 5. Add or edit the information, and then tap SAVE.

Note: To select a category for a phone number, email address, or postal address (such as Mobile, Home, Work, etc.), tap the arrow near the field.

# Delete a contact

You can delete a contact from the contacts details page.

- 1. From the Home screen, tap **Contacts**
- 2. Tap a contact to view its details.
- 3. Tap Menu  $\bullet$  > Delete.

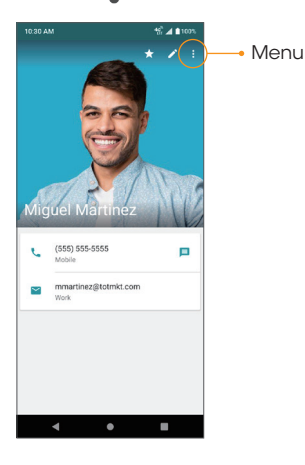

**Delete** Share Create shortcut Set ringtone  $(555) 555-5555$ П mmartinez@totmkt.com Work ä  $\bullet$ ×

**167 4 8100** 

Link Delete

10:30 AM

4. Tap DELETE.

## Share a contact

You can quickly share contacts using Bluetooth, Gmail, or text messaging.

- 1. From the Home screen, tap **Contacts**
- 2. Tap a contact and tap **Menu**  $\bullet$  > **Share**.
- 3. Select how you'd like to share the contact information card (vCard).

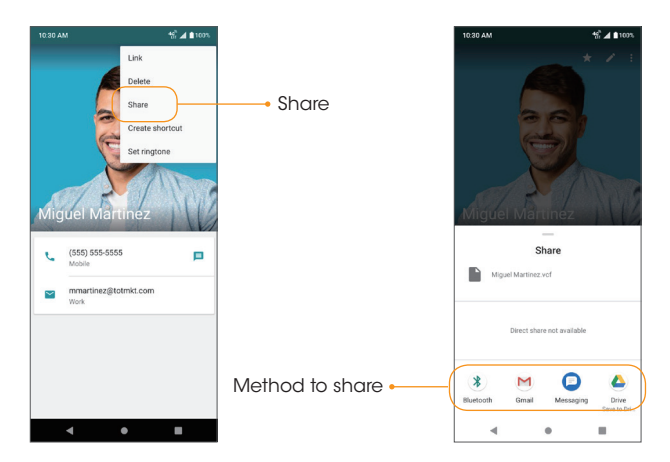

• Messaging: Send the vCard in a text message. You can send the information in an existing conversation thread, or create a message for a new conversation thread. See *["Send a multimedia message \(MMS\)" on](#page-90-0)  [page 91](#page-90-0)* for more information about sending messages.

- • Gmail: Send the vCard as a Gmail attachment. See *["Create and send an](#page-93-0)  [email message" on page 94](#page-93-0)* for more information on sending emails.
- • Bluetooth: Send the vCard via Bluetooth. See *["Bluetooth" on page 104](#page-103-0)* for information on pairing and sending via Bluetooth.
- Drive: Save the vCard to your Google Drive.

# Messaging

Send instant messages, media, and more with text and multimedia messaging.

## Text and multimedia messages

- With text messaging (SMS), you can send and receive instant text messages.
- • Multimedia messages (MMS) can contain text, photos, audio and video files, contact information cards (vCard), and more.

Note: See your service plan for applicable charges for messaging.

#### <span id="page-88-0"></span>Send a text message (SMS)

1. From the Home screen, tap **Messaging.** 

2. Tap **Compose** +

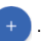

- 3. Enter a contact name or mobile number in the To field.
- Enter phone numbers, contact names, or email addresses directly in the To field. If you're sending the message to several contacts, separate the phone numbers with a comma. As you enter information, any matching phone numbers from your Contacts list are displayed. Tap the matching contact to add them as a recipient.
- • Scroll to find and select the contacts to whom you want to send the message. You can also select Contact Groups as recipients.
- 4. Tap the text box and compose your message.

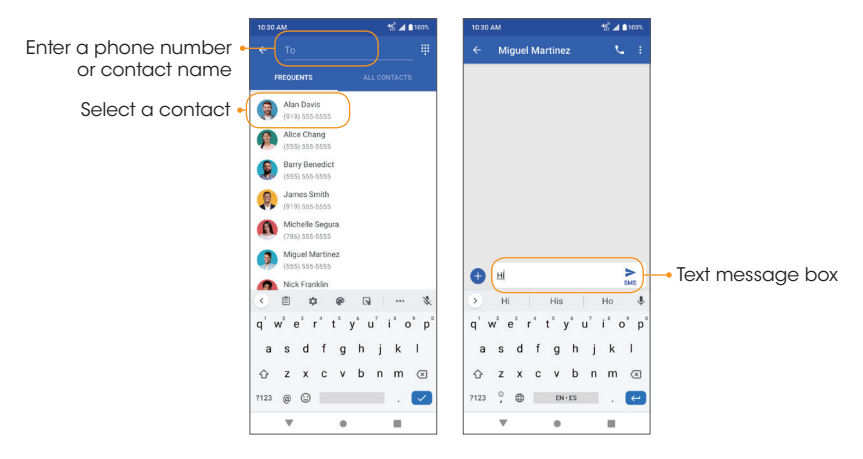

Note: Messages exceeding a limited amount of characters will be delivered as one message but may incur additional charges. A counter appears below Send to tell you how many characters you have entered and how many characters are left.

5. When done, tap **Send**  $\sum_{\omega}$  to send the text message.

Note: Your text message automatically becomes a multimedia message if you enter an email address as the recipient, attach an item, or compose a very long message.

#### <span id="page-90-0"></span>Send a multimedia message (MMS)

1. From the Home screen, tap Messaging

2. Tap Compose.

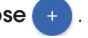

- 3. Fill in one or more recipients. See *["Send a text message \(SMS\)" on page](#page-88-0)  [89](#page-88-0)* for more information on entering recipients.
- 4. Tap the text box to compose your message.
- 5. Tap  $Add \leftarrow$  to the left side of the text box.
- 6. Select a multimedia item to attach to your message:
	- **Camera**  $\boxed{O}$  : Take a photo or record a video.
	- Picture  $\boxed{\blacktriangle}$ : Select a saved photo or video.
	- Audio **U**: Record and send a voice recording.

Note: Attachment options may vary.

7. After adding an attachment, you can tap to view it, and tap  $(x)$  to delete the attachment.

8. Tap **Send**  $\sum$  to send the MMS message.

#### 92

## Advanced Messaging

With Advanced Messaging, you can share large files (up to 100MB in size), get read receipts, and see when the recipient is replying.

Note: You and the recipient must have a service plan that supports Advanced Messaging and have Advanced Messaging capable devices.

To enable Advanced Messaging on your phone, follow the steps below:

- 1. From the Home screen, tap **Messaging**
- 2. Tap Menu  $\sum$  > Settings > Advanced Messaging.
- 3. Slide the **Advanced Messaging** switch to the **On** position to enable it.

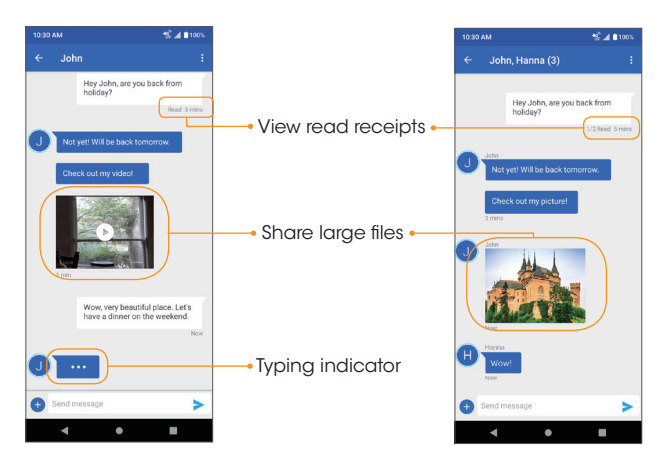

1:1 Conversation Group Conversation

# Messaging settings

1. From the Home screen, tap **Messaging.** 

- 2. Tap Menu  $\bullet$  > Settings. You can set the following:
	- **Default SMS app:** Set the default SMS app.
	- Outgoing message sounds: Enable or disable sounds when sending messages.
	- Notifications: Enable or disable notification icons when messages are received.
	- **Sound:** Choose your messaging audio alert. This can only be accessed when **Notifications** are enabled.
	- • Vibrate: Enable or disable vibration when receiving messages. This can only be accessed when **Notifications** are enabled.
	- • Advanced Messaging:
		- Advanced Messaging: Slide the switch to the On **Open Solution** to enable it.
		- **Share read status:** Allow others to know when you have read their message.
		- **Typing Indicator:** Show your typing status to others.
		- **Auto-retrieve limitation:** Display the maximum file size that can be automatically retrieved.
		- **Attachment size:** Set the size of the attachments that can be sent.
	- • Advanced:
		- Group messaging: Enable or disable the ability to send MMS messages to multiple recipients in a group.
		- Your phone number: View your phone number.
- **Auto-retrieve:** Enable or disable the ability to automatically retrieve and download incoming MMS messages.
- Delete old messages: Enable or disable automatic message deletion. This feature automatically deletes messages older than 90 days to save storage space.
- Set delete period: Adjust the amount of time messages will be kept before being automatically deleted. This can only be accessed when Delete old messages is enabled.

# Gmail

Use Gmail to send, receive, and manage your email messages. Before using Gmail, you must sign into your Google account on your phone. See *["Google](#page-45-0)  [account" on page 46](#page-45-0)* for details on signing in or creating an account.

**Note:** You can use the Gmail app to manage email for other accounts, such as Yahoo!, Hotmail, Outlook, and more.

#### <span id="page-93-0"></span>Create and send an email message

1. From the Home screen, swipe up to access Apps and tap Gmail  $\boxed{M}$ .

**Tip:** You can also access Gmail from the Google folder on the Home screen.

- 2. From the inbox, tap  $(\pm)$  to compose a new email message.
- 3. Enter the message recipient(s), subject, and message, and then tap Send  $\triangleright$ .

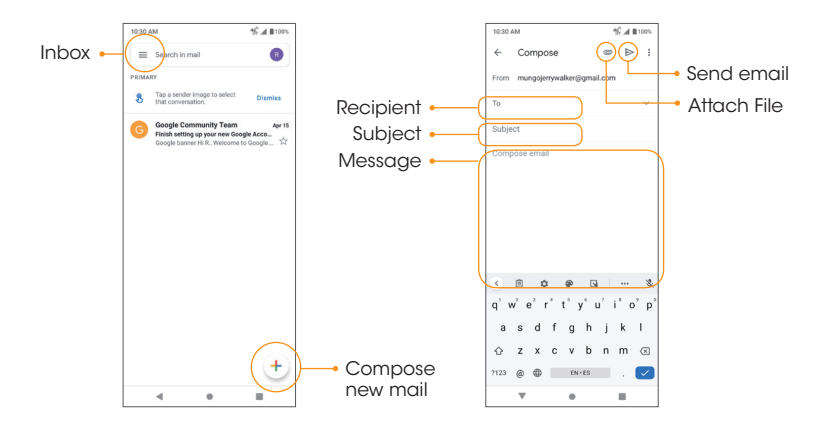

#### Email composition options

- Add Cc/Bcc recipients: In the mail composition window, tap in the To bar to add Cc/Bcc recipients.
- Attach photos or videos: In the mail composition window, tap  $\epsilon \geqslant$ Attach file. Tap the file you want to attach.
- Save as a draft (Send later): While composing your message, tap

**Menu**  $\bullet$  > **Save draft**, or press the **Back** button  $\bullet$  to save as a draft.

• Delete mail being composed: While composing your message, tap Menu  $\bullet$  > Discard.

**Note:** View your drafts and sent mail from the inbox by tapping  $\equiv$  > **Drafts** or  $\equiv$  > Sent.

#### Open an email message from a notification

When a new email is received, you will see  $\boxed{\blackcap}$  in the Status bar.

1. Swipe the Status bar down to display the Notification panel.

2. Tap the new message from the Notification panel.

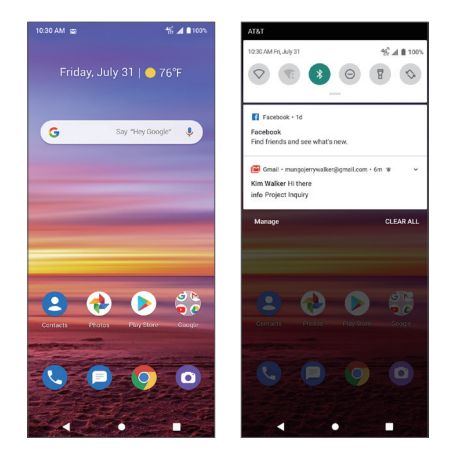

If you have two or more new email messages, tapping the notification will open the Gmail app.

### Email settings

You can access settings for the Gmail app and for your individual email accounts from the Gmail Settings menu.

1. From the Home screen, swipe up to access **Apps**, and tap **Gmail** 

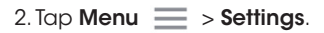

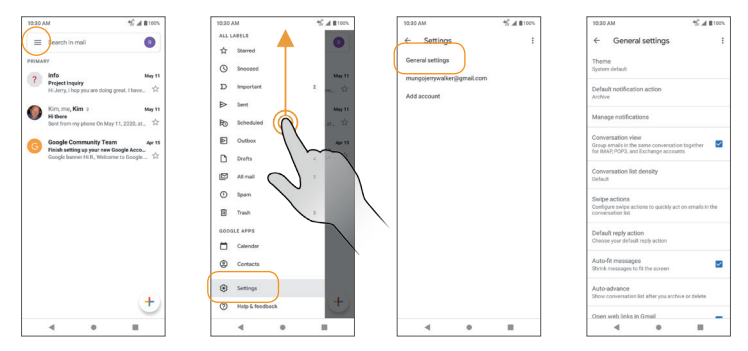

3. Tap General settings to access settings for all accounts, or tap an account name to configure settings for a specific email account.

Note: Available settings are subject to change.

# Internet and social networking

The following topics describe how to connect to and use the Internet on your phone and how to access popular social networking sites such as Facebook, Duo, and more.

# Chrome browser

From the Home screen, tap **Chrome**  $\overline{O}$  to browse the Internet, search for information, and bookmark your favorite web pages for convenient access.

#### Browsing web pages

- 1. Tap the address field.
- 2. Enter a web address or a keyword to browse for web pages.

#### Adding a bookmark

1. Open the web page you want to bookmark.

2. Tap Menu  $\frac{2}{3}$  >  $\frac{1}{2}$ .

#### Opening a bookmark

- 1. From the Chrome browser screen, tap **Menu**  $\bullet$  > Bookmarks.
- 2. Select the bookmark of the website you want to view.

#### Customizing browser settings

- 1. From the Chrome browser screen, tap **Menu**  $\bullet$  > Settings.
- 2. In the Settings list, you can select options to customize the browser.

Tip: For more information, visit: *[google.com/intl/en/chrome/browser/mobile/](http://google.com/intl/en/chrome/browser/mobile/)*.

## Facebook

Post updates, see what your friends are up to, upload pictures and check-ins, and more with on-the-go Facebook access.

#### Sign in to your Facebook account or create a new account

- 1. From the Home screen, swipe up to access **Apps** and tap **Facebook**.
- 2. Enter your mobile number or email and password and tap Log In, or tap Create New Facebook Account to join Facebook.
- 3. Once completed, your Facebook account will be added to your phone.

#### Use Facebook

Once you've either created an account or signed in, you can post and view updates, upload pictures, tag locations, and more, all from your phone.

- 1. From the Home screen, swipe up to access **Apps** and tap **Facebook.**
- 2. Tap What's on your mind? to type an update. You can also share photos and videos, start a live video, scroll through your Facebook feed, and more.

# **Connectivity**

The following topics address your phone's connectivity options, including USB file transfer, Wi-Fi, Bluetooth, IR connectivity, and more.

## Transfer files between your phone and a computer

You can use the USB cable to connect your phone directly to your computer and transfer music, photos, and other content files.

For example, if you have a music album stored on your computer that you want to transfer to your phone, you can attach your phone to the computer and copy the files to the music folder.

#### File transfer tips

If you want to save data to an SD card on your phone, make sure the SD card is installed and active. For more information, see *["SD card" on page 176](#page-175-0)*.

**Important:** Do not remove the SD card while transferring data.

Data exchange may use the methods outlined in the following table:

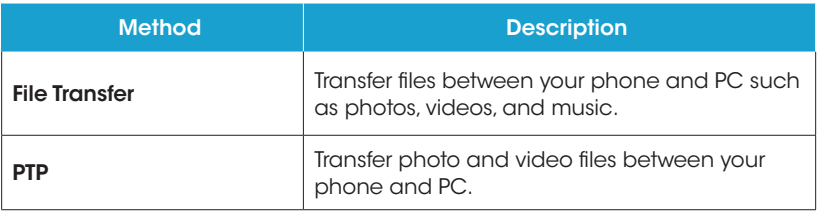

#### Transfer files between the phone and a computer

1. Connect your phone to your computer using the USB charging cable.

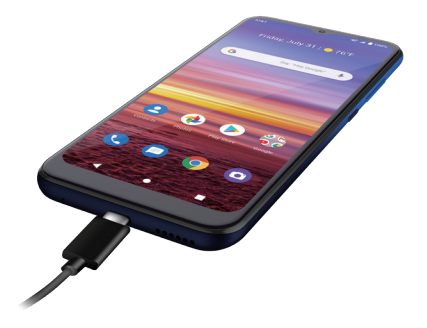

- • Insert the end of the cable to the charger/accessory jack at the bottom of the phone.
- Insert the USB end of the cable into an available USB port on your computer. You may need to remove the USB cable from the AC adapter to access it.
- 2. Drag the Status bar down to display the Notification panel. You will see Charaina this device via USB.
- 3. To transfer files from your phone to your computer:
	- From the Home screen, swipe up to access **Apps** and tap **Settings**. 4
	- $\cdot$  Tap Connected devices  $\sqrt{5}$  > USB.
	- Tap File Transfer. You can also select other options available.

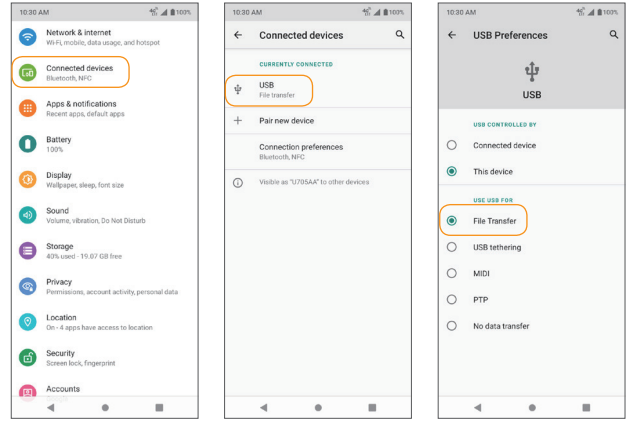

- 4. On your computer, navigate to the detected device (such as through the My Computer menu) and open it.
- 5. If available, select a drive (Internal shared storage or SD card).
- 6. Select a folder and copy files from your computer to your phone or from your phone to your computer.
- 7. When done, disconnect your phone from your computer.

# Wi-Fi

Wi-Fi provides wireless Internet access over distances of up to 300 feet. To use your phone's Wi-Fi, you need access to a wireless access point or hotspot.

#### Turn Wi-Fi on and connect to a wireless network

- 1. From the Home screen, swipe up to access **Apps** and tap **Settings**.
- 2. Tap Network & internet  $\odot$  > Wi-Fi.
- 3. Slide the Wi-Fi switch to the  $\mathsf{On}$   $\Box$  position.
- 4. Wi-Fi is enabled. Tap **Wi-Fi** to see the names and security settings of in-range Wi-Fi networks.
- 5. To disable Wi-Fi, slide the Wi-Fi switch to the  $\mathsf{Off}$  position.
- 6. Tap a Wi-Fi network to connect, enter the password (if applicable), and then tap CONNECT.

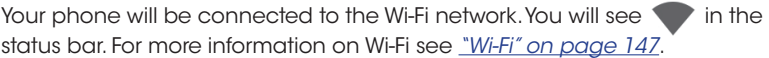

# <span id="page-103-0"></span>**Bluetooth**

Bluetooth is a short-range communications technology that allows you to connect wirelessly to a number of Bluetooth devices, such as headsets and hands-free car kits, Bluetooth-enabled handhelds, computers, printers, and wireless phones. Bluetooth communication range is approximately 30 feet.

The following table describes different options and functions available with certain Bluetooth accessories.

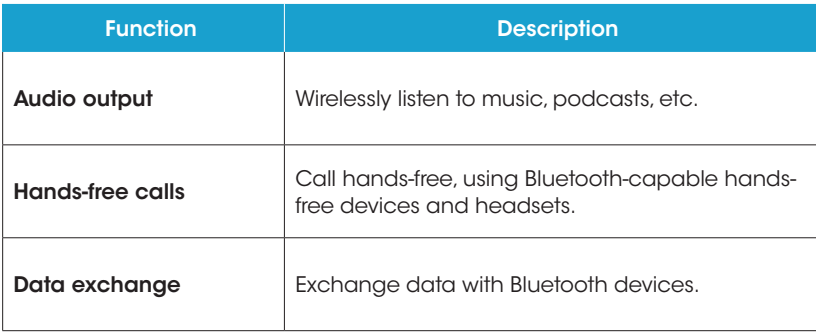

#### Enable Bluetooth To enable Bluetooth

1. From the Home screen, swipe up to access **Apps** and tap **Settings** (4).

2. Tap Connected devices  $\overline{G}$  > Connection preferences > Bluetooth.

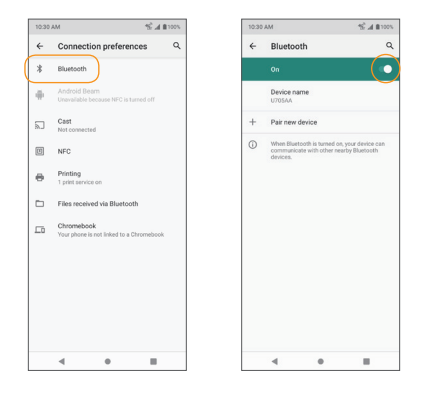

3. Slide the Bluetooth switch to the **On Conduction**.

• To disable Bluetooth, slide the Bluetooth switch to the  $\mathsf{Off}$  position.

Note: Turning on Airplane Mode disables all network features including calling, messaging, mobile data, Wi-Fi, and Bluetooth. To still use Wi-Fi and Bluetooth, turn them on in Settings or in the notification panel.

**Tip:** Turn off Bluetooth when not in use to conserve battery power.

#### Pair Bluetooth devices

#### To pair Bluetooth devices

1. From the Home screen, swipe up to access **Apps** and tap **Settings**.

2. Tap Connected devices  $\overline{a_1}$  > Pair new device.

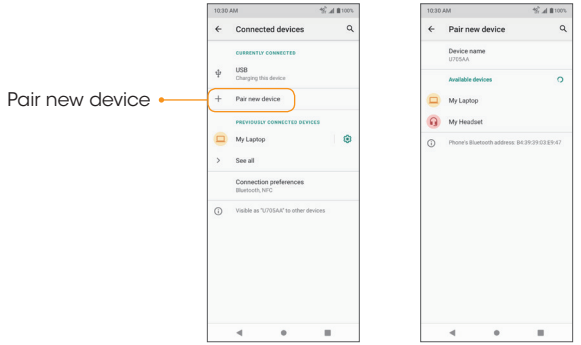

- Nearby devices will appear under Available devices.
- If a target device is not detected, ensure that the device is powered on and is discoverable, then refresh and search again.
- 3. Tap a device under Available devices and follow the on-screen instructions to pair with the device.
	- Methods to accept a Bluetooth connection differ depending on the devices being used.

#### To forget a paired device

1. From the Home screen, swipe up to access **Apps** and tap **Settings**.

- 2. Tap Connected devices **(51)**.
- 3. Tap **Settings**  $\{ \bullet \}$  next to the device you wish to forget.
- 4. Tap FORGET > FORGET DEVICE.

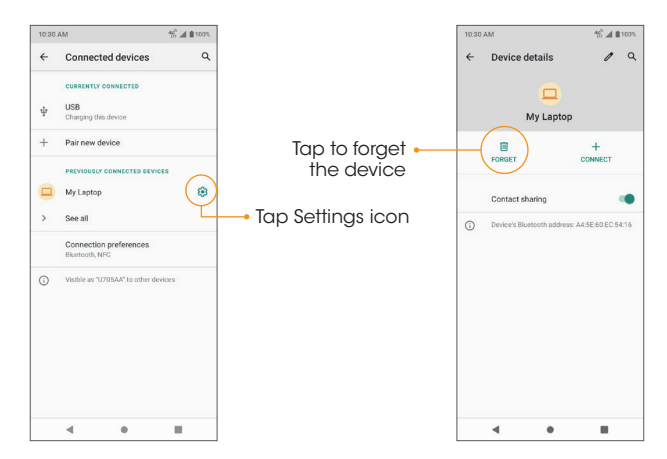

5. The device will be unpaired from your phone. To reconnect with the device, you will need to pair again.

#### Connect to a paired Bluetooth device

1. From the Home screen, swipe up to access **Apps** and tap **Settings**.

2. Tap Connected devices **(51)**.

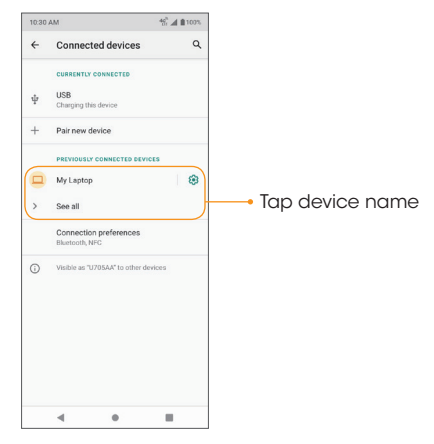

3. Tap a paired device to connect.

When the device is connected to your phone, the Bluetooth Paired icon  $\mathcal{X}$ will be displayed in the Status bar. You can then use the headset or car kit to listen to music or make and receive phone calls.

Note: Noise may be experienced with wireless calls and hands-free calls. Due to different specifications and features of other Bluetooth-compatible devices, display and operations may be different, and functions such as transfer or exchange may not be possible with all Bluetooth-compatible devices.
### Send information via Bluetooth

You can use Bluetooth to transfer files between your phone and another Bluetooth-enabled device, such as a phone or computer. Send photos, videos, calendar events, contacts, and more.

### Sending contact information via Bluetooth

- 1. From the Home screen, tap **Contacts.**
- 2. Tap a contact to send.
- 3. Tap Menu  $\bullet$  > Share > Bluetooth.

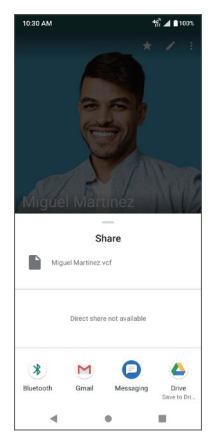

4. Tap a paired device to receive the data. The contact information will be sent.

### Receive information via Bluetooth

- 1. When another device attempts to send a file to your phone via Bluetooth, you will see a request to accept the file.
- 2. Tap ACCEPT to receive the file.
	- When your phone receives a file, you will see a notification. To download the file immediately, drag the Status bar down to display the Notification panel, and then tap the notification. Select the file you wish to open from the Inbound transfers menu.
	- • Media files and documents are usually opened directly in a compatible app. For example, if you received and opened a photo, it will open in the Photos app.
	- For a Calendar file, select the calendar where you want to save the event, and then tap Import. The Calendar is added to your Calendar events. For more information on using the Calendar, see *["Calendar" on page 124](#page-123-0)*.
	- • For a vCard contact file, if there are multiple vCard files on your storage card, you can choose to import one, several, or all of those contacts to your contacts list.

Tip: For more information on Bluetooth see *["Bluetooth" on page 157](#page-156-0)*.

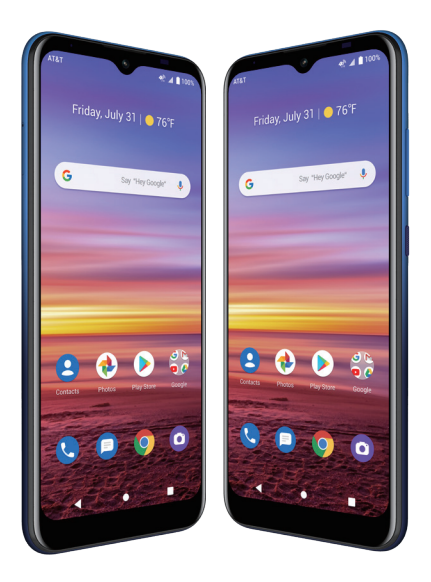

# Apps and entertainment

The topics in this section will explore the features that make your phone so much more than a phone, from the camera and productivity apps to music, entertainment, and more.

## Camera and video

You can use the camera or video camera to take and share photos and videos. Your phone comes with a 13+5+2 megapixel rear-facing camera and 8 megapixel front-facing camera that lets you capture sharp photos and videos.

### Camera overview

The camera's viewfinder screen lets you view your subject and access camera controls and options.

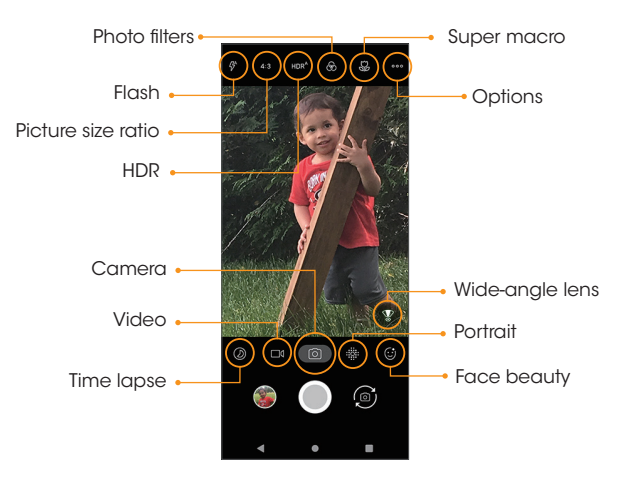

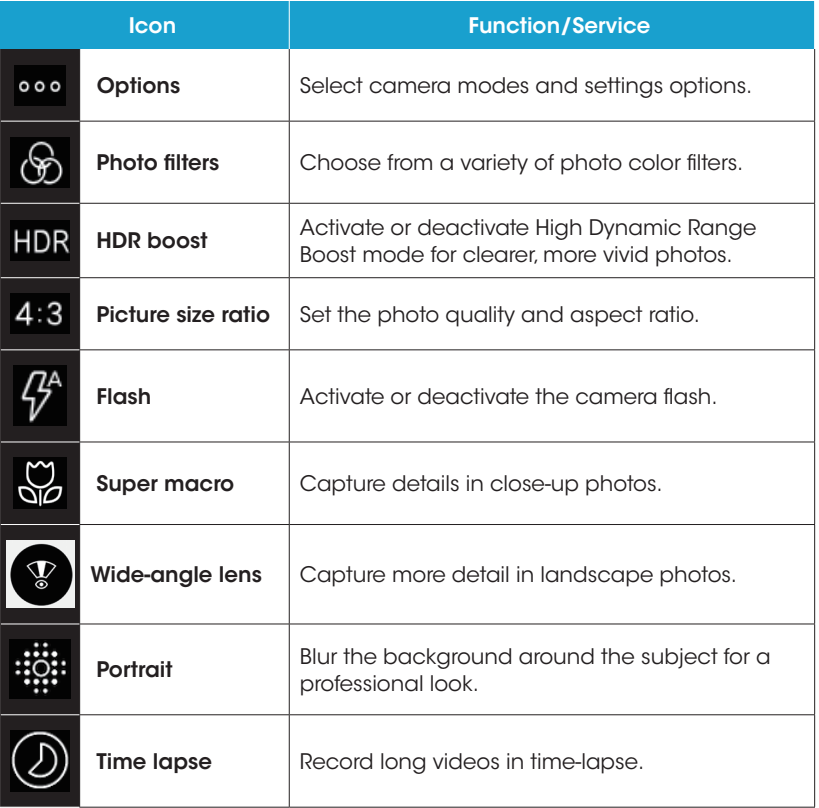

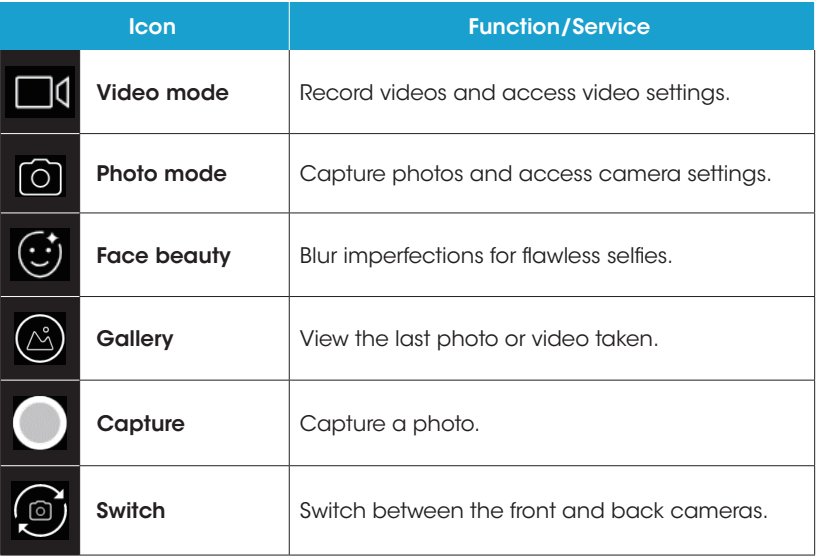

Note: Camera options vary based on mode, camera in use, etc.

### Take photos and record videos

The following topics explain how to take photos and record videos with your phone's camera.

### Camera cautions

If the lens is dirty: Fingerprints and smudges on the camera lens may result in blurry photos or videos. If this happens, wipe the lens with a soft dry cloth.

Avoid exposure to direct sunlight: Do not to expose the lens to direct sunlight for long periods, as this can affect the color filter and distort the color of photos and videos.

### <span id="page-114-0"></span>Take a photo

Note: If you have an SD card installed, set up, and formatted, photos and videos will automatically be saved to the SD card. See *["First Time Setup after](#page-19-0)  [Inserting an SD Card" on page 20](#page-19-0)* for more details. If no card is installed, photos and videos will be saved to your phone's memory.

1. From the Home screen, tap **Camera**.

**Tip:** You can also access the Camera with one of the following methods:

- From the Home screen, swipe up to access Apps and tap Camera<sup>6</sup>
- Press the **Power** key twice quickly.
- From the Lock screen, swipe up from the bottom right corner of the screen.

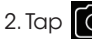

2. Tap  $\boxed{\bigcirc}$  to switch to Photo mode, if necessary.

3. Aim the camera at your subject and tap  $\bigcap$  to take the photo.

### Record a video

1. From the Home screen, tap **Camera.** O.

**Tip:** You can also access the camera in one of the methods described under *["Take a photo" on page 115](#page-114-0)*.

- 2. Tap  $\Box$  to switch to Video mode (if necessary).
- 3. Aim the camera at your subject and tap  $\left\{ \bullet\right\}$  to start recording a video.
- $4.$  Tap  $\boxed{\bullet}$  again to stop recording and save your video.

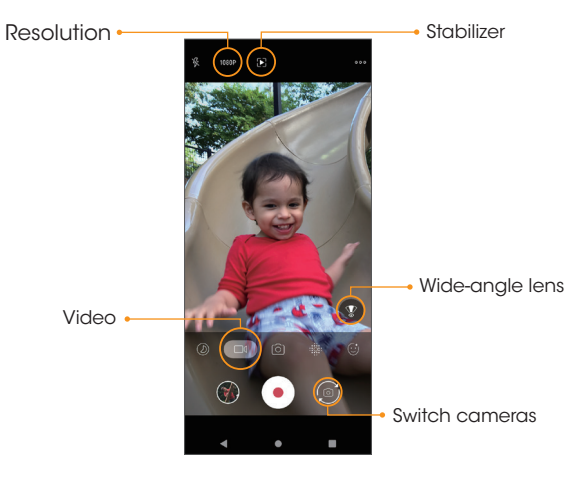

### Camera settings

You can adjust your camera's settings using the icons on the main camera screen and the full camera settings menu.

#### Set camera functions

1. From the Home screen, tap **Camera.** 

**Tip:** You can also access the camera in one of the methods described under *["Take a photo" on page 115](#page-114-0)*.

2. Tap Options 000

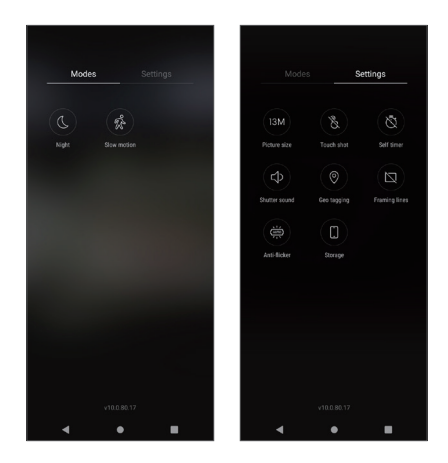

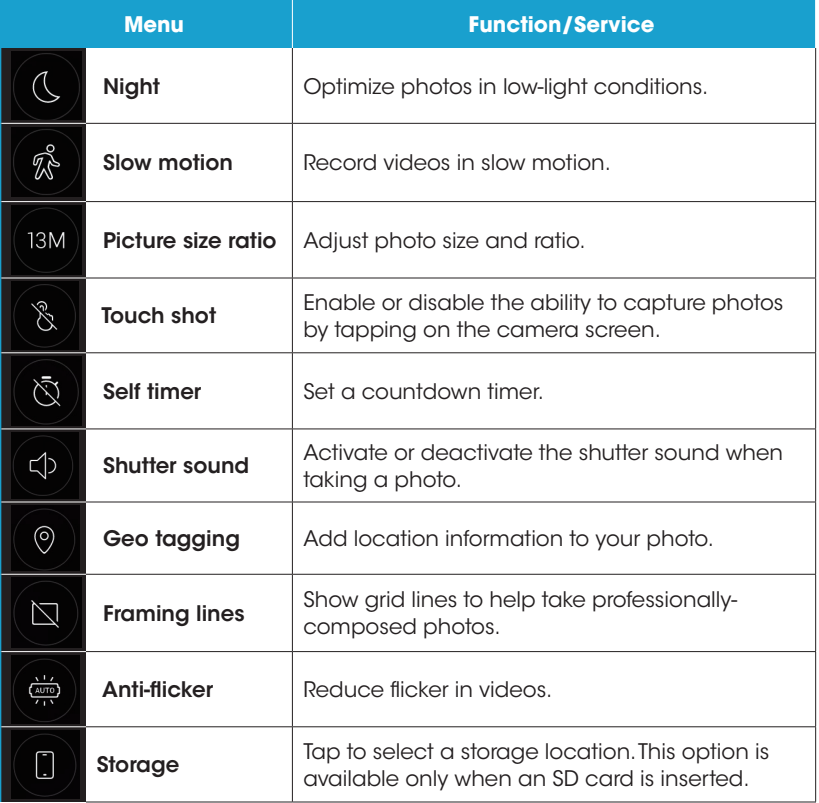

### View pictures and video using Photos

Using the Photos app, you can view photos and watch videos that you've taken, downloaded, or copied onto your storage card or phone memory. For pictures that are on your storage card or phone memory, you can do basic editing such as rotating and cropping. You can also easily assign a photo as your contact photo or wallpaper and share photos with your friends.

### View photos and videos

1. From the Home screen, tap **Photos** 

**Tip:** You can also access the Photos app by swiping up on the Home screen to access Apps and tapping Photos.

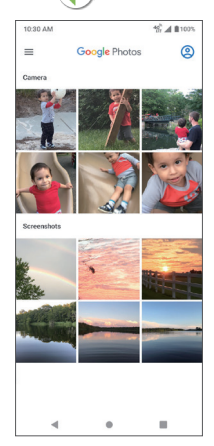

2. Tap an image or a video to view.

### Review photos and videos

After capturing a photo or video, tap the thumbnail image at the bottom left corner of the screen to review it. From there, you can save, share, edit, or delete the photo or video.

#### Options while reviewing photos or videos

Zoom in or out on a photo or video: Tap the screen twice or pinch the screen to zoom in or out on a photo or video.

Viewing videos: Use the on-screen controls to play, pause, or stop the video playback.

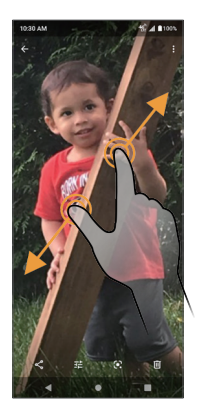

### Edit photos

### Rotate and save a picture

1. From the Home screen, tap **Photos** 

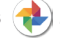

2. Tap the picture you want to rotate.

3. Tap  $\frac{1}{\sqrt{2}}$  to access the Edit screen.

4. Tap Crop  $\left\langle 1 \right\rangle$  > Rotate  $\diamondsuit$ , then adjust the slider to rotate the photo.

5. Tap Done to save.

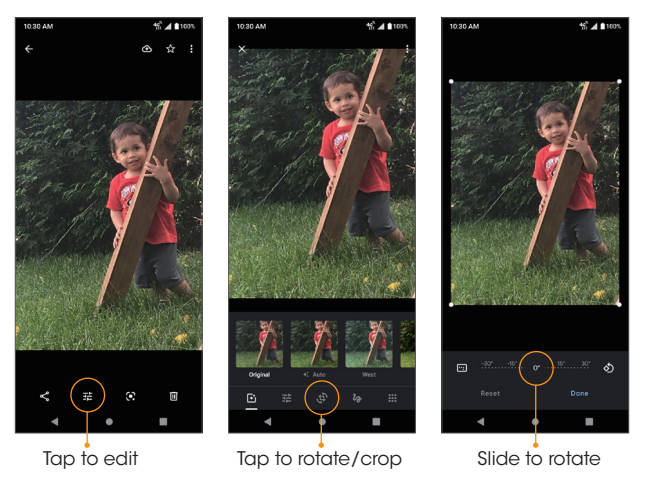

### Crop a picture

1. From the Home screen, tap **Photos**.

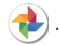

- 2. Tap the picture you want to crop.
- 
- 3. Tap  $\Box$  to access the Edit screen.
- 4. Tap Crop  $\left(\frac{1}{2}\right)$ . A crop box appears on the picture.
- 5. To adjust the crop box size, drag the corners inward or outward to resize the crop box.

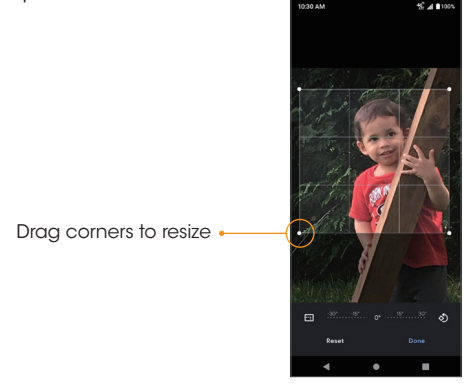

6. Tap Done to apply the changes to the photo and save.

The cropped picture is saved in the album as a copy. The original picture will remain unedited.

### Share pictures and videos

The Photos app allows you to send photos and videos using email or MMS messages. You can share photos and videos on your social networks, or send them to another phone or your computer via Bluetooth.

1. From the Home screen, tap **Photos** 

2. Tap the photos or videos you want to share.

**Tip:** To select multiple items, touch and hold an image to turn on Multi-select mode. Tap to select the items you want to share.

3. Tap **Share**  $\leq$ , then select to share using Google Photos or another app. Follow the on-screen prompts to send the photos or videos.

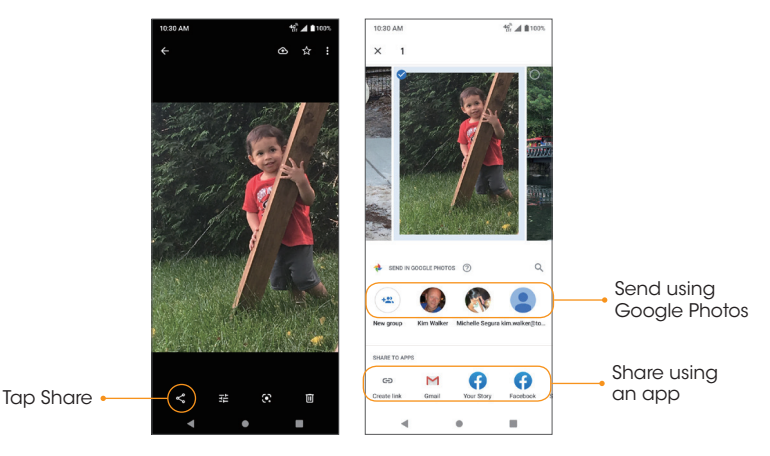

## **Productivity**

Use your phone to stay productive and organized with calendar, navigation, alarm, office, and more productivity apps.

### <span id="page-123-0"></span>Calendar

Use the Calendar to create and manage events, meetings, and appointments. Your Calendar helps organize your time and reminds you of important events.

In order to sync with your Google calendar, you must sign in to a Google account on your phone. See *["Google account" on page 46](#page-45-0)* for more information on signing in or creating a Google account.

### Calendar view

1. From the Home screen, swipe up to access **Apps** and tap **Calendar**.

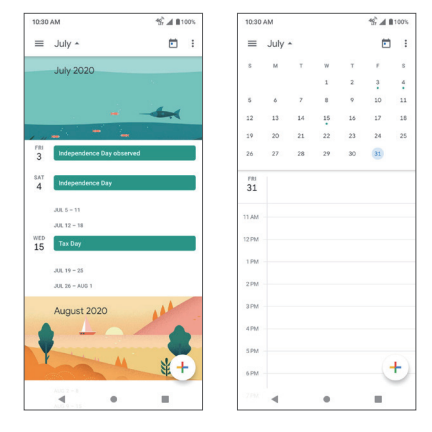

### 2. Tap **Menu** $=$ .

#### 3. Select from one of the following calendar views:

- **Schedule:** Display all events.
- Day: Display today's schedule by hour. Slide the screen to the left and right to display the previous and the next day, respectively.
- 3 days: Display the previous day, today, and the next day. Slide the screen to the left and right to view the previous and next three days.
- Week: Display the current week. Slide the screen to the left and right to view the previous and next week, respectively.
- Month: Display the current month. Slide the screen to the left and right to view the previous and next month, respectively.

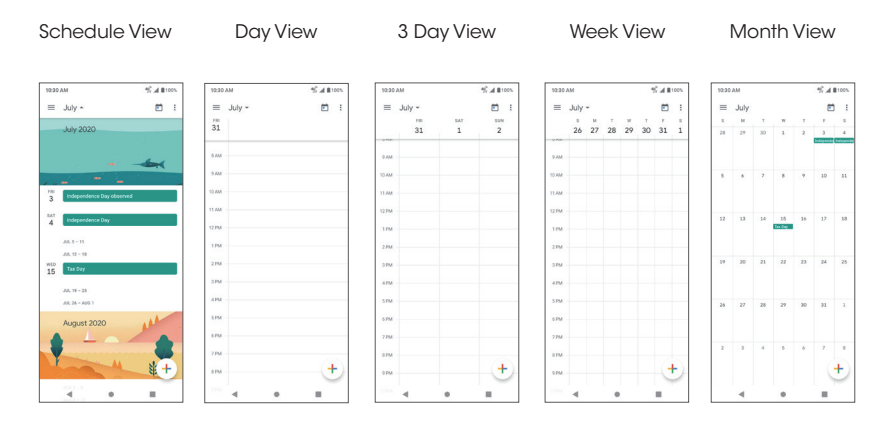

### Add an event

1. From the Home screen, swipe up to access **Apps** and tap **Calendar** (31)

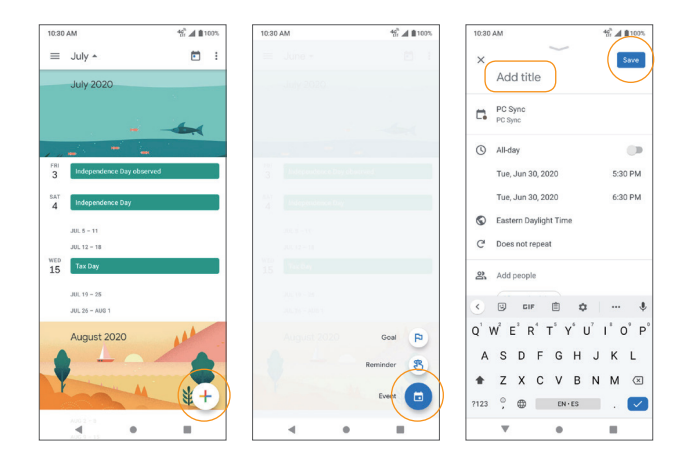

2. Tap  $Add (+)$  to add an event.

3. Enter event details, and then tap Save.

### View calendar events

1. From the Home screen, swipe up to access **Apps** and tap **Calendar** (31).

2. Tap a date and an event to view the details.

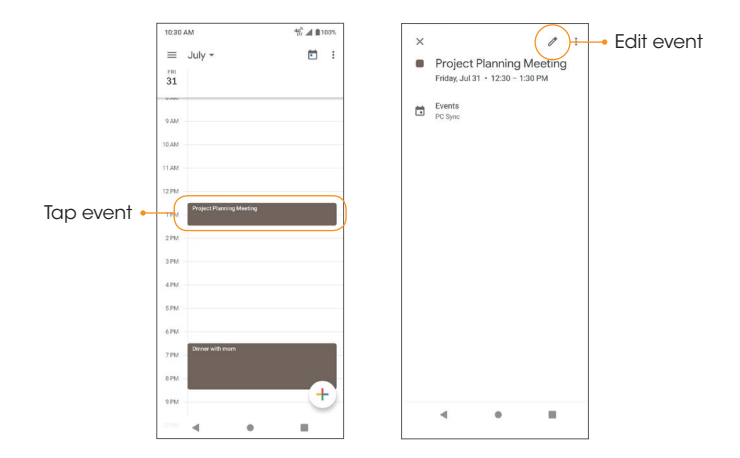

### Edit an event

1. From the Home screen, swipe up to access Apps and tap Calendar (31)

2. Tap a date and an event to view the details.

 $3.$  Tap **Edit**  $\rightarrow$  to edit the event.

4. When you are done editing, tap Save.

### Delete an event

1. From the Home screen, swipe up to access **Apps** and tap **Calendar**.

2. Tap a date and an event to view the details.

3. Tap Options  $\bullet$  > Delete to delete the event.

### Calendar settings

1. From the Home screen, swipe up to access **Apps** and tap **Calendar**.

 $2.$  Tap Menu  $\equiv$  > Settings > General.

3. Tap an option to adjust Calendar settings.

### Navigation apps

Your phone offers a number of location-based navigation programs to help you figure out where you are and get you where you're going.

#### Enable location services on your phone

Before using any location-based services, you must enable your phone's location feature. For information about setting your phone's location options, see *["Location" on page 180](#page-179-0)*.

### Google Maps

Use the Google Maps app to determine your location, get directions, browse local businesses and attractions, rate and review places, and more.

### Search for destinations

Use Google Maps to locate and map a specific address or destination.

1. From the Home screen, swipe up to access **Apps** and tap **Maps** 

#### Tip: You can also access Maps from the Google folder on the Home screen.

• If prompted, follow the on-screen instructions to accept terms of use.

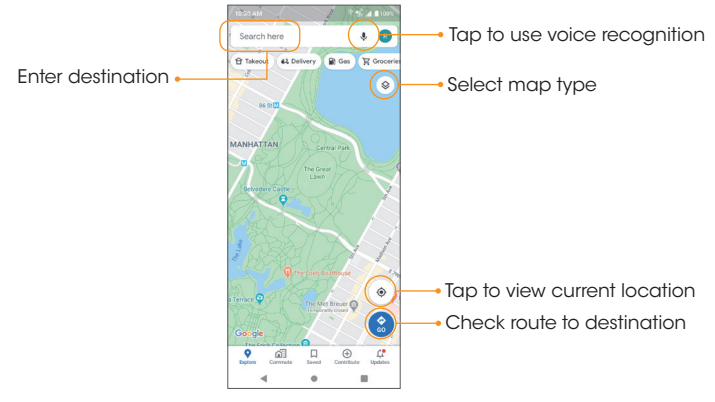

#### 2. Tap Search here.

3. Enter an address, city, facility name, etc., then choose a search result. You will see your location on the map.

### Google Maps operations

- View current location: Tap  $\odot$  to find your current location on the map.
- **Explore nearby venue categories:** Browse nearby venues by selecting a category such as restaurants, parks, hotels, and more.
- Select map types for different views:  $Tap$  MAP TYPE  $\otimes$  and choose your map view, or select to view map details such as traffic, street view, etc.
- Find a route to your destination: Tap GO  $\frac{6}{5}$ , enter your desired start location and destination, and tap a method of transportation (car, public transit, or on foot) for a list of step-by-step directions to your destination.

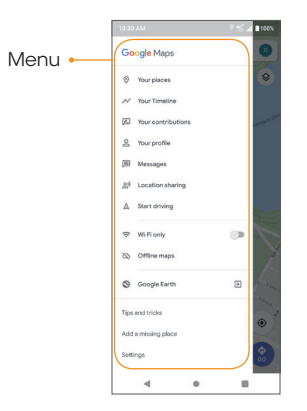

### Google Search

Search for information saved on the phone, in apps, and on the Internet.

### Use Google Search

1. From the Home screen, tap the Google Search widget.

**Tip:** You can also access Google Search by swiping up on the Home screen to access **Apps** and tapping **Google**  $\left(\begin{matrix} \cdot \cdot \end{matrix}\right)$ .

2. Type your search keywords and tap **Search.**  $\alpha$  . To search by voice, tap Google Voice Search **in** in the search bar and say your search terms.

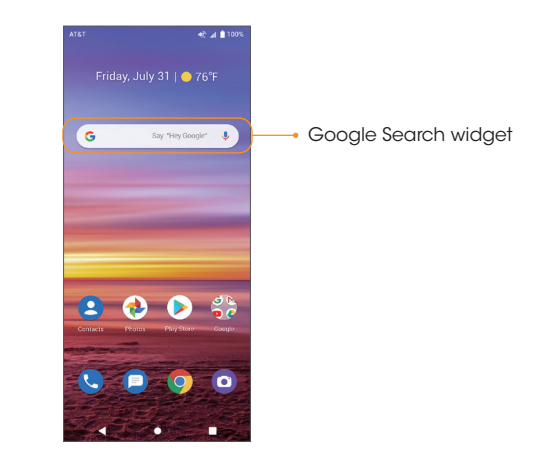

### Use Google Voice Search

Tip: To quickly access Google Voice Search from any screen, press and hold Home.

1. From the Home screen, swipe up to access Apps and tap Google G

- 2. Tap Google Voice Search.
- 3. Say your search terms and search results will appear.

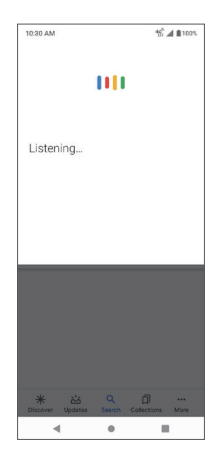

### **Calculator**

Your phone's convenient built-in calculator lets you perform basic mathematical equations.

1. From the Home screen, swipe up to access Apps and tap Calculator

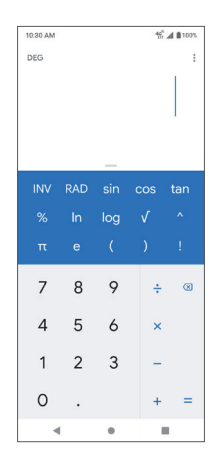

2. Enter the first number.

- 3. Tap a mathematical function key, then enter the second number.
- $4.$  Tap  $\equiv$  to view the result.
- 5. Tap  $\bigcap$  to clear the results.

### View calculator history

- 1. From the Home screen, swipe up to access Apps and tap Calculator
- 2. Tap Menu  $\bullet$  > History, or drag down on the History  $\rule{1em}{0.15mm}$  bar to view the calculator history.

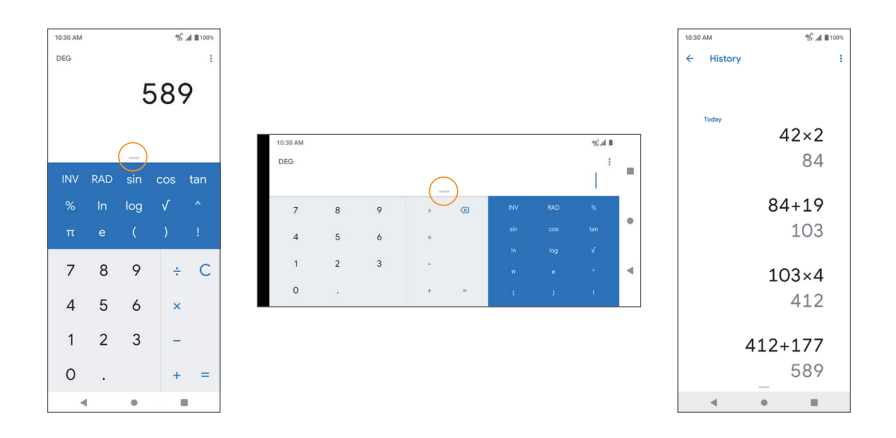

- 3. To clear the calculator history, tap **Menu**  $\bullet$  > **Clear.**
- 4. To return to the calculator, drag the History bar back up or tap the **Back button**

### **Clock**

The Clock app allows you to set alarms, view different world times, use a stopwatch, set a timer, and use your phone as a desk clock.

### Set the date and time manually

Your phone uses the wireless network to automatically receive the current date and time. You can also set the date and time manually.

1. From the Home screen, swipe up to access **Apps** and tap **Clock** 

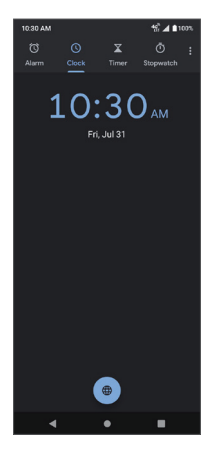

- 2. Tap Menu  $\bullet$  > Settings > Change date & time > Use network-provided  $time > **Off**$ .
- 3. Set the date and time manually.

### Create a new alarm

- 1. From the Home screen, swipe up to access Apps and tap Clock
- 2. Tap Alarm (C).
- $3.$  Tap  $+$
- 4. Set the time for the alarm and tap OK. You can also tap  $\boxed{\cdot\cdot\cdot\cdot}$  to enter the time directly.

 $\frac{467}{100}$  at 1001

10:30 AM

5. Set more alarm details, if desired.

Alarm

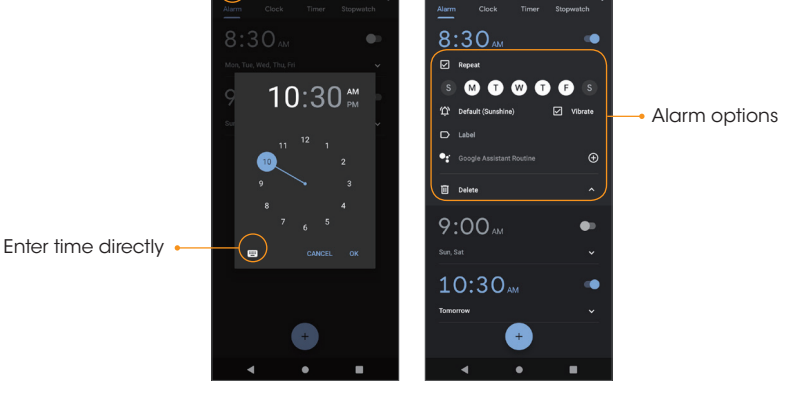

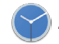

 $% 4000$ 

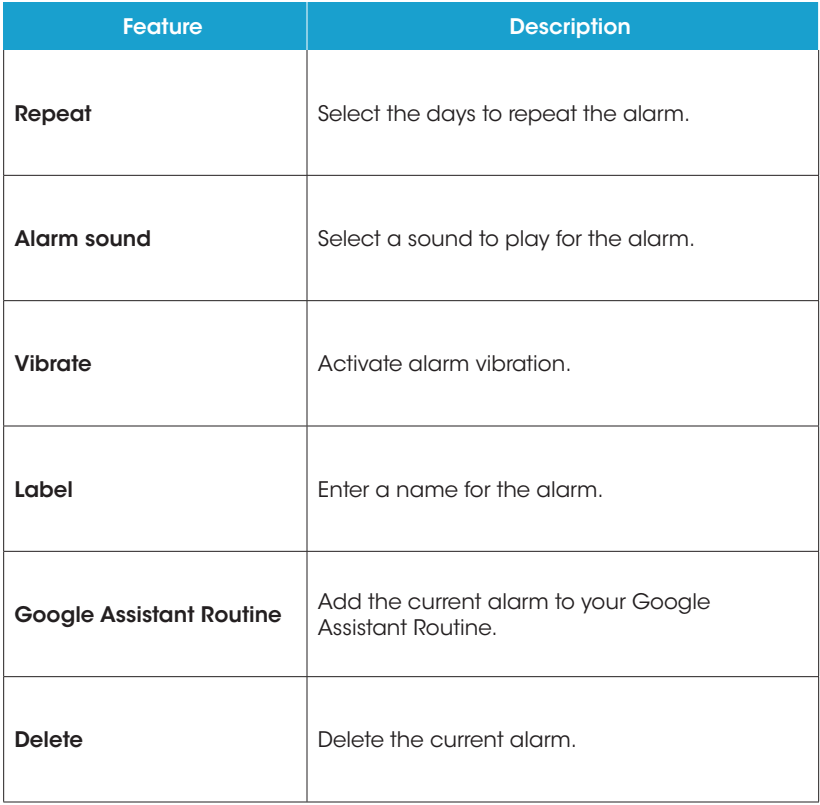

### Turn an alarm off

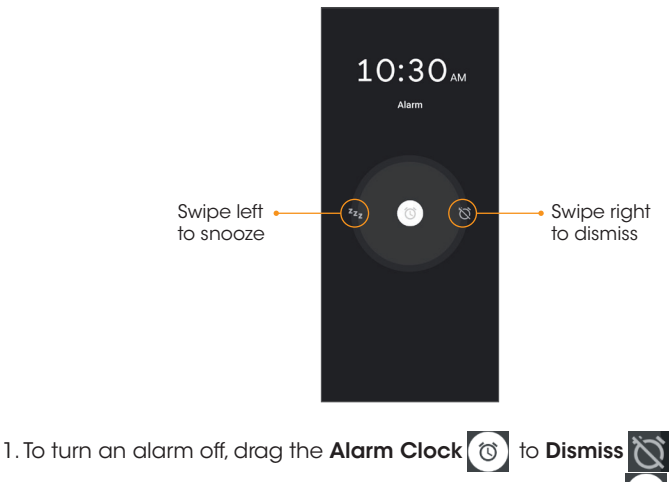

2. To snooze the alarm for 10 minutes, drag the Alarm Clock [  $\circledcirc$ to **Snooze** 

#### Delete an alarm

- 1. From the Home screen, swipe up to access **Apps** and tap **Clock**
- 2. Tap the alarm you want to delete from the alarm list.
- 3. Tap Delete.

### World clock

The World clock lets you keep track of the current time in multiple cities around the globe.

- 1. From the Home screen, swipe up to access **Apps** and tap **Clock**
- 2. Tap Clock  $\boxed{\bigcirc}$  if not already selected. Tap  $\boxed{\bigcirc}$  to access the World clock screen.
- 3. Type to enter a city name and select the city you want to add from the list.
	- To remove a city, touch and hold, then drag the city to the trash can.

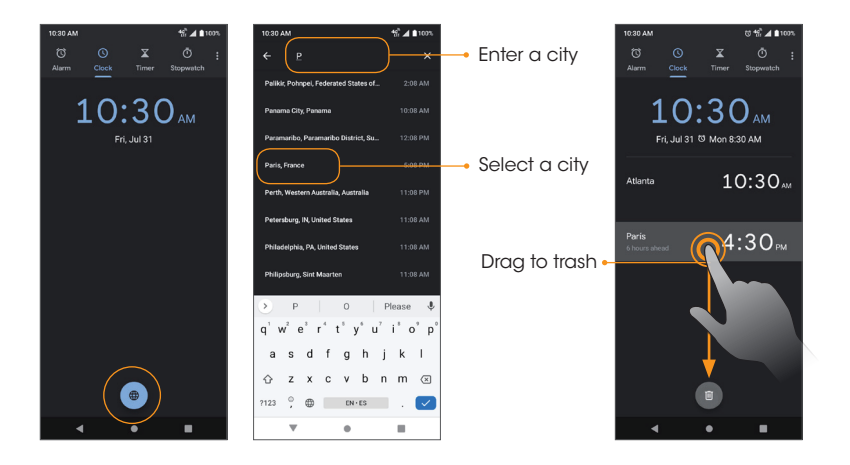

### Timer

1. From the Home screen, swipe up to access Apps and tap Clock

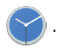

- 2. Tap Timer  $\vert \mathbf{Y} \vert$  to access the Timer screen.
- 3. Enter the amount of time into the Timer.
- 
- 4. Tap  $\triangleright$  to begin timing.
- $5.$  Tap  $\Box$  to pause timing.
	- Tap  $\triangleright$  | again to resume timing.
	- Tap Reset to reset the timer back to zero.
	- Tap Delete to delete the timer.
	- Tap Add timer to add another timer. Swipe up and down to view other active timers.

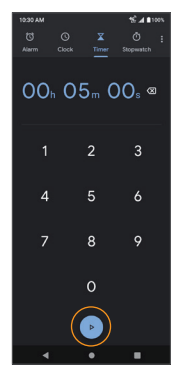

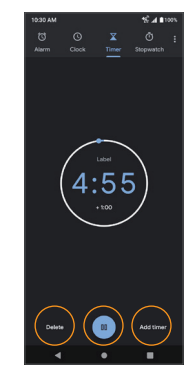

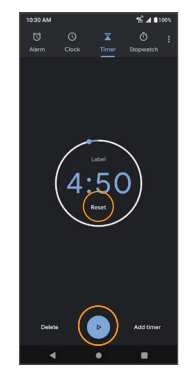

### **Stopwatch**

1. From the Home screen, swipe up to access Apps, and tap Clock

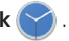

2. Tap Stopwatch  $\bar{O}$  to access the Stopwatch screen.

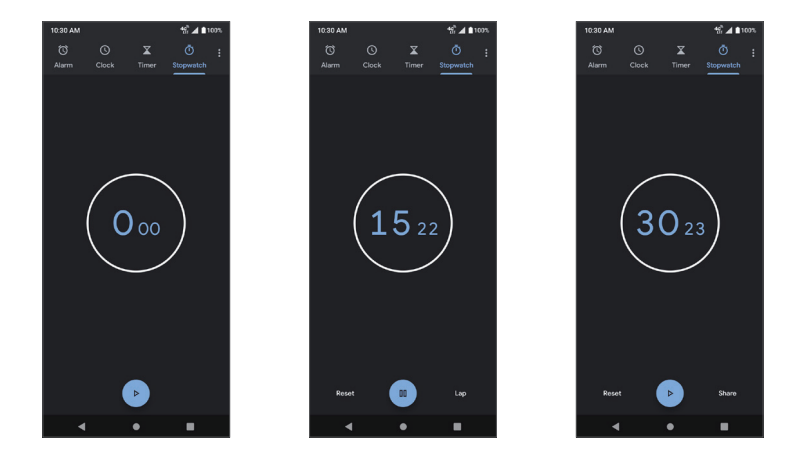

- 3. Tap  $\triangleright$  to begin the stopwatch.
- 4. Tap  $\begin{array}{|c|c|c|c|c|}\n\hline\n\text{I} & \text{I} & \text{I}$ 
	- Tap  $\triangleright$  again to resume timing.
	- Tap Reset to reset the stopwatch to zero.
- 5. Tap Share to share the stopwatch time.

## Entertainment and activities

The following topics provide an overview of your phone's entertainment apps.

### YouTube

View videos uploaded to YouTube and upload your own videos.

### View YouTube videos

Note: You can use the YouTube app to view videos on YouTube even if you aren't signed in to a YouTube account.

1. From the Home screen, swipe up to access **Apps** and tap YouTube.

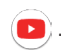

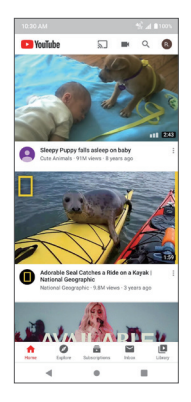

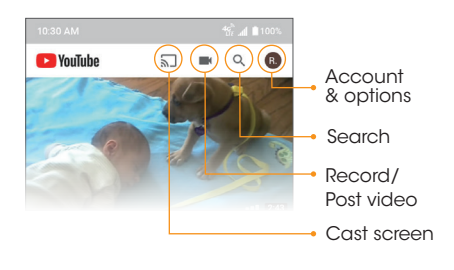

- • If you are prompted to provide confirmation to use the site, follow the on-screen instructions to continue.
- 2. Browse YouTube channels and tap a video to view.

3. The video will play on your phone screen.Tap the screen to pause or resume play while watching.

### Post a video to YouTube

You can post videos to your YouTube account from your phone. Before posting, you must set up a YouTube account and sign in on your phone.

1. From the Home screen, swipe up to access **Apps** and tap YouTube.

#### 2. Tap Record/Post Video.

Note: You may be prompted to allow access to your photos, camera, and microphone. Tap **ALLOW ACCESS** to continue.

3. Select a video to upload, record a new video to upload, or stream a live video. Enter a title, description, and tags, and select a privacy setting.

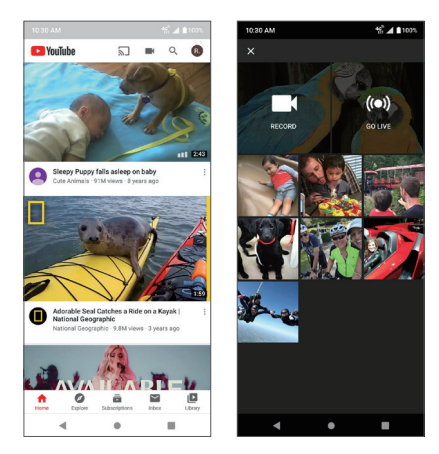

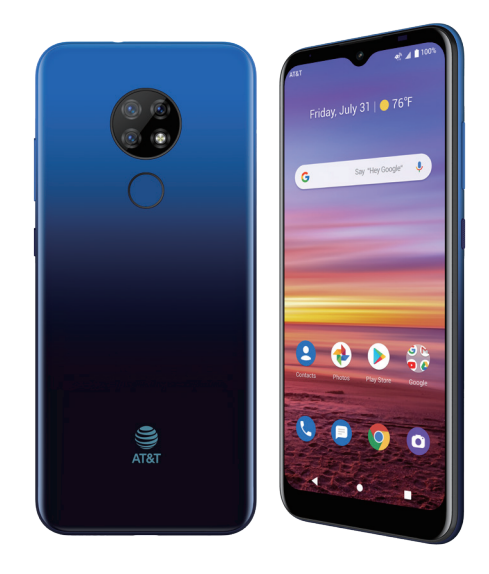

# **Settings**

The topics in this section will cover your phone's settings and options.
# Basic settings

From the Home screen, swipe up to access Apps and tap Settings  $\bigcirc$  to access your phone's Settings menu. You can also access the Settings menu from the Status bar. Swipe the Status bar down twice and tap Settings  $\bigotimes$ . The table below outlines the Settings categories.

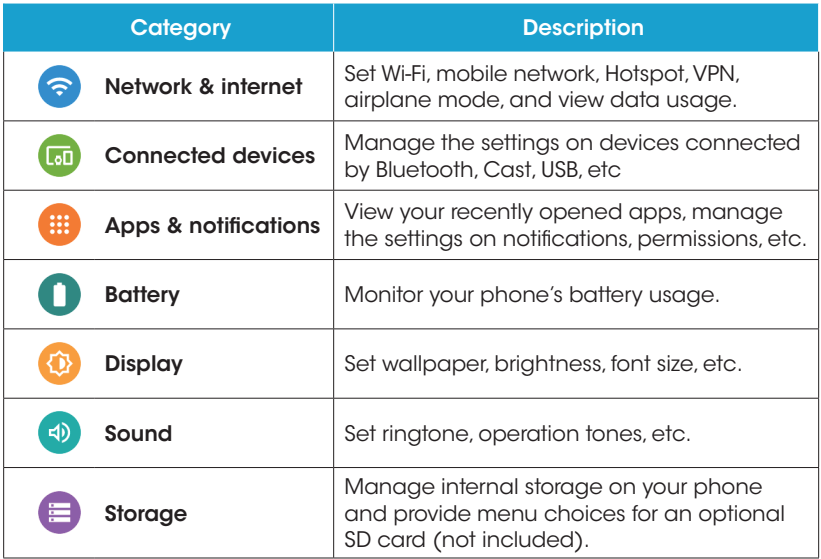

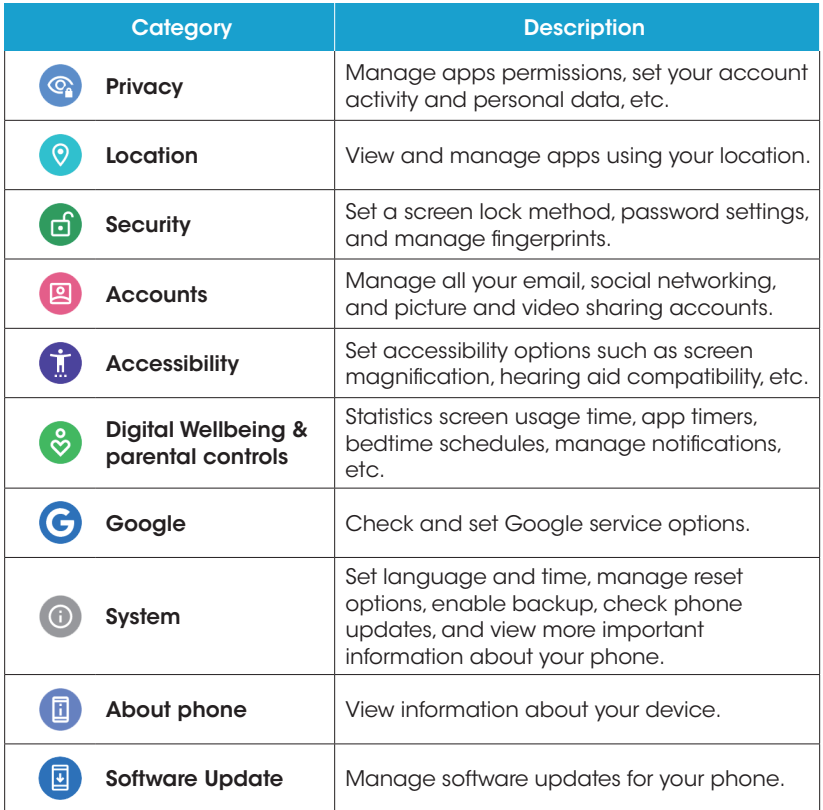

# Network & internet

Manage network and connectivity settings.

## Wi-Fi

#### Connect your device to a Wi-Fi network

1. From the Home screen, swipe up to access Apps and tap Settings (4)

2. Tap Network & internet

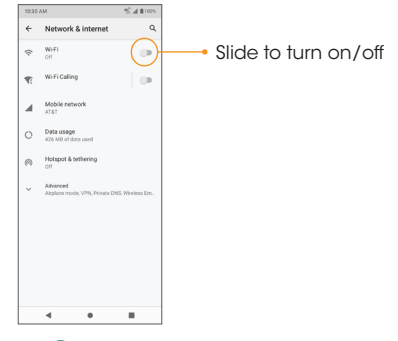

3. Slide the **Wi-Fi** switch to the **On position to turn it on.** 

Your phone will automatically search for available networks and you will be able to see the names and security settings of in-range Wi-Fi networks.

• To disable Wi-Fi, slide the **Wi-Fi** switch to the **Off**  $\Box$  position.

4. Tap the Wi-Fi network you want to connect to, enter the password (if applicable), and tap **CONNECT**. Your phone will be connected to the selected Wi-Fi network.

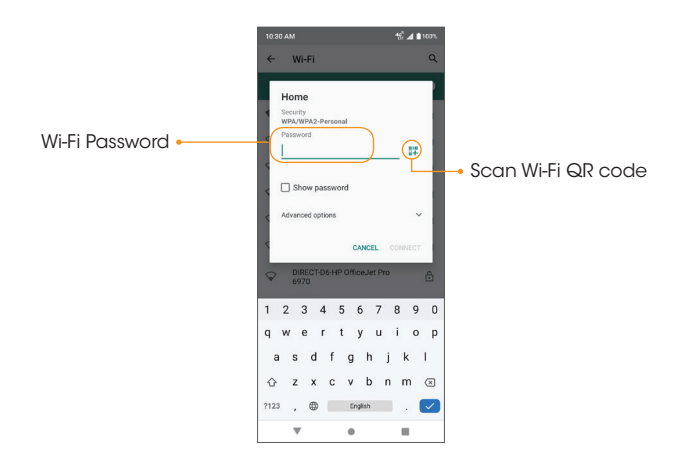

- The password, for a household wireless LAN router, is sometimes found on a sticker on the router (WEP, WPA, KEY, etc.) or QR code. Contact the router manufacturer for information. For the password for a public wireless LAN, check with user's service provider.
- Entering a password is not required if an access point is not security protected.

#### Manually connect to a Wi-Fi network

1. From the Home screen, swipe up to access Apps and tap Settings (4)

- 2. Tap Network & internet  $\odot$  > Wi-Fi.
- 3. Slide the Use Wi-Fi switch to the  $On \frown$  position to turn it on.
- 4. Tap  $\rightarrow$  Add network.
- 5. Enter the required information.

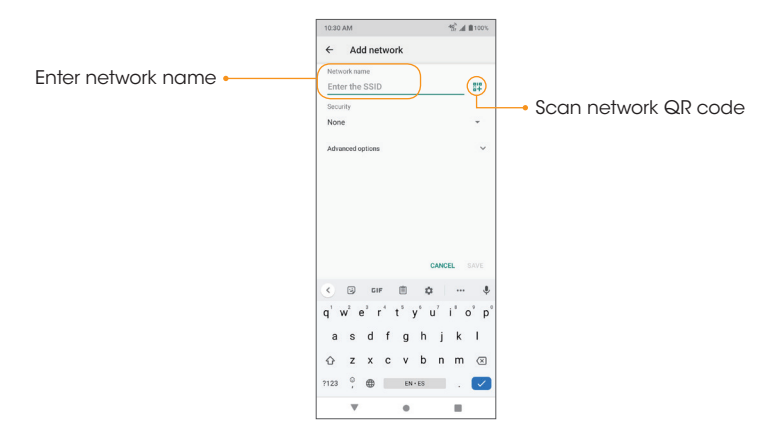

- **Network name:** Enter the network name.
- **Security:** Select a security option and enter your password.
- Advanced options: Show advanced options, such as IP settings and Proxy settings.

#### Wi-Fi preferences

Create and manage wireless access points.

- Turn on Wi-Fi automatically: Wi-Fi will be turned on automatically when you are near high-quality saved networks, like your home network.
- Open network notification: Receive notifications about open networks when Wi-Fi is turned on.
- • Advanced
	- Install certificates: Allow authentication to access files.
	- Network rating provider: Select your preferred network rating provider.
	- Wi-Fi Direct: Connect to devices with Wi-Fi Direct.
	- **MAC address:** The media access control address is randomized.
	- IP address: Check your phone's IP address.

# Wi-Fi Calling

1. From the Home screen, swipe up to access Apps and tap **Settings.** 4.

2. Tap Network & internet  $\odot$  > Wi-Fi Calling.

• Wi-Fi Calling: Slide the switch to the On **Open Exercise** position to enable Wi-Fi Calling.

**Note:** To use Wi-Fi Calling, you will need to set up an Emergency Address. When the Emergency Address is successfully set, you will see the Wi-Fi Calling icon  $\bigcap$  in the Status bar.

- About Wi-Fi Calling: Tap to view more information about Wi-Fi Calling.
- **Emergency Address:** Tap to update your emergency address to help emergency services find you if you call 911.

Note: You must have an active Wi-Fi connection to send or receive calls and messages with Wi-Fi Calling.

## Mobile network

- 1. From the Home screen, swipe up to access **Apps** and tap **Settings**  $\bigotimes$
- 2. Tap Network & internet  $\odot$  > Mobile network.
	- Mobile Data: Slide the Mobile Data switch to the On **Composition** to enable data access on your mobile network.
	- International Data Roamina: Slide the switch to the On **Condition to** enable international data roaming.
	- App data usage: Tap to view data usage on the mobile network.
	- Mobile Network Diagnostics: Slide the switch to the On **Condition** to enable sending diagnostic data automatically to the provider to improve service.
	- Access Point Names: Select or add APNs.
	- Allow 2G Service: Slide the switch to the On **Conducts** position to enable 2G service.

# Data usage

1. From the Home screen, swipe up to access **Apps** and tap **Settings**.

- 2. Tap Network & internet  $\odot$  > Data usage.
	- Data Saver: Tap Data Saver, then slide the Use Data Saver switch to the On **Conducts** position to enable the data saving feature.
	- **Mobile data:** Slide the switch to the  $\mathbf{On}$  **Combination** to enable mobile data.
- App data usage: View the mobile data usage of each app.
- Data warning & limit: View the following data management options:
	- App data usage cycle: Set the date the data usage cycle resets.
	- $\cdot$  Set data warning: Slide the switch to the On  $\bigcirc$  position to enable alerts when your mobile data usage reaches the amount set.
	- Data warning: Set the data usage amount. Your phone will notify you when it reaches the amount set. Data usage measured by your phone is an approximate amount, and it may differ from the actual amount.
	- Set data limit: Slide the switch to the On **Conducts** position to enable data limits.
	- **Data limit:** Set a data limit. Your phone will turn off mobile data when it reaches the limit set.
- Wi-Fi data usage: View the Wi-Fi data usage of each app.

### Hotspot & tethering

Share your phone's internet connection with other devices.

Note: Using your phone as a mobile hotspot increases battery consumption and data usage.

#### Use your phone as a Mobile hotspot

- 1. From the Home screen, swipe up to access **Apps** and tap **Settings**  $\left(\Phi\right)$
- 2. Tap Network & internet  $\odot$  > Hotspot & tethering > Mobile Hotspot.
- 3. Slide the **Mobile Hotspot** switch to the **On Open Solution** to activate the mobile hotspot.
	- **Hotspot name:** Set the hotspot name.
- **Security:** Turn hotspot security on or off.
- **Hotspot password:** Tap to set a hotspot password.
- Turn off hotspot automatically: Slide the switch to the On **Condition** to position to turn off the hotspot automatically if no devices are connected.
- Turn off hotspot time: Set a timer for the hotspot timer to automatically turn off.
- $\cdot$  Hide SSID: Slide the switch to the On  $\bullet$  position to hide the mobile hotspot name.
- AP Band: Set the AP Band.
- Maximum connections: Tap to set the maximum number of users allowed to connect to the hotspot.
- Connected users: View your connected users.
- **Blocked users:** View your blocked users.

#### USB tethering

Share your phone's internet connection via USB.

- 1. Connect your phone to the device that you want to share your internet with using a type-c USB cable before continuing to the next step.
- 2. From the Home screen, swipe up to access **Apps** and tap **Settings** (4).
- 3. Tap Network & internet  $\odot$  > Hotspot & tethering > USB tethering.
- 4. Slide the USB tethering switch to the On **Condition to enable USB tethering.**

#### Bluetooth tethering

Share your phone's internet connection via Bluetooth.

- 1. From the Home screen, swipe up to access **Apps** and tap **Settings** (4).
- 2. Tap Network & internet > Hotspot & tethering > Bluetooth tethering.
- 3. Slide the **Bluetooth tethering** switch to the **On** position to enable Bluetooth tethering.

## Airplane mode

Disable all network communication.

- 1. From the Home screen, swipe up to access **Apps** and tap **Settings**.  $\bigcirc$
- 2. Tap Network & internet  $\odot$  > Advanced > Airplane mode.
- 3. Slide the **Airplane mode** switch to the **On** position to activate Airplane mode.

# VPN (Virtual Private Networks)

Note: You need to set a lock screen PIN or password before you can use a VPN.

#### Add a VPN profile

- 1. From the Home screen, swipe up to access **Apps** and tap **Settings.**
- 2. Tap Network & internet  $\odot$  > Advanced > VPN.
- 3. Tap Add VPN  $\leftarrow$  on the top right corner of the VPN screen to add a VPN profile.
- 4. Follow the prompts to set up a VPN.

#### Edit and delete a VPN

1. From the Home screen, swipe up to access Apps and tap Settings (4)

2. Tap Network & internet  $\odot$  > Advanced > VPN.

- $3.$  Tap  $\{ \bullet \}$  next to a VPN.
- 4. Edit the VPN and tap **SAVE**, or tap **FORGET** to delete the VPN.

#### Connect to a VPN

- 1. From the Home screen, swipe up to access Apps and tap Settings (4)
- 2. Tap Network & internet  $\odot$  > Advanced > VPN.
- 3. Tap a VPN, enter your login information, and tap **CONNECT**.
	- To disconnect, tap the VPN, and tap **DISCONNECT**.

# Private DNS

- 1. From the Home screen, swipe up to access Apps and tap Settings @
- 2. Tap Network & internet  $\odot$  > Advanced > Private DNS.
- 3. Select your Private DNS mode.

## Wireless Emergency Alerts

1. From the Home screen, swipe up to access **Apps** and tap **Settings**.

2. Tap Network & internet  $\odot$  > Advanced > Wireless Emergency Alerts.

3. You can change the alert settings by tapping **Menu**  $\bullet$  > **Settings**.

# Connected devices

Manage settings for connected devices.

## USB

Connect your phone with a computer using a USB cable to transfer data, share network connectivity, or charge your phone.

1. From the Home screen, swipe up to access Apps and tap Settings (4).

2. Tap Connected devices  $\overline{10}$  > USB.

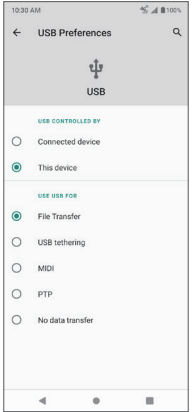

- • USB controlled by:
	- Connected device: Set the connected device to control the USB.
	- This device: Set your phone to control the USB.
- • Use USB for:
	- File Transfer: Select to transfer files between your phone and your computer.
	- USB tethering: Select to set the USB tethering mode.
	- **MIDI:** Select to set this device as MIDI.
	- PTP: Select to transfer PTP photos.
	- No data transfer: Select to set No data transfer mode.

#### Pair new device

- 1. From the Home screen, swipe up to access **Apps** and tap **Settings**.  $\bigcirc$
- 2. Tap Connected devices  $\boxed{5}$  > Pair new device.
- 3. Pair with a device shown in the Available devices list.

#### Connection preferences

Manage various connection preferences.

#### Bluetooth

Wirelessly hear calls, connect speakers, transfer data, and more.

#### Activate Bluetooth

1. From the Home screen, swipe up to access **Apps** and tap **Settings**.

- 2. Tap Connected devices  $\overline{G}$  > Connection preferences > Bluetooth.
- 3. Slide the **Bluetooth** switch to the **On** position to turn it on.

#### Pair a Bluetooth device

1. From the Home screen, swipe up to access **Apps** and tap **Settings**.

#### 2. Tap Connected devices  $\overline{w}$  > Connection preferences > Bluetooth.

- $3.$  Tap  $\rightarrow$  Pair new device.
- 4. Select the device you want to connect with in the Available devices list and follow the prompts to connect.
	- Make sure the device you want to connect with is discoverable via Bluetooth.
	- • Depending on the device, you may be required to enter or accept a passkey.

#### Rename a paired device

- 1. From the Home screen, swipe up to access **Apps** and tap **Settings**.
- 2. Tap **Connected devices**.
- 3. Under PREVIOUSLY CONNECTED DEVICES, tap **Settings and a** next to a paired device name.
- 4. Tap Edit  $\triangle$  , enter a new name, and tap RENAME to save.

#### Disconnect from a paired device

- 1. From the Home screen, swipe up to access Apps and tap Settings (4).
- 2. Tap **Connected devices**  $\boxed{40}$  > Tap **Settings**  $\boxed{3}$  next to a paired device name, and tap DISCONNECT.

#### Search for other devices

1. From the Home screen, swipe up to access **Apps** and tap **Settings**.

#### 2. Tap Connected devices  $\sqrt{a}$  > Connection preferences > Bluetooth >  $\leftarrow$  Pair new device.

#### Receive data via Bluetooth

When a device attempts to send a file to your phone using Bluetooth, you will be prompted to accept or decline the request.

- 1. Tap ACCEPT.
- 2. To view the file received, swipe the Status bar down and tap **Bluetooth share:** Received files, or locate the file from Bluetooth settings menu.

#### Open received files

- 1. From the Home screen, swipe up to access **Apps** and tap **Settings**.
- 2. Tap Connected devices  $\overline{a}$  > Connection preferences.
- 3. Tap Files received via Bluetooth.
- 4. Tap an item to open it.

## Android Beam

Transfer data to another NFC-capable device.

- 1. From the Home screen, swipe up to access **Apps** and tap **Settings**  $\textcircled{4}$
- 2. Tap Connected devices  $\overline{m}$  > Connection preferences > Android Beam.
- 3. Slide the **Android Beam** switch to the  $\mathbf{On}$   $\Box$  position to turn it on.

# Cast

Scan for nearby devices to connect to and set them up. A notification will appear when there are available devices to connect to.

1. From the Home screen, swipe up to access **Apps** and tap **Settings.** 

2. Tap Connected devices  $\overline{m}$  > Connection preferences > Cast.

- 3. Tap Menu  $\bullet$  > Enable wireless display.
- 4. Tap a device to connect.

# NFC

Allow data exchange when the phone touches another NFC-capable device.

1. From the Home screen, swipe up to access **Apps** and tap **Settings**.

2. Tap Connected devices  $\overline{w}$  > Connection preferences.

3. Slide the **NFC** switch to the  $\mathsf{On}$  **On** position to turn it on.

# **Printing**

Connect your device to a printer on the same Wi-Fi network.

### Add printer

- 1. From the Home screen, swipe up to access **Apps** and tap **Settings**.
	-
- 2. Tap Connected devices  $\overline{m}$  > Connection preferences > Printing.
- 3. Tap Default Print Service.
- 4. Slide the switch to the  $On \frown$  position to turn it on.
- 5. Tap Menu  $\bullet$  > Add printer.
- 6. Tap an option to add a printer by IP address or by Wi-Fi Direct.

#### Files received via Bluetooth

- 1. From the Home screen, swipe up to access **Apps** and tap **Settings**.
- 2. Tap Connected devices  $\overline{G_1}$  > Connection preferences > Files received via Bluetooth.
- 3. Tap an item to open it.

## Chromebook

- 1. From the Home screen, swipe up to access Apps and tap Settings (3)
- 2. Tap Connected devices  $\overline{|\mathbf{a}|}$  > Connection preferences > Chromebook.
- 3. Tap to manage connections with your Chromebook.

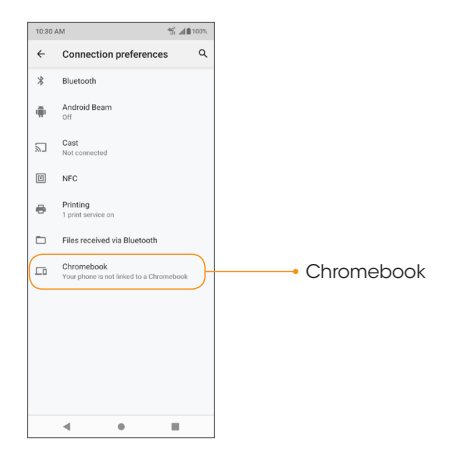

# Apps & notifications

View current running applications and manage notifications, permissions, and more.

- 1. From the Home screen, swipe up to access **Apps** and tap **Settings**.
- 2. Tap Apps & notifications.

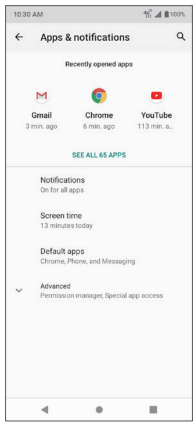

### Recently opened apps

- 1. From the Home screen, swipe up to access **Apps** and tap **Settings**.
- 2. Tap Apps & notifications  $\Box$  > SEE ALL APPS.
- 3. Tap an app to view detailed information. Tap DISABLE to disable this app, or tap **FORCE STOP** to stop this app.

## **Notifications**

1. From the Home screen, swipe up to access **Apps** and tap **Settings**.

- 2. Tap Apps & notifications  $\Box$  > Notifications.
	- See all from last 7 days: Tap to see which applications showed notifications in the last 7 days.
	- **Notifications on lockscreen:** Tap to select how you want notifications to be displayed on the lock screen.
	- Allow notification snoozing: Slide the switch to the On position to allow temporarily snoozing certain notifications.
	- Suggested actions and replies: Slide the switch to the On **Conducts** position to automatically show suggested actions and replies.
	- Allow notification dots: Slide the switch to the On **Conducts** position to allow the display of notification dots on an app icon.
	- Blink light: Slide the switch to the On position to turn the blinking LED light indicator on.
	- • Default notification sound: Tap to select a default notification sound. You can also customize your own ringtone by tapping  $\leftarrow$  Add notification.
	- Do Not Disturb: Tap to set Do Not Disturb behavior, exceptions, schedule, and to turn it on or off.

## Screen time

1. From the Home screen, swipe up to access **Apps** and tap **Settings** ( $\&$ )

- 2. Tap Apps & notifications  $\Box$  > Screen time.
	- You can tap Set timers for your apps to set daily timers for most apps. When the app timer ends, the app is paused for the rest of the day.

## Default apps

- 1. From the Home screen, swipe up to access **Apps** and tap **Settings**.
- 2. Tap Apps & notifications  $\Box$  > Default apps.
- 3. Tap to set the default app for the browser, phone, messaging, etc. You can also set default apps for opening links.

## Permission manager

- 1. From the Home screen, swipe up to access **Apps** and tap **Settings**.
- 2. Tap Apps & notifications  $\Box$  > Advanced > Permission manager.
- 3. Tap a function to view the current allowed apps.
- 4. Tap the app you want to modify permissions, and select **Allow**  $\bigodot$  or **Deny** ( ) to adjust the permission settings.

## Special app access

- 1. From the Home screen, swipe up to access **Apps** and tap **Settings**.
- 2. Tap Apps & notifications  $\Box$  > Advanced > Special app access.
- 3. Tap to view app access for special functions, such as battery optimization, display over other apps, unrestricted data, usage access, etc.

# **Battery**

Monitor your phone's battery usage through the Battery settings menu. Check the battery consumption and percentage.

1. From the Home screen, swipe up to access **Apps** and tap **Settings** (4)

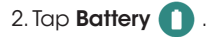

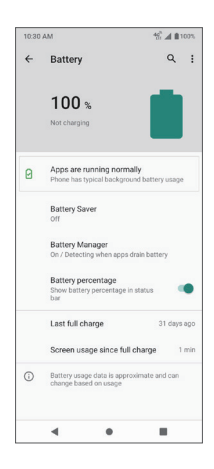

## Battery consumption notification

Monitor the amount of battery being used by apps. If battery usage increases too much, your phone will suggest actions you can take.

- 1. From the Home screen, swipe up to access **Apps** and tap **Settings**.
- 2. Tap **Battery 1**, then tap the Battery consumption notification to ensure apps are running normally.

## Battery Saver

- 1. From the Home screen, swipe up to access **Apps** and tap **Settings**.
- 2. Tap Battery  $\Box$  > Battery Saver.
	- Tap TURN ON NOW to turn the Battery Saver on, or tap TURN OFF NOW to turn the **Battery Saver** off. The **Battery Saver** will automatically turn off when the phone is plugged in and turn on when the phone is unplugged.

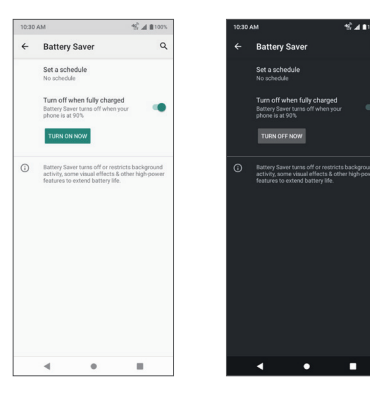

• Set a schedule: Tap  $\bigcirc$  Based on percentage and drag the slider to the percentage you need. The **Battery saver** will turn on automatically when your phone reaches that battery percentage.

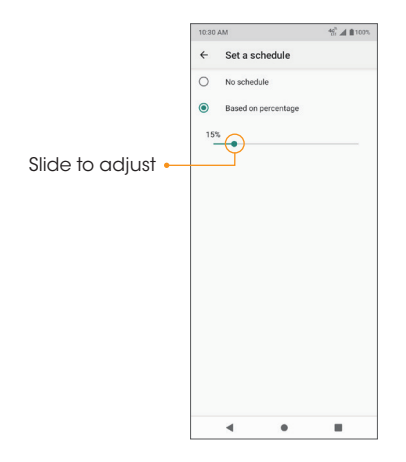

#### Battery Manager

- 1. From the Home screen, swipe up to access **Apps** and tap **Settings**.
- 2. Tap Battery **D** > Battery Manager.
- 3. Slide the Use Battery Manager switch to the On  $\bigcirc$  position to enable the battery manager.

### Battery percentage

1. From the Home screen, swipe up to access **Apps** and tap **Settings** ( $\&$ )

- 2. Tap Battery  $\Box$  > Battery percentage.
- 3. Slide the switch to the  $\mathsf{On} \subset \mathsf{P}$  position to show the battery percentage in the Status bar.

### Last full charge

View the time of the last full charge.

### Screen usage since full charge

View the amount of screen usage since the last full charge.

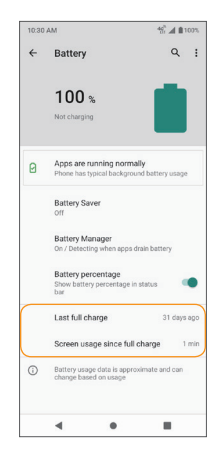

# **Display**

Use the phone's Display settings menu to adjust items such as wallpaper, brightness, screen timeout, and more.

1. From the Home screen, swipe up to access Apps and tap Settings (4)

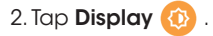

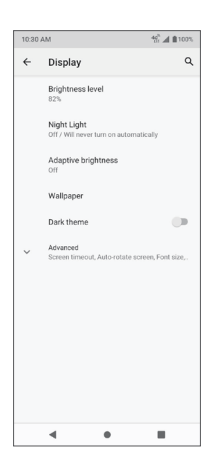

## Brightness level

Tap to adjust the screen brightness level. Drag the slider to manually adjust the brightness level.

# Night Light

Tap to set a Night Light schedule and intensity. You can also enable automatic Night Light until sunrise.

#### Adaptive brightness

Slide the switch to the  $\mathsf{On}$  position to enable Adaptive brightness. When turned on, your phone will automatically adjust screen brightness based on the lighting conditions.

#### **Wallpaper**

Set the wallpaper on the phone. Choose from Photos and Wallpapers.

#### Dark theme

Slide the switch to the  $\mathsf{On}$  position to enable the dark theme.

#### Screen timeout

Tap to set screen timeout. Your screen will automatically go to sleep after the set amount of time.

#### Auto-rotate screen

Slide the switch to the  $\mathsf{On}$  position to enable screen rotation.

### Font size

Drag the slider to adjust the font size.

### Display size

Drag the slider to adjust the display size.

#### Screen saver

Set the screen saver, adjust screen saver settings, and set the time to activate the screen saver.

## Lock screen display

Manage what will show on the lock screen.

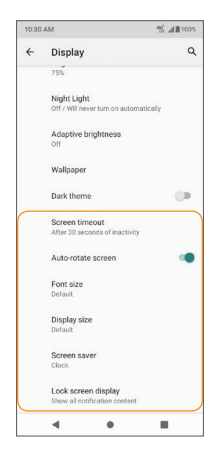

# Sound

The Sound settings menu lets you control your phone's audio, from ringtones and alerts to tap tones and notifications.

1. From the Home screen, swipe up to access **Apps** and tap **Settings**.

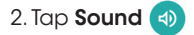

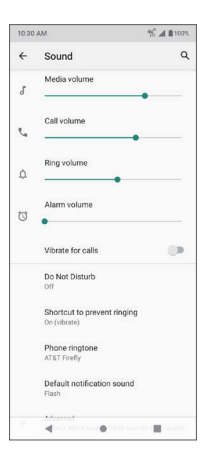

#### Media volume

Drag the slider to adjust the media volume.

### Call volume

Drag the slider to adjust the call volume.

### Ring volume

Drag the slider to adjust the ring volume.

## Alarm volume

Drag the slider to adjust the alarm volume.

#### Vibrate for calls

Slide the switch to the  $\mathsf{On}$  position to activate vibration for calls.

## Do Not Disturb

Tap to manage Do Not Disturb settings. Some notifications will be silenced when Do Not Disturb is turned on.

#### Shortcut to prevent ringing

Tap to set the key shortcut to prevent ringing.

### Phone ringtone

Select a ringtone for incoming phone calls. You can customize your own ringtone by tapping  $\leftarrow$  Add ringtone.

#### Default notification sound

Select the default notification sound. You can customize your own notification sound by tapping  $\leftarrow$  Add notification.

## Default alarm sound

Select the default alarm sound. You can customize your own alarm sound by  $t$ dapping  $\rightarrow$  Add alarm.

### Other sounds and vibrations

- DTS Audio Processing: Enable or disable high resolution audio processing.
- Dial pad tones: Enable or disable dial pad tones.
- Screen locking sounds: Enable or disable screen locking sounds
- Charging sound and vibration: Enable or disable the charging sound and vibration.
- **Touch sounds:** Enable or disable touch sounds.
- **Touch vibration:** Enable or disable touch vibration.

# Storage

The Storage settings menu allows you to manage internal storage on your phone and provides menu choices for an optional SD card (not included).

1. From the Home screen, swipe up to access Apps and tap Settings @

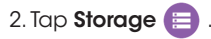

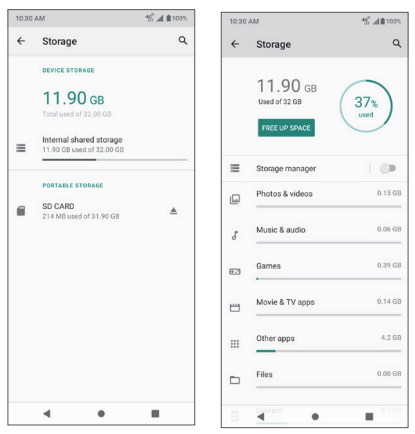

Tap to view storage amount used by each app.

3. Delete backed up files by tapping FREE UP SPACE.

## Storage manager

Storage manager removes backed up photos and videos from your device.

• Slide the **Storage manager** switch to the **On** position to enable the storage manager.

## SD card

Tap SD card to view files stored on your SD card.

- Tap **to unmount the card to allow for safe removal.**
- Tap SD card > MOUNT to mount the card and make it available for use.
- Tap SD card >  $\bullet$  > Storage settings > Format to format your SD card.

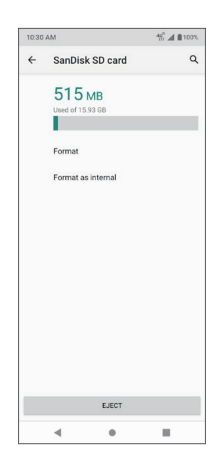

# **Privacy**

The **Privacy** settings will help you to secure your device, protect your data, and keep your privacy.

1. From the Home screen, swipe up to access Apps and tap Settings @

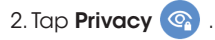

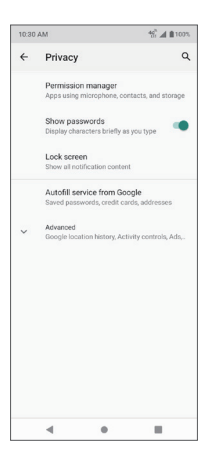

## Permission manager

Control permission for apps that use your camera, location, microphone, contacts, storage, etc.

#### Show passwords

Display characters briefly as you type passwords.

#### Lock screen

Choose to show or hide notification content on the lock screen.

## Autofill service from Google

Autofill your information from your Google account.

1. From the Home screen, swipe up to access **Apps** and tap **Settings.** 

#### 2. Tap Privacy  $\left| \mathcal{Q}_i \right|$  > Autofill service from Google > CONTINUE.

3. Fill in the categories with information you'd like to autofill such as address, payment methods, etc.

### Google location history

Tap to view your location history.

## Activity controls

Choose the activities and information you allow Google to save.

## Ads

Tap to control advertising ID and personalization.

## Usage & diagnostics

Share data to help improve Android.

- 1. From the Home screen, swipe up to access **Apps** and tap **Settings**.  $\bigcirc$
- 2. Tap Privacy  $\binom{2}{1}$  > Advanced > Usage & diagnostics.
	- Slide the switch to the On **Open Strutch** position to enable Usage & diagnostics.

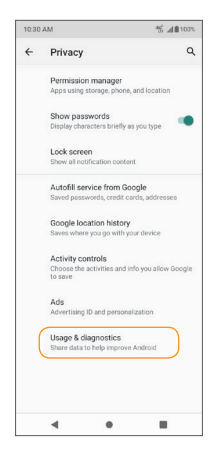

# Location

The Location settings will help you to secure your device, protect your data, and keep your privacy.

- 1. From the Home screen, swipe up to access **Apps** and tap **Settings**.
- 2. Tap Location 0
- 3. Slide the use location switch to the **On** position to turn location services on.

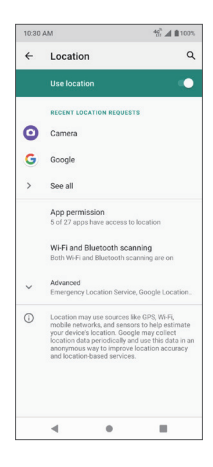
### Recent location requests

View a list of apps that have recently requested your location.

### App permission

Tap to view which apps have permission to access location services.

### Wi-Fi and Bluetooth scanning

- Wi-Fi scanning: Improve location accuracy by allowing system apps and services to detect Wi-Fi networks at any time.
- Bluetooth scanning: Improve location accuracy by allowing system apps and services to detect Bluetooth devices at any time.

### Emergency Location Service

Slide the switch to the **On position to turn Emergency Location Services** (ELS) on. When you call or text an emergency number, your device will use ELS to automatically send your location to emergency responders.

### Google Location Accuracy

Slide the Google Location Accuracy switch to the  $\mathsf{On}$  position to use GPS, Wi-Fi, Bluetooth, mobile networks, and sensors to determine your location.

### Google Location History

Tap to view your location history.

### Google Location Sharing

Tap to share your location.

## **Security**

The Security settings will help you to secure your device, protect your data, and keep your privacy.

1. From the Home screen, swipe up to access Apps and tap Settings  $\circledast$ .

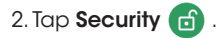

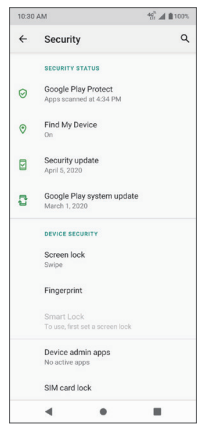

### Google Play Protect

Google will regularly check your device and prevent/warn you of potential harm. Only apps from Play Store will be checked.

1. From the Home screen, swipe up to access **Apps** and tap **Settings**.

#### 2. Tap Security  $\boxed{d}$  > Google Play Protect.

- Tap Scan  $\bigcirc$  to start scanning your device for harmful apps.
- Tap **Settings**  $\{ \bullet \}$  to view Play Protect settings:
	- Slide the **Scan apps with Play Protect** switch to the **On proposition** to enable regular scanning for security threats on your device.
	- $\cdot$  Slide the **Improve harmful app detection** switch to the **On**  $\bullet$  position to enable sending unknown apps to Google for better detection.

### Find My Device

Find My Device helps you locate your device remotely, keeping your data safe in the event that your phone is lost.

1. From the Home screen, swipe up to access **Apps** and tap **Settings.** 

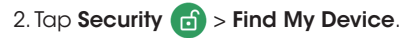

- 3. Slide the switch to the  $\mathsf{On}$  position to activate Find My Device.
	- There are several ways available to locate your device.

### Security update

Check for new software updates for your device.

1. From the Home screen, swipe up to access **Apps** and tap **Settings** (2)

2. Tap Security  $\boxed{\mathbf{a}}$  > Security update.

3. Tap Check for update to check for updates.

### Screen lock

1. From the Home screen, swipe up to access **Apps** and tap **Settings** (4)

### 2. Tap Security  $\boxed{d}$  > Screen lock.

- None: Disable any screen lock.
- **Swipe:** Tap to set swipe to unlock.
- Pattern: Tap to set an unlock pattern. Follow the prompts to finish the settings.

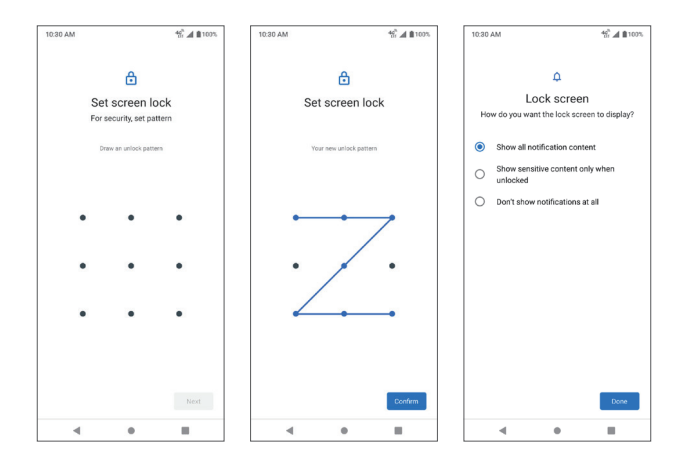

- PIN: Tap to set a PIN code as the screen unlock method.
- **Password:** Tap to set a password as the screen unlock method.

**Important:** To protect your phone and data from unauthorized access, it is recommended that you use the highest security level available (Password protection). It is also recommended you frequently change your password to ensure the safety of your phone and personal data. If you failed to enter the correct pattern, PIN, or password, after five attempts, you will be prompted to wait for 30 seconds before you can try again.

3. Tap  $\{ \bullet \}$  next to Screen lock to adjust some settings on screen lock.

- Make pattern visible: Slide the switch to the On **Condition** position to make the pattern visible.
- **Automatically lock:** Tap to set an automatic lock timer.
- Power button instantly locks: Slide the switch to the On **Condition** to activate instant lock with the power button.

Note: "Make pattern visible" is only available when pattern screen lock is set.

### **Fingerprint**

In addition to unlocking your phone, you can also use your fingerprint to authorize purchases and app access.

1. From the Home screen, swipe up to access Apps and tap Settings @

2. Tap Security  $\boxed{d}$  > Fingerprint.

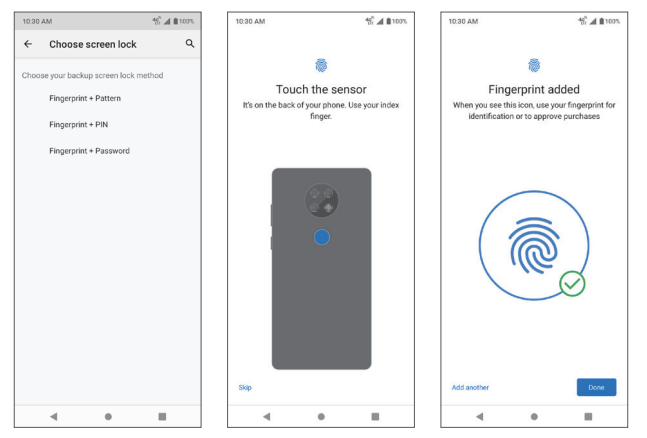

#### Add a fingerprint

1. From the Home screen, swipe up to access **Apps** and tap **Settings**.

2. Tap Security  $\boxed{d}$  > Fingerprint.

Note: To add a fingerprint, you must choose your backup screen lock method.

- 3. Enter your pattern, PIN, or password.
- 4. Tap Next. Put your finger on the sensor on the back of your phone and lift after you feel a vibration. Keep pressing and lifting your finger to add the different parts of your fingerprint.

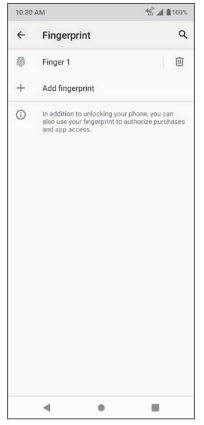

5. Tap the  $\overline{III}$  to delete a saved fingerprint. 6. Tap  $\leftarrow$  Add fingerprint to add another fingerprint.

### Smart Lock

Unlock your device automatically in certain conditions. For more information about Smart Lock, tap Menu  $\bullet$  > How it works or Help.

1. From the Home screen, swipe up to access Apps and tap Settings @

- 2. Tap Security  $\boxed{d}$  > Smart Lock.
	- On-body detection: Tap and slide the switch to the On **Conduction** to activate. Your device will now be kept unlocked while it is on you.
	- Trusted places: Tap to add a trusted location where the device can remain unlocked.
	- Trusted devices: Tap to add a second device that keeps your device unlocked when it is nearby.

### Device admin apps

1. From the Home screen, swipe up to access **Apps** and tap **Settings**.

2. Tap Security  $\boxed{\mathbf{a}}$  > Device admin apps.

3. Enable or disable Device admin apps according to your preference.

### SIM card lock

1. From the Home screen, swipe up to access **Apps** and tap **Settings**.

2. Tap Security  $\boxed{\bullet}$  > Advanced > SIM card lock.

- Slide the Lock SIM card switch to the On **Open Strutt** position to enable SIM card lock. SIM lock will require you to enter a PIN to use your device.
- Tap Change SIM PIN to change the PIN code.

### Encryption & credentials

1. From the Home screen, swipe up to access **Apps** and tap **Settings**.

2. Tap Security  $\boxed{\bullet}$  > Advanced > Encryption & credentials.

- **Encrypt phone:** Your phone is already encrypted.
- **Storage type:** Your phone's credential storage type is hardware-backed.
- Trusted credentials: Tap to view trusted security certificates.
- User credentials: Tap to view and modify stored credentials.
- Install from SD card: Tap to install certificates from the SD card.
- Clear credentials: Tap to remove all certificates.

### Trust agents

1. From the Home screen, swipe up to access **Apps** and tap **Settings**.

- 2. Tap Security  $\boxed{\mathbf{a}}$  > Advanced > Trust agents.
- 3. View your trusted agents. Slide the switch to the  $\mathsf{On} \subset \mathsf{On}$  or  $\mathsf{Off} \subset \mathsf{D}$  position to turn them on or off.

### Screen pinning

- 1. From the Home screen, swipe up to access **Apps** and tap **Settings.**
- 2. Tap Security  $\boxed{d}$  > Advanced > Screen pinning.
- 3. Slide the switch to the **On of One Off** position to turn it on or off. When turned on, you can use screen pinning to keep the current screen in view until you unpin.

## **Accounts**

Set up and manage all of your accounts, including your Google Account and other social networking accounts, through the Accounts settings menu.

### Add account

1. From the Home screen, swipe up to access **Apps** and tap **Settings.** 4.

2. Tap Accounts  $\boxed{2}$  >  $\frac{1}{2}$  Add account.

3. Tap the type of account you want to add.

4. Follow the prompts to enter your credentials and set up the account.

• For more information about setting up a Google account, see *["Google](#page-45-0)  [account" on page 46](#page-45-0)*.

### Automatically sync data

- 1. From the Home screen, swipe up to access **Apps** and tap **Settings**.
- 2. Tap Accounts  $\boxed{2}$  > Automatically sync data.
- 3. Slide the Automatically sync data switch to the **On** position to activate automatic data syncing.

## **Accessibility**

2. Tap Accessibility.

The Accessibility settings menu allows you to manage accessibility-related apps. Accessibility services are special features to make the device easier to use for those with certain physical disabilities.

> $\mathcal{R}$  at filtrook  $\alpha$

1. From the Home screen, swipe up to access Apps and tap Settings @

MA 02.01

 $\sim$ Accessibility Real-Time text call Volume key shortcut TalkRack **DOWNLOADED SERVICES** Accessibility Menu Off / Control phone via large menu

Real-Time text call 1. From the Home screen, swipe up to access **Apps** and tap **Settings** 

2. Tap Accessibility  $\begin{bmatrix} 1 \\ 1 \end{bmatrix}$  > Real-Time text call.

- 3. Manage RTT call options.
- Tap RTT call button and select Always Visible to always have access to the RTT call button, and to turn the transcript of history on and off.

 $\bullet$ ٠

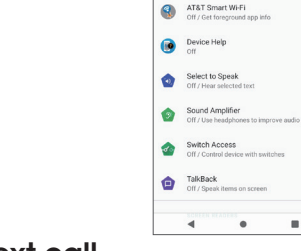

### Volume key shortcut

1. From the Home screen, swipe up to access **Apps** and tap **Settings**.

#### 2. Tap Accessibility  $\left| \cdot \right|$  > Volume key shortcut.

- 3. Slide the switch to the  $On$  position to enable the Volume key shortcut.
	- When the shortcut function is turned on, you can press both Volume keys for 3 seconds to access accessibility services.
	- Tap **Shortcut service** to select the accessibility service to be activated with the Volume key shortcut function.
	- Slide the **Allow from lock screen** switch to the **On position** to enable using the Volume key shortcut from the lock screen.

### Downloaded services

View a list of downloaded accessibility apps.

### Text-to-speech output

1. From the Home screen, swipe up to access **Apps** and tap **Settings**.

- 2. Tap Accessibility  $\left| \cdot \right|$  > Text-to-speech output.
	- Preferred engine: Tap to set the text-to-speech engine (Google is default). Tap  $\{ \bullet \}$  to manage text-to-speech settings.
	- Language: Tap to set the language for using this function.
	- Speech rate: Drag the slider to adjust speech rate.
	- **Pitch:** Drag the slider to adjust pitch.
	- Tap **PLAY** to play the example.
	- Tap RESET to reset all Text-to-speech settings to the default settings.

### **Display**

- Font size: Drag the slider to adjust the font size.
- **Display size:** Drag the slider to make the items on your screen smaller or larger.
- Dark theme: Enable the dark theme.
- Maanification: Enable screen magnification.
	- Magnify with triple-tap: Slide the switch to the On  $\Box$  or Off  $\Box$ position to enable or disable magnification after tapping three times.
	- Magnify with shortcut: Slide the switch to the On  $\bullet$  or Off  $\bullet$ position to enable or disable zooming in on the screen by pinching or touching and holding.
- Color correction: Enable color correction. This may affect performance.
- Color inversion: Enable color inversion. This may affect performance.
- Large mouse pointer: Enable the large mouse pointer function.
- **Remove animations:** Enable or disable animations.

### Interaction controls

- **Dwell timing:** Enable automatic clicking when using a mouse. When enabled, you can drag the slider to adjust the amount of time between the mouse stopping and the click.
- Power button ends call: Enable ending calls by pressing the Power key.
- • Auto-rotate screen: Enable or disable screen rotation. See *["Portrait and](#page-29-0)  [landscape screen orientation" on page 30](#page-29-0)* for more information.
- Touch & hold delay: Set the touch & hold delay to Short, Medium, or Long.
- Time to take action (Accessibility timeout): Choose how long to show messages that ask you to take an action.
- • Vibration & haptic strength: Enable or disable ring, notification, and touch feedback vibration.

### Audio & on-screen text

- Mono audio: Enable combining channels when playing audio.
- Audio balance: Adjust the audio balance from the speaker.
- **Caption preferences:** Enable or disable captions. You can also set caption display language, text size, and caption style.

### **Experimental**

• High contrast text: Enable high contrast text display.

## Digital Wellbeing & parental controls

### Your Digital Wellbeing tools

Use app timers and other tools to keep track of screen time and unplug more easily.

1. From the Home screen, swipe up to access Apps and tap Settings (4).

2. Tap Digital Wellbeing & parental controls  $\frac{3}{2}$ .

### Ways to disconnect

- **Dashboard:** View your screen time and set timers for your apps.
- Wind Down: Set a bedtime schedule to disconnect from your phone and avoid interruptions while you sleep.
- Focus mode: Pause distracting apps when you need time to focus.

### Reduce interruptions

- Manage notifications: Enable or disable the notifications of apps.
- Do Not Disturb: Mute your device, but allow exceptions such as calls or texts from certain contacts.

### Show icon in the app list

Slide the switch to the  $\mathsf{On}$  position to enable icons in the app list.

### Parental controls

Add content restrictions and set other limits to help your child balance their screen time.

## Google

Configure your device's Google settings. Available options depend on your Google account.

1. From the Home screen, swipe up to access **Apps** and tap **Settings.** 4.

2. Tap **Google** 

3. Select an option to customize your Google account settings.

## System

Manage detailed settings for your phone, including language and input settings, battery and storage, date and time, etc.

### Languages & input

Set the language for the phone's menus and keyboards, select and configure keyboard settings, configure speech input settings, and more.

#### Languages

1. From the Home screen, swipe up to access **Apps** and tap **Settings**.

2. Tap System  $\circled{0}$  > Language & input > Languages.

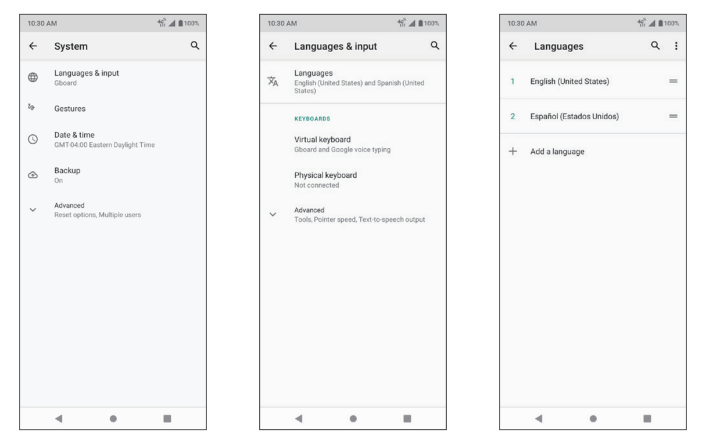

- 3. View your languages.
	- When more than one language has been added, you can touch and hold the language, then drag it up to the first position to set as the default display language.
	- To add a language, tap  $\rightarrow$  Add a language, then select the language you want to add.
	- $\cdot$  To remove a language, tap **Menu**  $\cdot$  > **Remove.**

#### Keyboards

- Virtual keyboard: View your virtual keyboard settings.
	- Manage keyboards: Activate or deactivate your virtual keyboards.
- Physical keyboard: View your physical keyboard settings.
- $\bullet$  Show virtual keyboard: Slide the switch to the On  $\bullet$  or Off position to enable or disable displaying a virtual keyboard while a physical keyboard is active.
- Keyboard shortcuts helper: Tap to set keyboard shortcuts.

#### Advanced

- Spell checker: Slide the switch to the On **On Off** position to enable or disable the spell checker.
- Default spell checker: Select the default spell checker app.
- **Autofill service:** Enable or disable the autofill function
- Personal dictionary: Add custom words to your personal dictionary. Tap  $Add$  to add a word to the dictionary.
- **Pointer speed:** Set the speed of the pointer for a mouse/track pad.
- Text-to-speech output: Manage settings on the text-to-speech function.

### **Gestures**

#### Jump to camera

Open the Camera app from any screen by quickly pressing the **Power** key twice. Slide the switch to the  $\mathsf{On} \subset \mathsf{D}$  position to enable.

#### System navigation

- Gesture navigation: Tap to enable gesture navigation for the following.
	- To go to the Home screen, swipe up from the bottom of the screen. To switch apps, swipe up from the bottom, hold, then release.
	- To go back to the previous screen, swipe from either the left or right edge.
- 3-button navigation: Tap to enable 3-button navigation for the following.
	- Go back, go to the Home screen, and view recent apps with the buttons at the bottom of your screen. This option is enabled by default.

#### Prevent ringing

Press the **Power** key and the **Volume up** key together to activate Vibrate or Mute mode. Slide the switch to the  $On \n\heartsuit$  position to enable the Prevent ringing function.

### Date & time

1. From the Home screen, swipe up to access **Apps** and tap **Settings**.

 $2.$  Tap System  $\odot$  > Date & time.

- Use network-provided time: Tap to automatically use the time and date provided by a connected Wi-Fi network. Disable this function to manually enter the date and time.
- Set date: Tap to set date manually. This option is available only when the Use network/GPS-provided time function is disabled.
- Set time: Tap to set time manually. This option is available only when the Use network/GPS-provided time function is disabled.
- **Automatic time zone:** Slide the switch to the **On Conduction to** automatically set the time zone.
- Select time zone: Manually select your time zone. This option is available only when the **Automatic time zone** function is disabled.
- Use locale default: Slide the switch to the On **Condition** to use the default time format.
- Use 24-hour format: Slide the switch to the On **Conduct the position to enable the** 24-hour time format.

### **Backup**

Your phone's Backup settings let you back up your phone's data and settings to Google servers before resetting your phone to the original factory settings.

1. From the Home screen, swipe up to access **Apps** and tap **Settings**.

- $2.$  Tap System  $\odot$  > Backup.
- 3. Slide the **Back up to Google Drive** switch to the  $On \frown$  or Off position to enable or disable automatic backup to your Google Drive.

### Reset options

1. From the Home screen, swipe up to access **Apps** and tap **Settings**.

- $2.$  Tap System  $\circled{0}$  > Reset options.
	- Reset Wi-Fi, mobile & Bluetooth: Reset all network settings, including Wi-Fi, Mobile data, and Bluetooth. Tap **RESET SETTINGS** to reset.
	- Reset app preferences: Reset all app preferences, including disabled apps, disabled app notifications, default apps, background data restrictions, etc. Tap **RESET APPS** to reset.
	- Erase all data (factory reset): Completely erase all data from your phone's internal storage and reset the device to factory settings. Tap Erase all data to reset.

Note: Performing a factory reset will also erase any data on an installed SD card. Unmount the card to avoid losing any data you may have stored on it.

### Multiple users

You can share this device with other people by creating additional users. Each user has their own space, which they can customize with apps, wallpaper, and so on. Users can also adjust device settings like Wi-Fi that affect everyone.

#### Edit your profile info

1. From the Home screen, swipe up to access **Apps** and tap **Settings**.

```
2. Tap System \circled{0} > Multiple users > You (Owner).
```
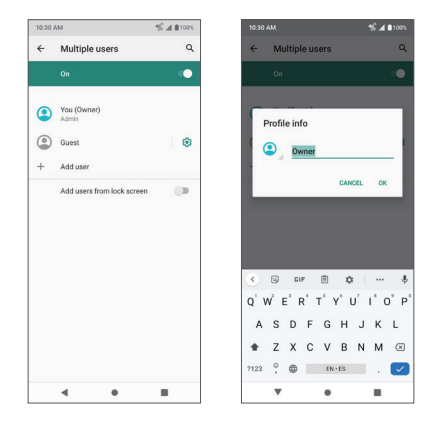

3. Enter a name.  $4.$  Tap  $\bullet\bullet\bullet$  to add a photo.

5. Tap OK to confirm.

#### Add a new user

1. From the Home screen, swipe up to access Apps and tap Settings @

 $2.$  Tap System  $\odot$  > Multiple users.

3. Tap  $\overline{\phantom{a}}$  Add user > OK > SET UP NOW to set up a new user.

#### Switch users

- 1. From the Home screen, swipe up to access **Apps** and tap **Settings**.
- $2$ . Tap System  $\odot$  > Multiple users.
- 3. Tap the name of the user you want to switch to.
- 4. Restart the phone to switch back to the Owner/Admin profile.

#### Delete users

- 1. From the Home screen, swipe up to access **Apps** and tap **Settings**.
- $2$ . Tap System  $\odot$  > Multiple users.
- 3. Under the Owner/Admin user profile,  $top$   $\bullet$  beside the user profile you want to delete.
- 4. Tap Delete user > DELETE to remove to user.
	- Other users can delete their own profiles by tapping Menu  $\bullet$  > Delete [name of user] from this device > DELETE.

Note: All apps and data stored on the user's profile will also be deleted.

## About phone

Access important phone information, search for and apply updates, and view legal and safety information.

1. From the Home screen, swipe up to access **Apps** and tap **Settings.** 4.

### 2. Tap About phone

- **Device name:** Tap to edit your phone's display name.
- Phone number: Display your phone number.
- **Emergency information:** Add medical information and emergency contacts to help first responders in an emergency. Anyone can read this information from your lock screen and dial your emergency contacts without unlocking your phone.
	- Medical information: Add your medical information such as your name, address, blood type, allergies, etc.
	- Emergency contacts: Choose contacts as your emergency contacts to be accessed from the lock screen in case of an emergency.
- Legal information: View your device's legal information, including thirdparty licenses, Google legal, system web view licenses, etc.
- **SIM status:** View your SIM status information, such as the Network, Phone number on SIM, Mobile network state, etc.
- Model & hardware: View your device model and hardware information.
- **IMEI:** View your IMEI.
- Android version: View your device's current Android version and other relevant information.
- IP address: View your IP address.
- Wi-Fi MAC address: View your Wi-Fi MAC address.
- **Bluetooth address:** View your Bluetooth address.
- Software version: View your software version.
- Build number: View your build number.
- Hardware version: View your hardware version.

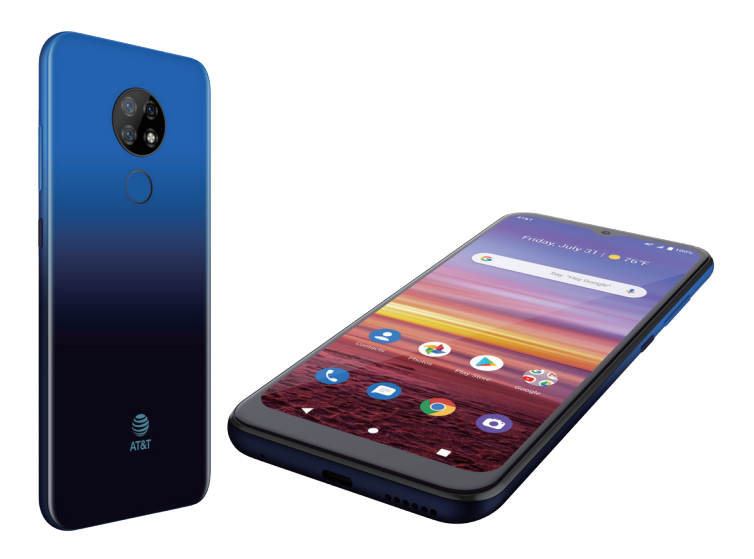

# Getting help

The topics in this section will cover troubleshooting tips and phone specifications.

## For assistance

### Troubleshooting

Check below for solutions to common problems you may experience.

**Problem:** The phone freezes or operations are unstable.

Solution: Restart the device. Press and hold the Power key, then tap Restart.

Note: Data that was being edited will be erased when the device is restarted.

**Problem:** The device starts freezing after installing a new app.

**Solution:** The newly-installed app may be causing the device to freeze. Uninstall the app in Safe mode. To enable Safe mode:

- Press and hold the **Power** key, then touch and hold **Power off**. Read the disclaimer for Safe mode, and then tap OK.
	- After turning the phone on in Safe mode, "Safe mode" will appear at the bottom left corner.
	- After restarting in Safe mode, your phone can be powered on as usual.
	- Before enabling Safe mode, it is recommended that you back up important data.
- To exit Safe mode, restart the device. Press and hold the **Power** key, then tap Restart. The phone will reboot in normal mode.

**Problem:** The phone will not make calls, send messages, check email, or connect to the Internet.

- Solution 1: The network signal may be too weak or you may be out of the service area. Return to an area with a strong network signal.
- Solution 2: Restart the device. Press and hold the Power key, then tap Restart.
- **Solution 3:** Make sure Airplane mode is not active. From the Home screen, swipe up to access Apps and tap Settings  $\bigcirc$  > Network & internet  $\bigcirc$  > **Airplane mode** and ensure the switch is in the  $\text{Off}$   $\Box$  position.
- **Solution 4:** Make sure mobile data is enabled. From the Home screen, swipe up to access Apps and tap Settings  $\bigcirc$  > Network & internet  $\bigcirc$  > **Mobile network** and ensure the switch is in the **On Condition**.

**Problem:** The battery drains too quickly.

**Solution:** Making calls or connecting to a mobile network outside of your service area will drain the battery. Certain apps and functions can also drain the battery.

**Tip:** You can enable the Battery Manager to help identify which apps are draining the battery. From the Home screen, swipe up to access **Apps** and tap **Settings**  $\left(\bigotimes$  **> Battery**  $\bigcap$  **> Battery Manager** and slide the switch to the **On position.** 

**Problem:** An app will not download or install.

- **Solution 1:** Make sure the device has room for the app. Apps may not be installed with minimal free space on the phone or SD card. To check free storage space, see *["Storage" on page 175](#page-174-0)*.
- **Solution 2:** The app is not supported by your phone. Make sure your software version is up to date and download any updates.

**Problem:** The phone will not unlock.

- • Solution 1: Make sure you entered your pattern/PIN/password correctly.
- Solution 2: Restart the device. Press and hold the Power key, then tap Restart.

Note: Data that was being edited will be erased when the device is restarted.

### **Specifications**

The following tables list your phone's and battery's specifications.

#### Phone specifications

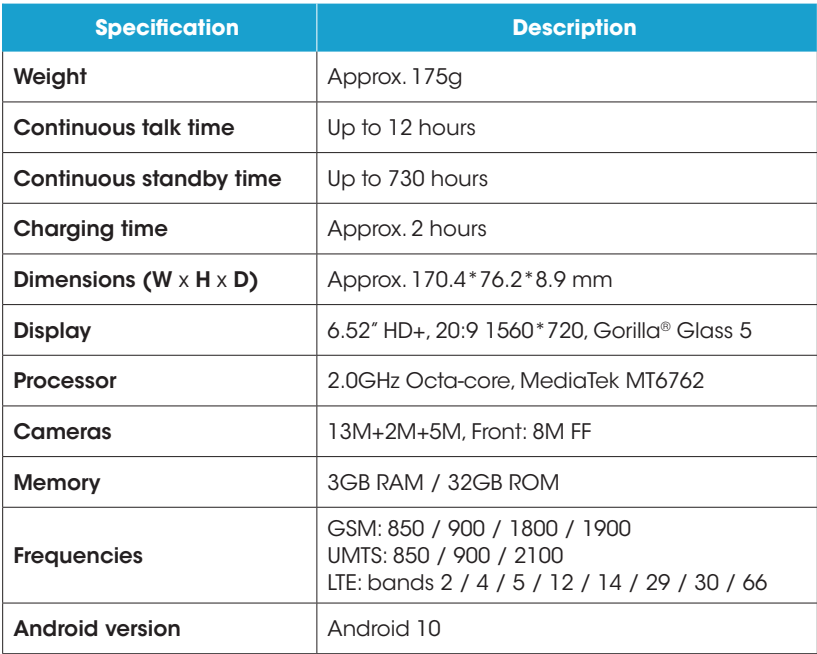

#### Battery specifications

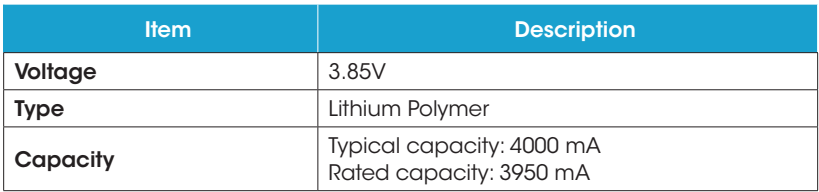

### **Licenses**

microSD Logo is a trademark of SD-3C LLC.

The Bluetooth word mark and logos are owned by the Bluetooth SIG, Inc. and any use of such marks by its affiliates is under license. Other trademarks and trade names are those of their respective owners.

AT&T® Radiant Max Smartphone Bluetooth Declaration ID D047694

The Wi-Fi Logo is a certification mark of the Wi-Fi Alliance.

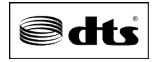

For DTS patents, see *http://patents.dts.com*. Manufactured under license from DTS Lic[ensing Limited. DTS, the S](http://patents.dts.com)ymbol, & DTS and the Symbol together are registered trademarks or trademarks of DTS, Inc. in the United States and/or other countries. © DTS. Inc. All Rights Reserved.

### Copyright information

Google, Android, Google Play and other marks are trademarks of Google LLC. All other trademarks are the property of their respective companies.

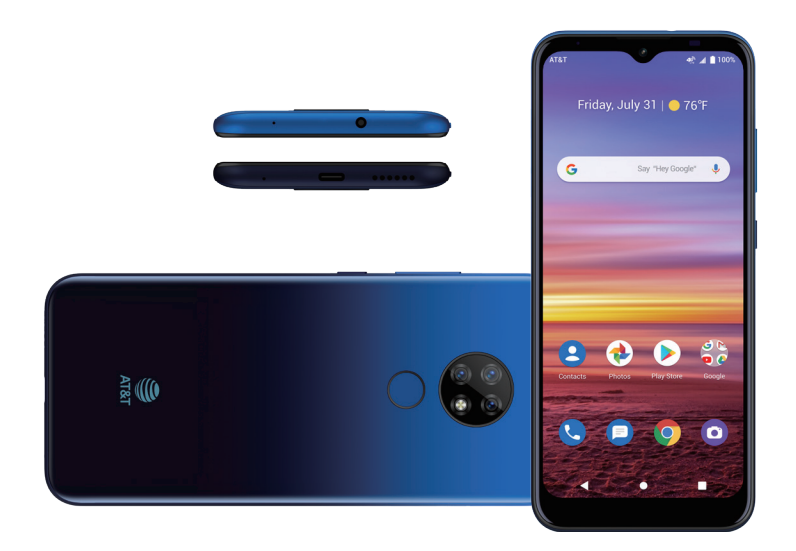

# Safety and use

The topics in this section will introduce how to use your mobile device safely.

## Please read before proceeding

THE DEVICE IS NOT FULLY CHARGED WHEN YOU TAKE IT OUT OF THE BOX. DO NOT ATTEMPT TO REMOVE THE BATTERY PACK.

### Important health information and safety precautions

When using this product, the safety precautions below must be taken to avoid possible legal liabilities and damages. Retain and follow all product safety and operating instructions. Observe all warnings in the operating instructions on the product.

To reduce the risk of bodily injury, electric shock, fire and damage to the equipment, observe the following precautions.

### Electrical safety

This product is intended for use when supplied with power from the designated battery or power supply unit. Other usage may be dangerous and will invalidate any approval aiven to this product.

### Safety precautions for proper grounding installation

Warning: Connecting to improperly grounded equipment can result in an electric shock to your device.

This product is equipped with a USB Cable for connecting with a desktop or notebook computer. Be sure your computer is properly grounded (earthed) before connecting this product to the computer. The power supply cord of a desktop or notebook computer has an equipment grounding conductor and a grounding plug. The plug must be plugged into an appropriate outlet that is properly installed and grounded in accordance with all local codes and ordinances.

### Safety precautions for power supply unit

#### Use the correct external power source

A product should be operated only from the type of power source indicated on the electrical ratings label. If you are not sure of the type of power source required, consult your authorized service provider or local power company. For a product that operates from battery power or other sources, refer to the operating instructions that are included with the product.

This product should be operated only with the following designated power supply unit(s).

Travel charger: Input: 100-240V, 50/60Hz, 0.5A. Output: 9V, 2A

#### Battery must be used with caution

This product contains a lithium polymer battery. There is a risk of fire and burns if the battery pack is handled improperly. Do not attempt to open or service the battery pack. Do not disassemble, crush, puncture, short circuit the external contacts or circuits, dispose of in fire or water, or expose a battery pack to temperatures higher than 140°F (60°C). The operating temperature for the phone is 14°F (-10°C) to 113°F (45°C). The charging temperature for phone is 32°F (0°C) to 113°F (45°C).

#### Warning: Battery is non-removable. Do not attempt to remove the battery for danger of explosion.

To reduce risk of fire or burns, do not disassemble crush, puncture, short circuit the external contacts expose to temperature above 140°F (60°C), or dispose of in fire or water. Do not attempt to replace the non-removable battery. The phone and battery as a unibody device must be disposed of in accordance with locally applicable environmental regulations or guides supplied with your product.

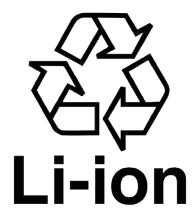

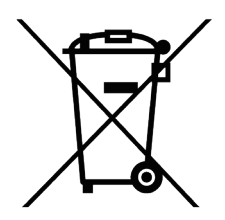

#### Take extra precautions

- • Do not disassemble or open, crush, bend or deform, puncture or shred.
- • Do not short circuit a battery or allow metallic conductive objects to contact battery terminals.
- • Only use the USB cable provided with the phone or that bear the USB-IF logo or have completed the USB-IF compliance program.
- • Do not modify or remanufacture, attempt to insert foreign objects into the battery, immerse or expose to water or other liquids, expose to fire, explosion or other hazard.
- Device usage by children should be supervised.
- • Only use the battery with a charging system that has been qualified with the system per CTIA Certification Requirement for Battery System Compliance to IEEE1725. Use of an unqualified battery or charger may present a risk of fire, explosion, leakage or other hazard.
- Avoid dropping the phone. If the phone is dropped, especially on a hard surface, and the user suspects damage, take it to a service center for inspection.
- • Improper battery use may result in a fire, explosion or other hazard. If the battery leaks:
	- Do not allow the leaking fluid to come into contact with skin or clothing. If already in contact, flush the affected area immediately with clean water and seek medical advice.
	- • Do not allow the leaking fluid to come into contact with eyes. If already in contact, DO NOT rub; rinse with clean water immediately and seek medical advice.
	- Take extra precaution to keep a leaking battery away from fire as there is a danger of ignition or explosion.

#### Safety precautions for direct sunlight

Keep this product away from excessive moisture and extreme temperatures. Do not leave the product inside a vehicle or in places where the temperature may exceed 113°F (45°C), such as on a car dashboard, window sill, or behind a glass that is exposed to direct sunlight or strong ultraviolet light for extended periods of time. This may damage or overheat the product, or pose a risk to the vehicle.

#### Prevention of hearing loss

Permanent hearing loss may occur if earphones or headphones are used at high volume for prolonged periods of time.
## Safety in aircraft

Due to possible interference caused by this product to an aircraft's navigation system and its communications network, using this device's phone function on board an airplane is against the law in most countries. If you want to use this device when on board an aircraft, remember to turn off the RF on your phone by switching to Airplane Mode.

#### Environment restrictions

Do not use this product in gas stations, fuel depots, chemical plants or where blasting operations are in progress, or in potentially explosive atmospheres such as fueling areas, fuel storehouses, below deck on boats, chemical plants, fuel or chemical transfer or storage facilities, and areas where the air contains chemicals or particles, such as grain, dust, or metal powders. Please be aware that sparks in such areas could cause an explosion or fire resulting in bodily injury or even death.

#### Explosive atmospheres

When in any area with a potentially explosive atmosphere or where flammable materials exist, the product should be turned off and the user should obey all signs and instructions. Sparks in such areas could cause an explosion or fire resulting in bodily injury or even death. Users are advised not to use the equipment at refueling points, such as service or gas stations, and are reminded of the need to observe restrictions on the use of radio equipment in fuel depots, chemical plants, or where blasting operations are in progress. Areas with a potentially explosive atmosphere are often, but not always, clearly marked. These include fueling areas, below deck on boats, fuel or chemical transfer or storage facilities, and areas where the air contains chemicals or particles, such as grain, dust, or metal powders.

## Road safety

Full attention must be given to driving at all times in order to reduce the risk of an accident. Using a phone while driving (even with a hands-free kit) causes distraction and can lead to an accident. You must comply with local laws and regulations restricting the use of wireless devices while driving.

#### Safety precautions for RF exposure

- • Avoid using your phone near metal structures (for example, the steel frame of a building).
- Avoid using your phone near strong electromagnetic sources, such as microwave ovens, sound speakers, TV and radio.
- • Use only original manufacturer-approved accessories, or accessories that do not contain any metal.
- Use of non-original manufacturer-approved accessories may violate your local RF exposure guidelines and should be avoided.

#### Interference with medical equipment functions

This product may cause medical equipment to malfunction. The use of this device is forbidden in most hospitals and medical clinics.

If you use any other personal medical device, consult the manufacturer of your device to determine if they are adequately shielded from external RF energy. Your health care provider may be able to assist you in obtaining this information.

Turn your phone OFF in health care facilities when any regulations posted in these areas instruct you to do so. Hospitals or health care facilities may be using equipment that could be sensitive to external RF energy.

## Non-ionizing radiation

Your device has an internal antenna. This product should be operated in its normal-use position to ensure the radioactive performance and safety of the interference. As with other mobile radio transmitting equipment, users are advised that for satisfactory operation of the equipment and for the safety of personnel, it is recommended that no part of the human body be allowed to come too close to the antenna during operation of the equipment.

Use only the supplied integral antenna. Use of unauthorized or modified antennas may impair call quality and damage the phone, causing loss of performance and SAR levels exceeding the recommended limits as well as result in noncompliance with local regular requirement in your country.

To assure optimal phone performance and ensure human exposure to RF energy is within the guidelines set forth in the relevant standards, always use your device only in its normal-use position. Contact with the antenna area may impair call quality and cause your device to operate at a higher power level that needed.

Avoiding contact with the antenna area when the phone is IN USE optimizes the antenna performance and the battery life.

#### Electrical safety

#### Accessories

- Use only approved accessories.
- Do not connect with incompatible products or accessories.

#### Connection to a car

Seek professional advice when connecting a phone interface to the vehicle electrical system.

#### Faulty and damaged products

- Do not attempt to disassemble the phone or its accessories.
- • Only qualified personnel must service or repair the phone or its accessories.

### General precautions

You alone are responsible for how you use your phone and any consequences of its use. You must always switch off your phone wherever the use of a phone is prohibited. Use of your phone is subject to safety measures designed to protect users and their environment.

#### Avoid applying excessive pressure to the device

Do not apply excessive pressure on the screen and the device to prevent damaging them. Remove the device from your pants' pocket before sitting down. Cracked display screens due to improper handling are not covered by the warranty.

#### Device getting warm after prolonged use

When using your device for prolonged periods of time, such as when you're talking on the phone, charging the battery or browsing the Web, the device may become warm. In most cases, this condition is normal and therefore should not be interpreted as a problem with the device.

#### Heed service markings

Except as explained elsewhere in the Operating or Service documentation, do not service any product yourself. Service needed on components inside the device should be done by an authorized service technician or provider.

## Protect your phone

- Always treat your phone and its accessories with care and keep them in a clean and dust-free place.
- • Do not expose your phone or its accessories to open flames or lit tobacco products.
- Do not expose your phone or its accessories to liquid, moisture or high humidity.
- Do not drop, throw or try to bend your phone or its accessories.
- Do not use harsh chemicals, cleaning solvents, or aerosols to clean the device or its accessories.
- Do not paint your phone or its accessories.
- Do not attempt to disassemble your phone or its accessories. Only authorized personnel must do so.
- • Do not expose your phone or its accessories to extreme temperatures, minimum 14°F (-10°C) and maximum 113°F (45°C).
- Please check local regulations for disposal of electronic products.
- Do not carry your phone in your back pocket as it could break when you sit down.

## Damage requiring service

Unplug the product from the electrical outlet and refer servicing to an authorized service technician or provide under the following conditions:

- Liquid has been spilled or an object has fallen into the product.
- The product has been exposed to rain or water.
- The product has been dropped or damaged.
- There are noticeable signs of overheating.

• The product does not operate normally when you follow the operating instructions.

#### Avoid hot areas

The product should be placed away from heat sources such as radiators, heat registers, stoves, or any device producing heat.

#### Avoid wet areas

Never use the product in a wet location.

#### Avoid using your device after a dramatic change in temperature

When you move your device between environments with very different temperature and/or humidity ranges, condensation may form on or within the device. To avoid damaging the device, allow sufficient time for the moisture to evaporate before using the device.

Notice: When taking the device from low temperature conditions into a warmer environment or from high-temperature conditions into a cooler environment allow the device to acclimate to room temperature before turning on power.

#### Avoid pushing objects into product

Never push objects of any kind into cabinet slots or other openings in the product. Slots and openings are provided for ventilation. These openings must not be blocked or covered.

## **Airbaas**

Do not place a phone in the area over an airbag or in the airbag deployment area. Store the phone safely before driving your vehicle.

#### Mounting accessories

Do not use the product on an unstable table, cart, stand, tripod or bracket. Any mounting of the product should follow the manufacturer's instructions and should use a mounting accessory recommended by the manufacturer.

#### Avoid unstable mounting

Do not place the product with an unstable base.

#### Use product with approved equipment

This product should be used only with personal computers and options identified as suitable for use with your equipment.

#### Adjust the volume

Turn down the volume before using headphones or other audio devices.

#### Cleaning

Unplug the product from the wall outlet before cleaning.

Do not use liquid cleaners or aerosol cleaners. Use a damp cloth for cleaning, but NEVER use water to clean the LCD screen.

#### Small children

Do not leave your phone and its accessories within the reach of small children or allow them to play with it. They could hurt themselves, or others, or could accidentally damage the phone. Your phone contains small parts with sharp edges that may cause an injury, or which could become detached and create a choking hazard.

### Repetitive motion injuries

To minimize the risk of RSI, when texting or playing games with your phone:

- Do not grip the phone too tightly.
- Press the buttons lightly.
- • Make use of the special features in the handset which minimize the number of buttons which have to be pressed, such as message templates and predictive text.
- Take lots of breaks to stretch and relax.

### Operating machinery

Full attention must be given to operating machinery in order to reduce the risk of an accident.

#### Loud noise

This phone is capable of producing loud noises which may damage your hearing.

#### Emergency calls

This phone, like any wireless phone, operates using radio signals, which cannot guarantee connection in all conditions. Therefore, you must never rely solely on any wireless phone for emergency communications.

# Regulatory agency identifications

## FCC Regulations

This mobile phone complies with Part 15 of the FCC Rules.

Operation is subject to the following two conditions: (1) This device may not cause harmful interference, and (2) this device must accept any interference received, including interference that may cause undesired operation.

This mobile phone has been tested and found to comply with the limits for a Class B digital device, pursuant to Part 15 of the FCC Rules. These limits are designed to provide reasonable protection against harmful interference in a residential installation. This equipment generates, uses and can radiate radio frequency energy and, if not installed and used in accordance with the instructions, may cause harmful interference to radio communications.

However, there is no guarantee that interference will not occur in a particular installation. If this equipment does cause harmful interference to radio or television reception, which can be determined by turning the equipment off and on, the user is encouraged to try to correct the interference by one or more of the following measures:

- Reorient or relocate the receiving antenna.
- Increase the separation between the equipment and receiver.
- • Connect the equipment into an outlet on a circuit different from that to which the receiver is connected.
- • Consult the dealer or an experienced radio/TV technician for help.
- Changes or modifications not expressly approved by the party responsible for compliance could void the user's authority to operate the equipment.

## RF Exposure Information (SAR)

This mobile phone meets the government's requirements for exposure to radio waves. This phone is designed and manufactured not to exceed the emission limits for exposure to radio frequency (RF) energy set by the Federal Communications Commission of the U.S. Government. The exposure standard for wireless mobile phones employs a unit of measurement known as the Specific Absorption Rate, or SAR. The SAR limit set by the FCC is 1.6 W/kg. Tests for SAR are conducted using standard operating positions accepted by the FCC with the phone transmitting at its highest certified power level in all tested frequency bands.

Although the SAR is determined at the highest certified power level, the actual SAR level of the phone while operating can be well below the maximum value. This is because the phone is designed to operate at multiple power levels so as to use only the power required to reach the network. In general, the closer you are to a wireless base station, the lower the power output.

The highest SAR value for the model phone as reported to the FCC when tested for use at the ear is 0.85 W/kg and when worn on the body, as described in this user guide, is 1.19 W/kg (Body-worn measurements differ among phone models, depending upon available accessories and FCC requirements.)

While there may be differences between the SAR levels of various phones and at various positions, they all meet the government requirement.

The FCC has granted an Equipment Authorization for this model phone with all reported SAR levels evaluated as in compliance with the FCC RF exposure guidelines. SAR information on this model phone is on file with the FCC and can be found under the Display Grant section of *[www.fcc.gov/oet/ea/fccid](http://www.fcc.gov/oet/ea/fccid)* after searching on FCC ID: XD6U705AA.

For body worn operation, this phone has been tested and meets the FCC RF exposure guidelines for use with an accessory that contains no metal and positions the handset a minimum of 1.5 cm from the body. Use of other accessories may not ensure compliance with FCC RF exposure guidelines. If you do not use a body-worn accessory and are not holding the phone at the ear, position the handset a minimum of 1.5 cm from your body when the phone is switched on.

## Hearing Aid Compatibility (HAC) for Wireless Telecommunication Devices

## This phone has a HAC rating of M4/T4.

## What is hearing aid compatibility?

The Federal Communications Commission has implemented rules and a rating system designed to enable people who wear hearing aids to more effectively use these wireless telecommunications devices. The standard for compatibility of digital wireless phones with hearing aids is set forth in American National Standard Institute (ANSI) standard C63.19. There are two sets of ANSI standards with ratings from one to four (four being the best rating): an "M" rating for reduced interference making it easier to hear conversations on the phone when using the hearing aid microphone, and a "T" rating that enables the phone to be used with hearing aids operating in the tele-coil mode, thus reducing unwanted background noise.

## How will I know which wireless phones are hearing aid compatible?

The Hearing Aid Compatibility rating is displayed on the wireless phone box. A phone is considered Hearing Aid Compatible for acoustic coupling (microphone mode) if it has an "M3" or "M4" rating. A digital wireless phone is considered Hearing Aid Compatible for inductive coupling (tele-coil mode) if it has a "T3" or "T4" rating.

# **Warranty**

With this manufacturer's warranty (hereinafter: the "Warranty"), Emblem Solutions (hereinafter: the "Manufacturer") guarantees this product against any material, design and manufacturing defects. The duration of this Warranty is specified in article 1 below.

This Warranty does not affect your statutory rights, which cannot be excluded or limited, in particular in relation to the applicable legislation on defective products.

#### Warranty duration:

The product may consist of several parts, which may have separate warranty periods, to the extent permitted by local laws. The "Warranty Period" (as defined in the table below) takes effect on the date of purchase of the product (as indicated on the proof of purchase).

1. Warranty period (see table below)

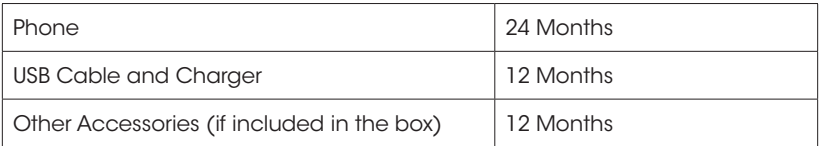

2. Warranty period for repaired or replaced parts:

Subject to special provisions of local laws in force, the repair or replacement of a product does not, under any circumstances whatsoever, extend the original warranty period of the product concerned. However, the repaired or replaced parts are guaranteed in the same manner and for the same defect for a period of ninety days after delivery of the repaired product, even if their initial warranty period has expired. Proof of purchase required.

## Implementation of the Warranty

If your product is faulty under normal conditions of use and maintenance, in order to benefit from the present warranty, please contact the Returns Center at 1(800) 801-1101 for assistance. The customer support center will then provide you with instructions on how to return the product for support under warranty. For more information, please visit *[att.com/warranty](http://att.com/warranty)*.

#### Warranty exclusions

Manufacturer guarantees its products against material, design and manufacturing defects. The Warranty does not apply in the following cases:

- 1. Normal wear and tear of the product (including on camera lenses, batteries and screens) requiring periodic repair and replacement.
- 2. Defects and damages due to negligence, to the product being used other than in a normal and customary manner, to the non-compliance with the recommendations of this User Manual, to an accident, regardless of the cause. Instructions for use and maintenance of the product can be found in your product's User Manual.
- 3. The opening, unauthorized disassembly, modification being carried out or repair of the product by the end user or by persons or by service providers not approved by Manufacturer and/or with spare parts not approved by Manufacturer.
- 4. Use of the product with accessories, peripherals and other products whose type, condition and/or standards do not meet Manufacturer's standards.
- 5. Defects associated with the use or connection of the product to equipment or software not approved by Manufacturer. Some defects may be caused by viruses due to unauthorized access by yourself or by a third party service, computer systems, other accounts or networks. This unauthorized access may take place through hacking, misappropriation of passwords or various other means.
- 6. Defects and damage due to the exposure of the product to humidity, extreme temperatures, corrosion, oxidation, or to any spillage of food or liquids, chemicals and generally any substance likely to alter the product.
- 7. Any failure of embedded services and applications that have not been developed by Manufacturer and whose functioning is the exclusive responsibility of their designers.
- 8. Installation and use of the product in a manner that does not comply with the technical or security standards of regulations in force in the country where it's installed or used.
- 9. Modification, alteration, degradation or illegibility of the IMEI number, serial number or EAN of the product
- 10. Absence of proof of purchase.

#### Upon expiration of the warranty period or upon an exclusion of warranty, Manufacturer may, at its discretion, provide a quote for the repair and offer to provide support for the product, at your cost.

The Manufacturer contact and after-sales service details are subject to change. These Warranty terms may vary substantially according to your country of residence.

DOC20191209r1